# nero Linux 4

Manuel **Nero Linux** 

#### **Informations sur le copyright et les marques**

Le présent document, ainsi que le logiciel qu'il décrit, est fourni sous licence ; toute utilisation ou reproduction de celui-ci n'est autorisée que conformément aux dispositions de l'accord de licence. Le contenu du présent document, ainsi que le logiciel associé, peut être modifié sans préavis. Nero AG décline toute responsabilité quant à l'exactitude du contenu de ce document ainsi qu'au-delà des clauses de la garantie.

Le présent document et son contenu sont protégés par copyright et sont la propriété de Nero AG. Tous droits réservés. De plus, ce document contient des informations protégées par les lois internationales sur le copyright. Toute reproduction, transmission ou transcription même partielle de ce document sans l'autorisation écrite expresse de Nero AG est interdite.

N'oubliez pas que les graphiques, les images, les vidéos, les titres musicaux ou autres contenus existants que vous souhaitez ajouter à vos projets peuvent être protégés par copyright. L'utilisation non autorisée de ces types de contenu dans vos projets est susceptible d'enfreindre les droits du détenteur du copyright. Veillez à disposer de toutes les autorisations nécessaires de la part du détenteur du copyright.

À moins que vous ne possédiez le copyright, que vous ayez la permission du détenteur de copyright, ou que vos actions s'inscrivent dans le cadre des clauses d'« usage légitime » de la loi sur le copyright, vous violez les lois nationales et internationales sur le copyright. Vous êtes exposé à des dommages et intérêts, ainsi qu'à d'autres recours, en cas de transcription, duplication, modification ou publication d'un contenu protégé par copyright. Si vous n'êtes pas certain de vos droits, contactez votre conseiller juridique. Nero Linux nécessite des technologies développées par des fabricants tiers, dont certaines sont contenues sous forme de version de démonstration dans Nero Linux. Ces applications peuvent être activées gratuitement en ligne ou en envoyant un fax d'activation, afin de bénéficier de l'usage illimité de la version. Nero transmettra uniquement les données nécessaires à l'activation des technologies sous licence tierce. Pour être en mesure d'utiliser Nero Linux de manière illimitée, vous devez par conséquent disposer d'une connexion Internet ou d'un télécopieur.

Copyright © 2006-2009 Nero AG et ses concédants. Tous droits réservés.

Nero, Nero Digital, Nero BackItUp, Nero Essentials, Nero Express, Nero ImageDrive, Nero LiquidTV, Nero MediaHome, Nero Recode, Nero RescueAgent, Nero ShowTime, Nero Simply Enjoy, Nero StartSmart, Nero Vision, InCD, Move it, PhotoSnap, the SecurDisc logo, Burn-At-Once, DNC Dynamic Noise Control, LayerMagic, Nero DMA Manager, SmartDetect, SmoothPlay, Superresolution, Nero Surround, Nero LiquidMedia, Nero MediaStreaming et UltraBuffer sont des marques commerciales ou déposées de Nero AG.

Adobe, Acrobat, Acrobat Reader et Premiere sont des marques commerciales ou déposées d'Adobe Systems, Incorporated. AMD Athlon, AMD Opteron, AMD Sempron, AMD Turion, ATI Catalyst et ATI Radeon sont des marques commerciales ou déposées d'Advanced Micro Devices, Inc. ATSC est une marque commerciale d'Advanced Television Committee. ICQ est une marque déposée d'AOL, LLC. Apple, iPhoto, iPod, iTunes, iPhone, FireWire, et Mac sont des marques commerciales ou déposées d'Apple, Inc. ARM est une marque déposée d'ARM, Ltd. AudibleReady est une marque déposée d'Audible, Inc. BenQ est une marque déposée de BenQ Corporation. Blu-ray Disc est une marque commerciale de Blu-ray Disc Association. CyberLink est une marque déposée de CyberLink Corp. DLNA est une marque déposée de Digital Living Network Alliance. DivX et DivX Certified sont des marques déposées de DivX, Inc. Dolby, Pro Logic et le symbole double-D sont des marques commerciales ou déposées de Dolby Laboratories, Inc. DTS et DTS Digital Surround sont des marques déposées de DTS, Inc. DVB est une marque déposée de DVB Project. Freescale est une marque commerciale de Freescale Semiconductor, Inc. Google et YouTube sont des marques commerciales de Google, Inc. WinTV est une marque déposée de Hauppauge Computer Works, Inc. Intel, Intel XScale, Pentium et Core sont des marques commerciales ou déposées de Intel Corporation. Linux est une marque déposée de Linus Torvalds. Memorex est une marque déposée de Memorex Products, Inc. ActiveX, ActiveSync, DirectX, DirectShow, Internet Explorer, Microsoft, HDI, MSN, Outlook, Windows, Windows Mobile, Windows NT, Windows Server, Windows Vista, Windows Media, Xbox, Xbox 360, le bouton de démarrage Windows Vista et le logo Windows sont des marques commerciales ou déposées de Microsoft Corporation. My Space est une marque commerciale de MySpace, Inc. NVIDIA, GeForce et ForceWare sont des marques commerciales ou déposées de NVIDIA Corporation. Nokia est une marque déposée de Nokia Corporation. CompactFlash est une marque déposée de SanDisk Corporation. Sony, Memory Stick, PlayStation, PLAYSTATION et PSP sont des marques commerciales ou déposées de Sony Corporation. HDV est une marque commerciale de Sony Corporation et Victor Company of Japan, Limited (JVC). UPnP est une marque déposée de UPnP Implementers Corporation. Labelflash est une marque déposée de Yamaha Corporation.

Les marques mentionnées dans ce document ne le sont qu'à titre d'information. Tous les noms de marques appartiennent à leurs propriétaires respectifs.

Nero AG, Im Stoeckmaedle 13-15, D-76307 Karlsbad, Allemagne

Table des matières

# **Table des matières**

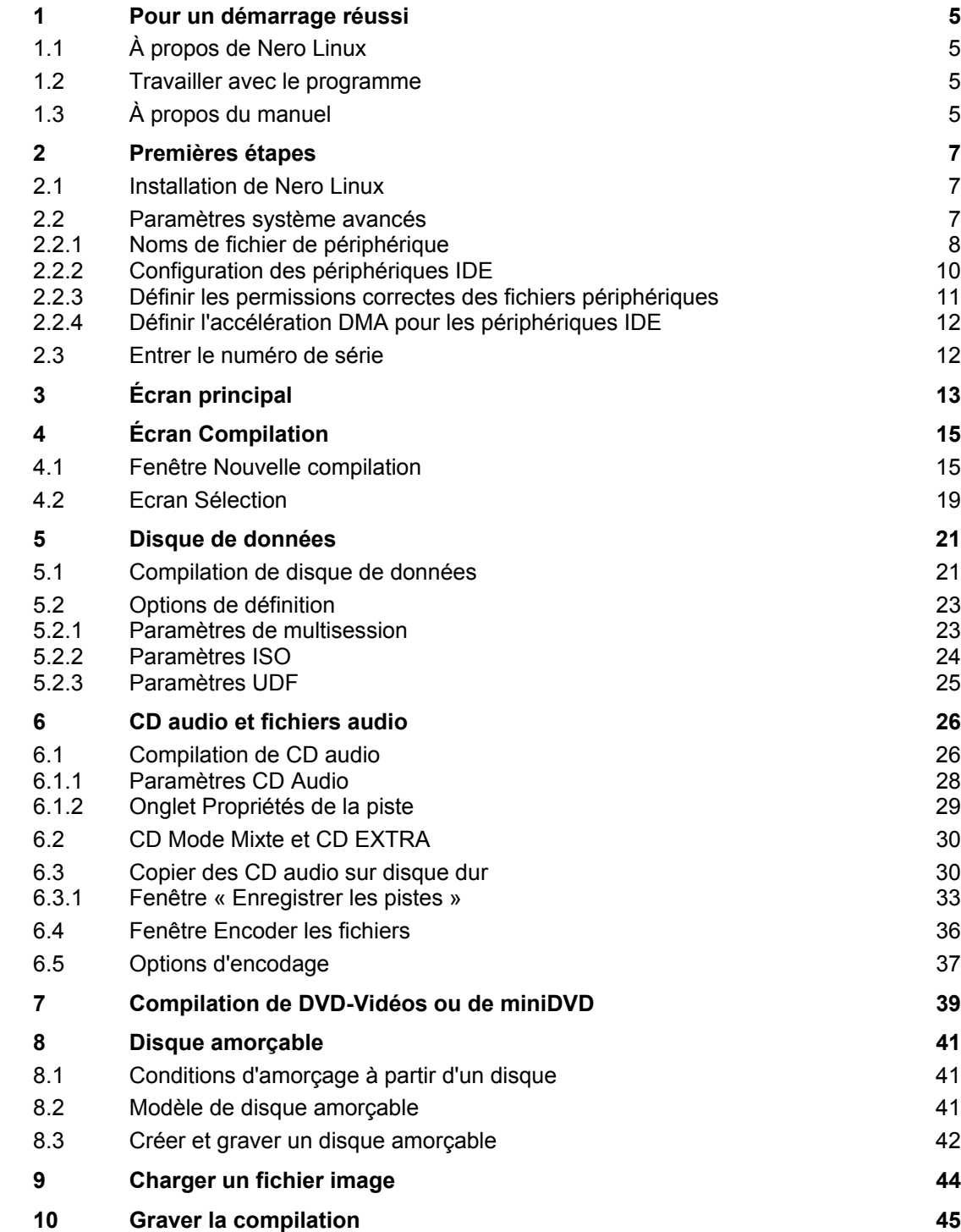

Table des matières

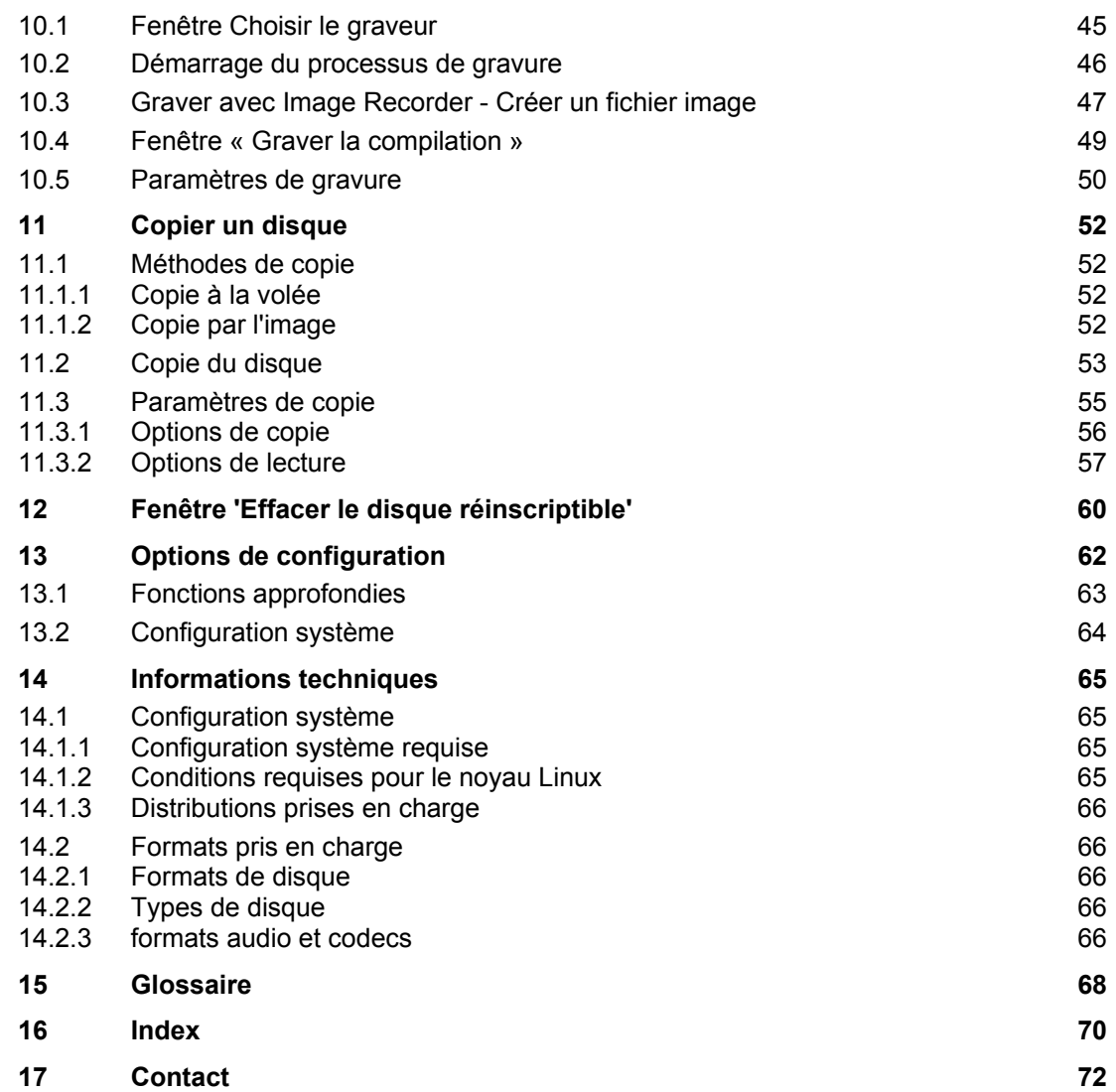

the contract of the contract of the contract of the contract of the contract of the contract of

Pour un démarrage réussi

# **1 Pour un démarrage réussi**

# <span id="page-4-1"></span><span id="page-4-0"></span>**1.1 À propos de Nero Linux**

Le puissant logiciel de gravure Nero Linux vous permet de graver sur disque vos données, votre musique et vos vidéos. Nero Linux vous offre un contrôle complet et personnalisé de vos projets de gravure. Vous pouvez, entre autres, définir le système de fichiers, la longueur du nom des fichiers et la police de caractères et modifier l'étiquette du disque, par exemple. Malgré sa vaste gamme de fonctionnalités, Nero Linux demeure un programme de gravure facile à utiliser qui crée des disques en quelques étapes seulement. Il suffit en effet de sélectionner le type de disque à graver, de définir le type de projet et d'ajouter les données requises, puis de lancer la gravure.

Nero Linux comporte une interface utilisateur graphique basée sur Nero Burning ROM, le célèbre programme de gravure sous Windows.

Nero Linux est donc la solution de gravure destinée à la communauté Linux.

# <span id="page-4-2"></span>**1.2 Travailler avec le programme**

La fonction principale de Nero Linux consiste à sélectionner des fichiers et des dossiers et de les graver sur un disque. Cela se réalise en trois étapes de base :

- Dans la fenêtre **Nouvelle compilation**, sélectionnez un type de disque et son format et définissez les options dans les onglets.
- Dans l'écran de sélection, sélectionnez les fichiers que vous souhaitez graver.
- Lancez le processus de gravure.

#### **Voir aussi:**

- $\triangle$  [Écran Compilation](#page-14-0)  $\rightarrow$  15
- $\triangleq$  [Fenêtre Nouvelle compilation](#page-14-1)  $\rightarrow$  15
- [Graver la compilation](#page-44-0)  $\rightarrow$  45

# <span id="page-4-3"></span>**1.3 À propos du manuel**

Le présent manuel est destiné à tous les utilisateurs qui souhaitent apprendre à utiliser Nero Linux. Il se base sur les processus et explique étape par étape comment atteindre un objectif spécifique.

Afin d'optimiser l'utilisation de ces documents, veuillez tenir compte des conventions suivantes :

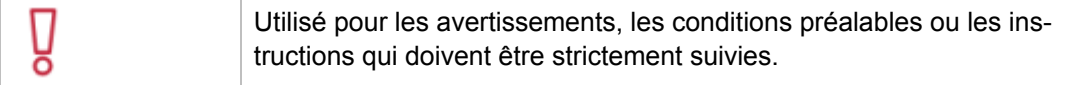

Pour un démarrage réussi

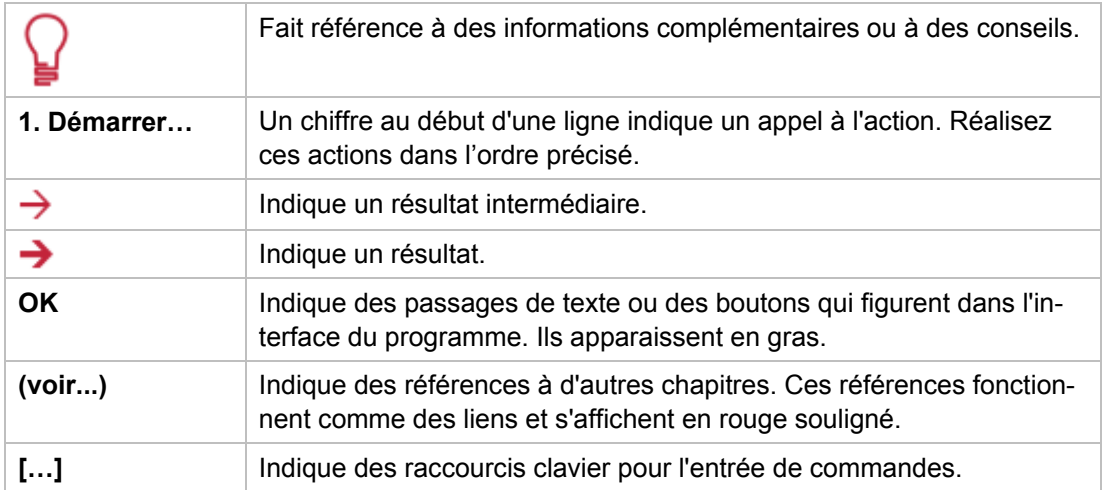

the contract of the contract of the contract of the contract of

# **2 Premières étapes**

# <span id="page-6-1"></span><span id="page-6-0"></span>**2.1 Installation de Nero Linux**

Nero Linux est disponible aux formats RPM et Debian. Ces formats sont utilisés par la majorité des distributions Linux.

Le format RPM est utilisé par Red Hat Enterprise Linus, SuSE Linux et Fedora. Le format Debian est utilisé par Debian GNU/Linux et Ubuntu.

Pour installer Nero Linux, procédez comme suit :

- 1. Téléchargez le paquet Nero Linux sur votre ordinateur en vous rendant sur [www.nero.com.](http://www.nero.com/)
- 2. Si vous souhaitez utiliser une interface graphique pour l'installation, double-cliquez sur le paquet Nero Linux.
	- $\rightarrow$  L'outil d'installation du logiciel de distribution est ouvert et vous quide tout au long du processus d'installation rapide et simple.
- 3. Si vous souhaitez utiliser un terminal :
	- **1.** Ouvrez un terminal.
	- **2.** Aller où votre paquet est localisé.
	- **3.** Pour installer le paquet RPM entrez **rpm -i nerolinux-<version>-<machine>.rpm** Pour installer le paquet Debian, entrez **dpkg -i nerolinux-<version>-<machine>.deb**
	- **→** Certains raccourcis seront ajoutés dans le menu des programmes de KDE et de GNOME. Le paquet Debian ajoutera également un raccourci à Nero Linux dans le référentiel de sous-système du menu Debian. Vous pouvez désormais facilement démarrer Nero Linux depuis le raccourci créé.

L'application Nero Linux Express est installée avec Nero Linux. Nero Linux Express est une application dotée d'un assistant basée sur Nero Linux.

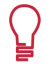

Si vous ne possédez pas les raccourcis, vous pouvez copier les raccourcis génériques se trouvant sous /usr/share/applications/nerolinux.desktop et /usr/share/applications/nerolinuxexpress.desktop.

# <span id="page-6-2"></span>**2.2 Paramètres système avancés**

Afin d'obtenir les meilleurs résultats de gravure, nous vous recommandons la configuration système suivante. Dans tous les cas, si Nero Linux détecte un réglage mal configuré dans votre système, il vous en avertira au démarrage.

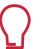

#### **Configuration système**

Vous pouvez définir les avertissements de configuration de Nero Linux dans la fenêtre **Options** de l'onglet **Configuration système**.

# **2.2.1 Noms de fichier de périphérique**

Ce chapitre vous explique comment trouver les noms de vos fichiers de périphériques et comment y définir l'accès. Dans les systèmes Linux, tous les périphériques sont associés à des fichiers spécifiques appelés fichiers périphériques. Tous les fichiers périphériques disponibles sur votre machine sont localisés dans le répertoire **/dev**. Selon la version du noyau Linux que vous utilisez, le nom du fichier périphérique de votre graveur peut être différent du fait du pilote bas niveau utilisé.

Le noyau est le coeur du système Linux. Le noyau fournit par exemple, les pilotes bas niveau utilisés pour accéder aux périphériques.

**Comment trouver la version du noyau Linux** 

Pour trouver quelle est votre version du noyau Linux, saisissez uname –r dans un terminal.

Les noms de fichiers de périphériques peuvent différer en fonction de l'interface du graveur. Actuellement, différentes interfaces sont disponibles sur un graveur : IDE, SCSI, USB, Fire-Wire (IEEE 1394) ou Serial ATA.

#### **2.2.1.1 Périphériques IDE**

La plupart des graveurs internes sont connectés au bus IDE. Linux leurs assigne un fichier périphérique en fonction de leur position sur ce bus (numéro du bus et paramètres maître/esclave).

Fondamentalement, la convention d'appellation devrait être la suivante :

- /dev/hda : périphérique maître primaire
- /dev/hdb : périphérique esclave primaire
- /dev/hdc : périphérique maître secondaire
- /dev/hdd : périphérique esclave secondaire

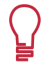

Si vous avez un contrôleur IDE supplémentaire sur votre carte mère, le motif des noms de fichiers est identique, il utilise les lettres restantes (par exemple, /dev/hde et /dev/hdf).

#### **2.2.1.2 Périphériques SCSI**

Sous Linux, les périphériques de gravure SCSI sont gérés par deux pilotes différents. Par conséquent, deux fichiers périphériques sont crées pour gérer un seul périphérique physique :

- /dev/srX ou /dev/scdX : Uniquement utilisés pour la lecture de données à partir d'un support
- /dev/sgX : Utilisé par Nero Linux pour communiquer avec les périphériques

<span id="page-7-0"></span>(**X** est un chiffre identifiant votre périphérique)

Premières étapes

Si votre graveur est correctement reconnu par le noyau Linux, il apparaît dans le fichier /proc/scsi/scsi. Malheureusement, il est impossible de déterminer le chiffre X à partir des coordonnées SCSI de votre graveur. Cependant, les chiffres sont généralement utilisés de manière incrémentale à partir de 0, qui correspond à la position du périphérique dans le fichier /proc/scsi/scsi.

Généralement, toutes les distributions délivrent un noyau configuré avec ces options. Selon votre configuration du noyau, l'un de ces fichiers peut être indisponible. Afin d'accéder aux deux fichiers, assurez-vous que votre noyau est configuré avec les options suivantes :

- CONFIG\_SCSI (support SCSI)
- CONFIG\_BLK\_DEV\_SR (support CD-ROM SCSI : fournit /dev/scdX)
- CONFIG CHR\_DEV\_SG (support générique SCSI : fournit /dev/sgX)

Pour de plus amples informations sur la configuration de graveur CD ou DVD, reportez-vous aux sections HOWTO Linux. Par exemple :

- HOWTO Écriture CD : http://www.ibiblio.org/pub/Linux/docs/HOWTO/otherformats/html\_single/CD-Writing-HOWTO.html
- HOWTO Écriture CDROM : http://www.ibiblio.org/pub/Linux/docs/HOWTO/otherformats/html\_single/CDROM-HOWTO.html

Nero Linux utilise les fichiers périphériques /dev/sgX pour communiquer avec vos périphériques. De cette façon, Nero Linux peut envoyer au revendeur des commandes spécifiques telles que celles utilisées pour changer la spécification d'un DVD.

#### **2.2.1.3 Périphériques externes**

Étant donné que tous les périphériques externes sont associés à un périphérique SCSI virtuel, le motif des noms de fichiers est le même que pour les périphériques SCSI réels. Si vous ne voyez pas votre périphérique externe dans le fichier /proc/scsi/scsi après l'avoir branché, assurez-vous que votre noyau est correctement configuré. Pour plus d'informations, consultez la documentation de votre distribution Linux.

Si votre périphérique externe est présent dans le fichier /proc/scsi/scsi mais pas dans la liste des graveurs de, assurez-vous que le support générique SCSI est activé. Dans la plupart des cas, charger le module 'sg' règle le problème.

#### **2.2.1.4 Périphériques Serial ATA**

Certains nouveaux graveurs sont désormais dotés d'un connecteur Serial ATA plutôt que de l'ancien IDE. Ces périphériques sont correctement gérés avec la **libata** du noyau 2.6. Cependant nous recommandons fortement d'utiliser un noyau 2.6.19 ou supérieur afin de pouvoir utiliser ces périphériques sans rencontrer de problèmes.

Comme les périphériques externes, les périphériques Serial ATA contrôlés par la libata sont associés à un périphérique SCSI virtuel et apparaissent donc également dans le fichier /proc/scsi/scsi.

Premières étapes

# <span id="page-9-0"></span>**2.2.2 Configuration des périphériques IDE**

### **2.2.2.1 Configuration des périphériques IDE avec les noyaux 2.4**

Avec les noyaux 2.4, tous les périphériques IDE que vous souhaitez rendre disponible dans Nero Linux doivent utiliser le pilote ide-scsi (même les lecteurs CD/DVD). Ce pilote associe un périphérique SCSI virtuel à un périphérique IDE standard.

En règle générale, les distributions Linux configurent automatiquement tous les éléments pour que seuls les graveurs utilisent ce pilote. Le cas échéant, vous ne pourrez pas utiliser votre lecteur CD ou DVD sous Nero Linux et vous devez faire en sorte que votre lecteur utilise le pilote ide-scsi.

Avant de configurer un périphérique, assurez-vous que vous avez configuré votre noyau avec les options suivantes :

- CONFIG BLK DEV IDESCSI (support émulation SCSI)
- CONFIG\_SCSI (support SCSI)
- CONFIG\_BLK\_DEV\_SG (support générique SCSI)

La configuration d'un périphérique afin qu'il utilise le pilote ide-scsi se fait par l'ajout d'un argument spécifique à la commande. Par exemple, si le fichier périphérique correspondant à votre graveur est /dev/hdb, vous devez stipuler hdb=ide-scsi à la ligne de commande du noyau.

Si vous ne savez pas comment procéder, consultez la documentation de votre distribution pour savoir comment passer des options au noyau lors du démarrage. Notez également que la plupart des distributions actuelles fournissent des interfaces graphiques pour modifier les paramètres du chargeur d'amorçage :

- **Pour Red Hat Linux**, exécutez ksconfig (cette application s'appelle Kickstart Configu**rator**). Lorsque l'application est lancée, cliquez sur **Options Boot Loader** et remplissez le champ **Paramètres du noyau**.
- Sous SuSE Linux, exécutez YaST2, sélectionnez Système dans le panneau de gauche et ensuite double-cliquez sur **Configuration du Boot Loader**. Une fois le module lancé, cliquez sur **Éditer les fichiers de configuration** pour définir les paramètres du périphérique.

## **2.2.2.2 Configuration des périphériques IDE avec les noyaux 2.6**

Avec les noyaux 2.6, le pilote CD-ROM IDE natif, appelé ide-cdrom, a été intégralement réécrit pour pouvoir utiliser les dernières technologies disponibles et permettre la gravure de disques optiques. Ce pilote comprend l'accélération DMA qui vous permet d'utiliser des périphériques à haute vitesse, tels que des graveurs de DVD.

Par conséquent, le pilote ide-scsi, qui a été utilisé avec des versions inférieures des noyaux, a été rendu obsolète. Si vous continuez à utiliser ce pilote avec un noyau 2.6, vos périphériques ne seront pas disponibles avec Nero Linux (remarque : vous recevrez également au démarrage un message d'avertissement du noyau).

Pour pouvoir utiliser un périphérique IDE avec Nero Linux sous un noyau 2.6, vous devez l'associer avec le pilote ide-cdrom. Par conséquent, la ligne de commande du noyau ne doit pas être associée avec Par conséquent, la ligne de commande du noyau ne doit pas être associée avec l'« ancien » pilote ide-scsi (pas de paramètre hdXX=ide-scsi). Si vous ne savez pas comment procéder, veuillez vous reporter à la documentation de votre distribution.

# <span id="page-10-0"></span>**2.2.3 Définir les permissions correctes des fichiers périphériques**

#### **2.2.3.1 Paramétrer des droits pour la prise en charge statique de « /dev »**

Si vous voulez permettre aux autres utilisateurs d'accéder à l'ensemble des périphériques de disque, vous pouvez le faire sous Linux en paramétrant des droits adéquats pour les noms de fichier de périphériques correspondants. Ceci se fait dans le système d'exploitation et non dans Nero Linux.

Conditions requises :

Vous êtes habilité à faire ceci.

Pour définir les permissions correctes de vos fichiers périphériques, procédez comme suit :

- 1. Ouvrez un terminal.
- 2. Saisissez la commande suivante, où X correspond au lecteur IDE :
	- **1.** chmod o+r+w /dev/sg\*
	- **2.** chmod o+r+w /dev/hdX
- 3. Si vous avez plusieurs périphériques IDE, vous pouvez exécuter la dernière commande plusieurs fois.
	- → Les utilisateurs ont la permission de lecture/écriture pour tous vos périphériques génériques SCSI (par exemple CD-ROM) et lecteurs de disque IDE.

Pour ne donner l'accès qu'à certains utilisateurs, une autre possibilité est de créer un nouveau groupe appelé "nero", par exemple, et de changer le groupe des fichiers de périphériques correspondant à vos périphériques de disques par ce dernier. Ensuite, donnez au groupe les droits de lecture et d'écriture sur ces fichiers et pour finir, ajoutez tous les utilisateurs autorisés à utiliser Nero Linux au nouveau groupe.

#### **2.2.3.2 Prise en charge de udev**

Nero Linux prend en charge udev, la nouvelle implémentation de systèmes de fichiers /dev utilisée dans les distributions Linux actuelles.

Avec ce système de fichiers, toutes les permissions sont définies au démarrage en utilisant certains fichiers de configuration spécifique. Pour rendre ces modifications permanentes, vous devez changer le fichier localisé dans /etc/udev/rules.d. Pour plus de détails, vous pouvez consulter la FAQ udev.

Dans certains cas rares, un périphérique hotplug branché lorsque Nero Linux a déjà démarré pourrait ne pas être reconnu directement. Dans ce cas, redémarrez simplement Nero Linux.

# <span id="page-11-0"></span>**2.2.4 Définir l'accélération DMA pour les périphériques IDE**

L'accélération DMA améliore le débit des lecteurs de disques et vous permet d'utiliser tous les périphériques de gravure en toute sécurité. Selon votre noyau Linux et la configuration de votre distribution, l'accélération DMA peut s'activer automatiquement au démarrage. Si votre disque dur prend en charge l'accélération DMA, nous recommandons de l'activer non seulement pour les disques durs IDE mais aussi pour les lecteurs de disques tels que les lecteurs CD/DVD et les graveurs.

Ceci se fait dans le système d'exploitation et non dans Nero Linux

Si l'un de vos périphériques n'a pas d'accélération DMA, Nero Linux vous en avertira au démarrage de l'application.

Pour activer l'accélération DMA sur un périphérique, procédez comme suit :

- 1. Entrez la commande suivante en tant que racine : hdparm –d1 /dev/hdX (Où X est la lettre correspondant au périphérique IDE)
	- → L'accélération DMA est activée.
		- Cette configuration n'est pas permanente. Pour activer la DMA au démarrage, vous devez ajouter la commande ci-dessus dans un de vos scripts de démarrage. Étant donné que ces scripts dépendent de votre distribution, reportezvous à la documentation de votre distribution pour savoir comment procéder. Notez que la plupart des distributions ont certaines interfaces graphiques pour configurer ceci.

# <span id="page-11-1"></span>**2.3 Entrer le numéro de série**

Lorsque vous ouvrez Nero Linux ou Nero Linux Express pour la première fois, vous devez entrer votre nom et votre numéro de série pour activer le programme. L'activation sera valable pour les deux applications.

Cependant, vous avez toujours la possibilité d'entrer par la suite, un nouveau numéro de série dans le programme.

# <span id="page-12-0"></span>**3 Écran principal**

L'écran principal de Nero Linux est le point de départ de toute action. Il se compose d'une barre de menu et d'une barre d'outils dotée de boutons et d'un menu déroulant.

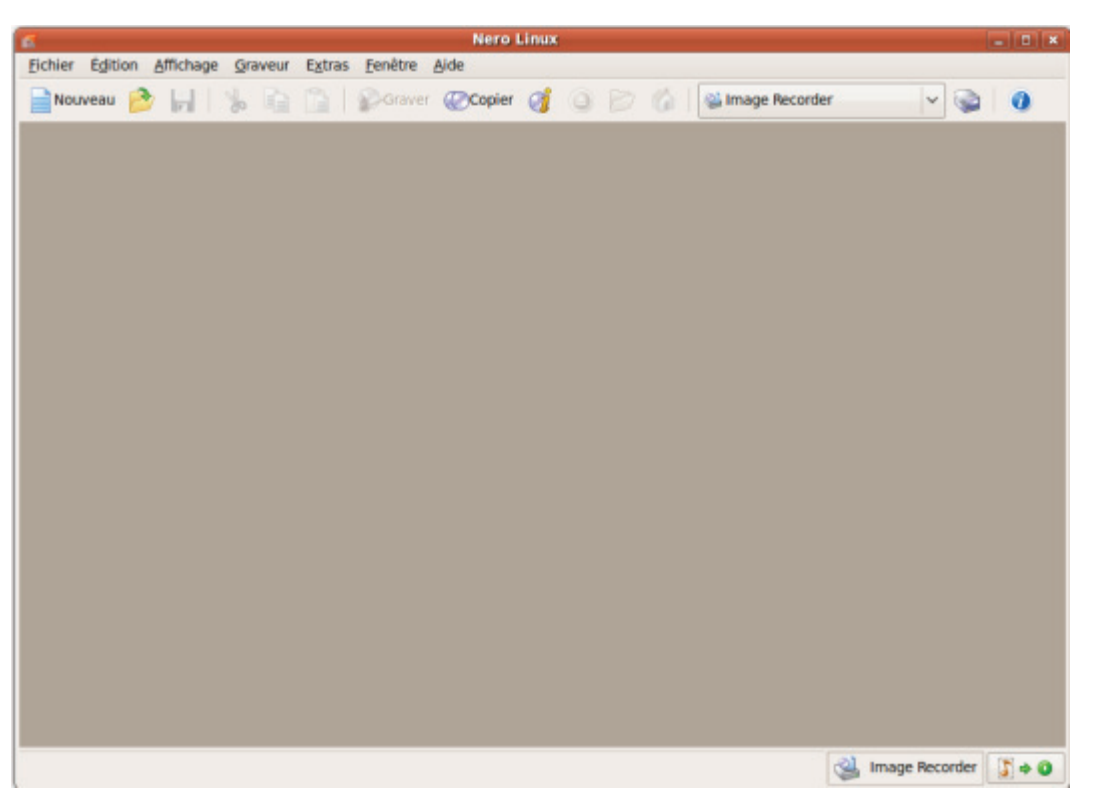

Écran principal avec le menu et la barre d'outils

Les menus suivants sont disponibles :

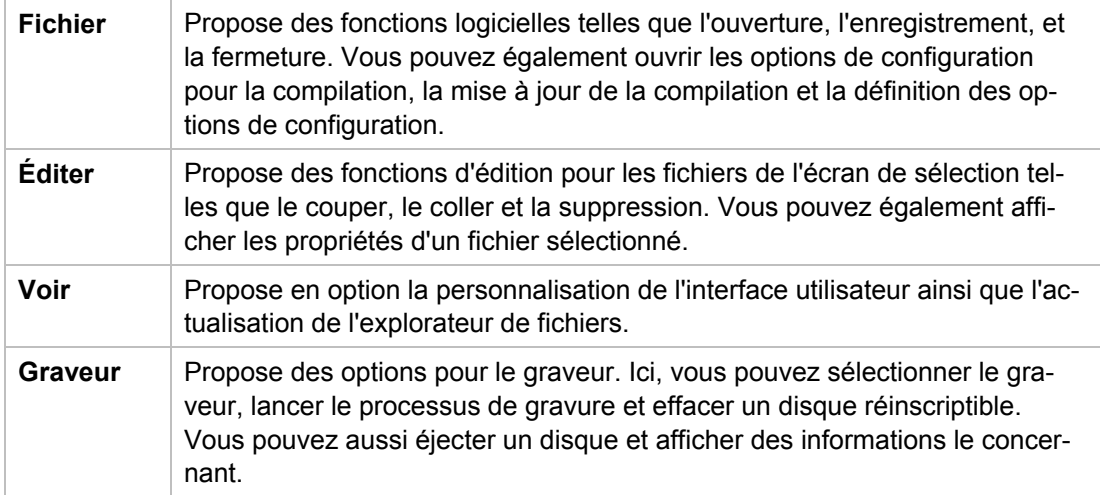

Écran principal

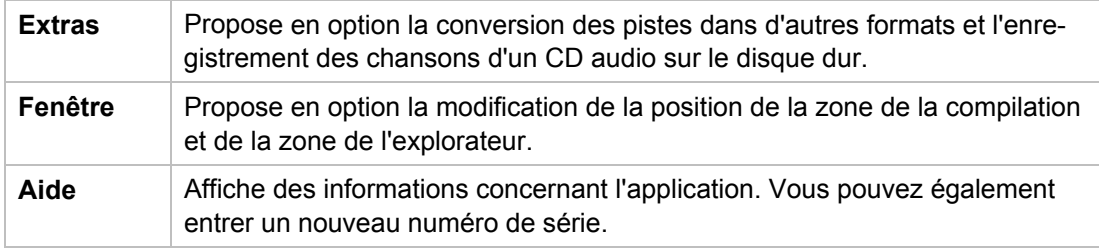

Les options de configuration suivantes sont disponibles dans la barre d'outils de l'écran principal.

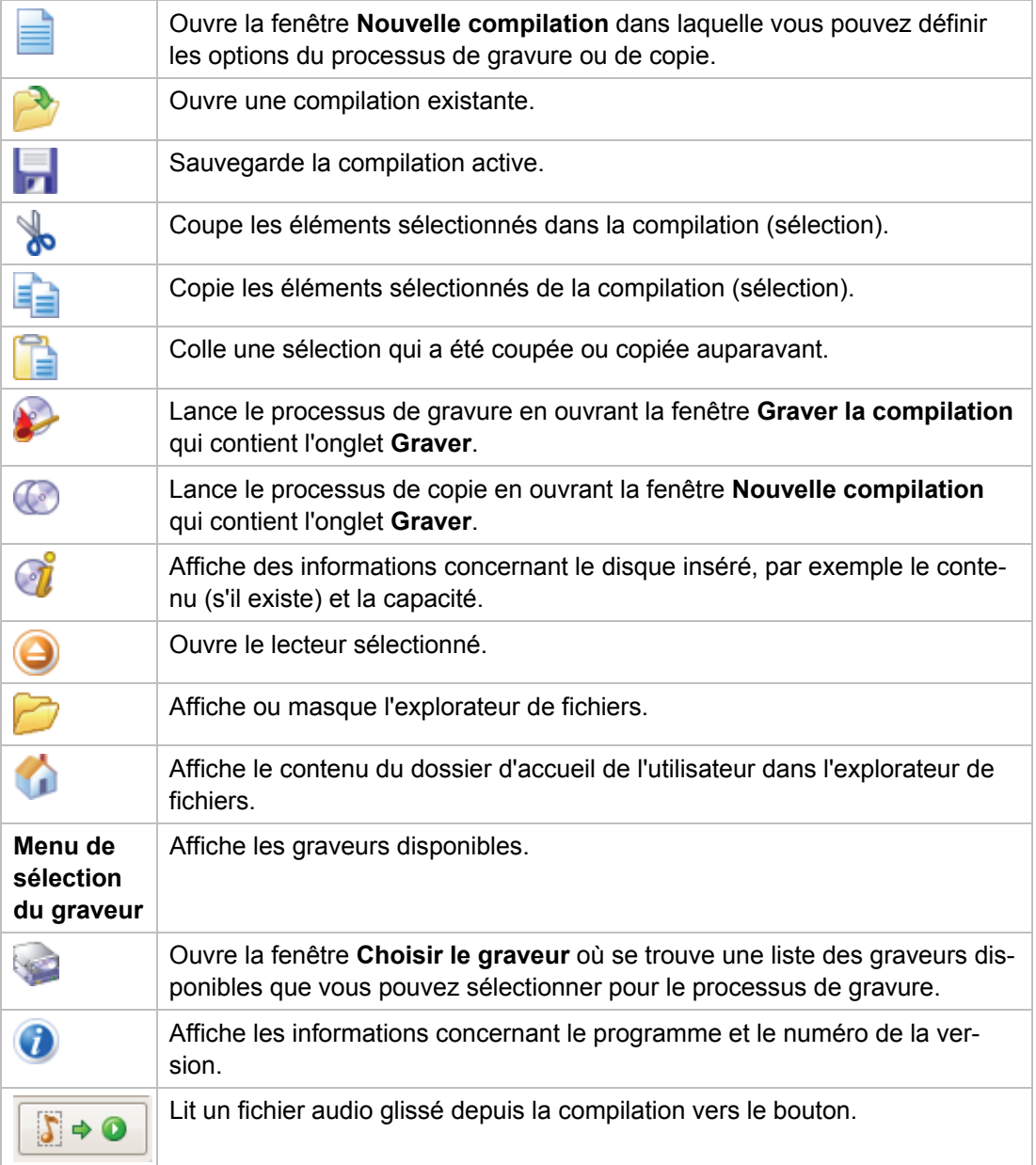

# **4 Écran Compilation**

# <span id="page-14-1"></span><span id="page-14-0"></span>**4.1 Fenêtre Nouvelle compilation**

Dans la fenêtre **Nouvelle compilation** vous pouvez sélectionner le type de disque et configurer les options pour le format du disque. La fenêtre est à peu près la même pour tous les types de disques. La seule différence réside dans les onglets proposés. Lorsque vous lancez Nero Linux, la fenêtre **Nouvelle compilation** s'ouvre automatiquement. Si la fenêtre ne s'ouvre pas, cliquez le bouton **Nouveau**. La fenêtre se compose d'un menu déroulant, d'une liste de sélection, de divers onglets et de boutons.

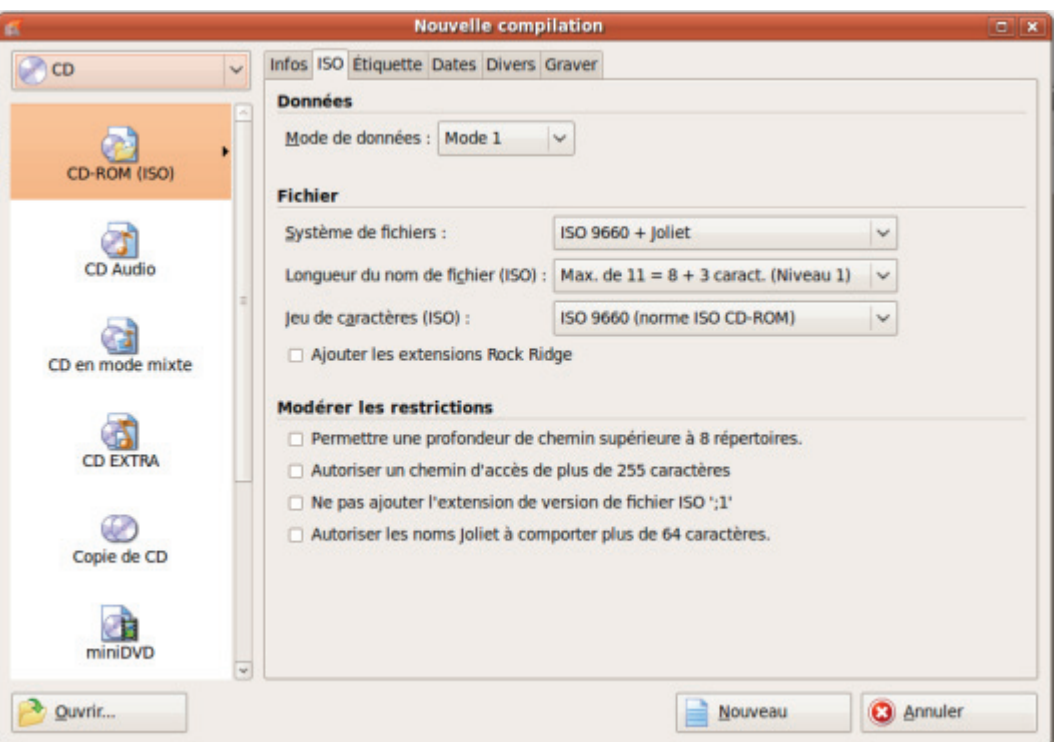

Fenêtre Nouvelle compilation, type de disque CD-ROM

Si le graveur d'images n'est pas activé, seuls les types de disques pris en charge par le graveur s'affichent dans le menu déroulant. Si le graveur ne peut graver que des CD, le menu déroulant s'affiche en grisé.

Nero Linux vous permet de créer des fichiers image pour des types de disques que le graveur installé ne peut pas graver. Vous pouvez activer cette fonction via le menu **Fichier** > **Options** > **Fonctions approfondies**, et la case **Activer tous les formats de graveur pris en charge pour le graveur d'images**. Le menu déroulant dans la fenêtre **Compilation** propose alors tous les types de disques pris en charge.

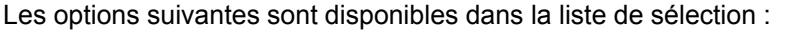

**MES** 

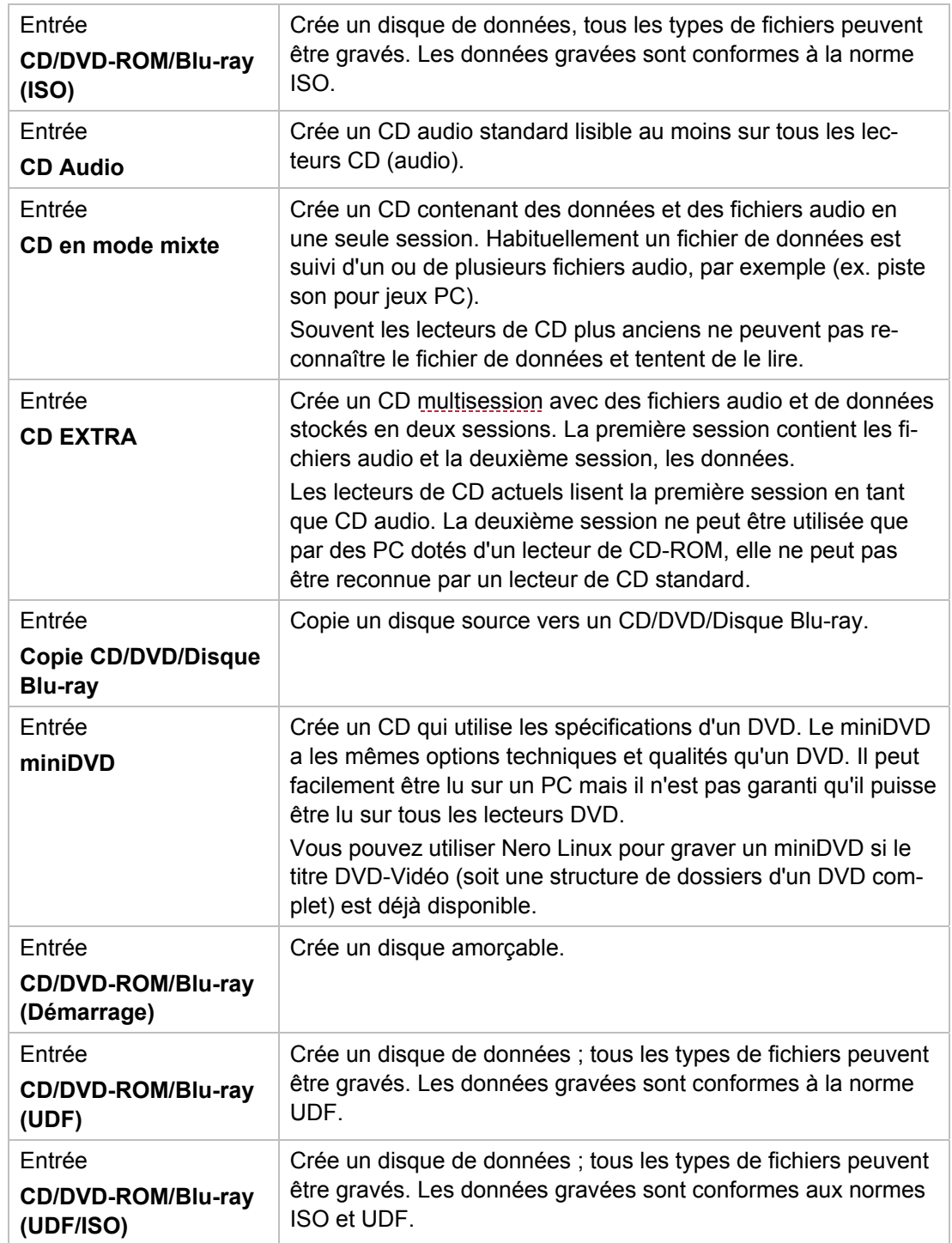

Écran Compilation

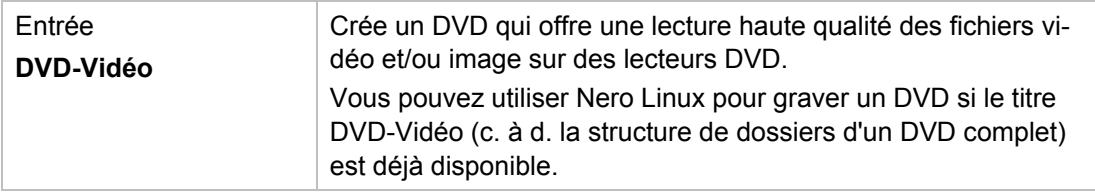

Les entrées réelles disponibles et les types de disques réels (par exemple **DVD**) qui peuvent être inscrits dépendent du graveur utilisé.

Vous trouverez plus d'informations sur le support Blu-ray à l'adresse [www.nero.com/link.php?topic\\_id=416.](http://www.nero.com/link.php?topic_id=416)

Les boutons suivants sont disponibles :

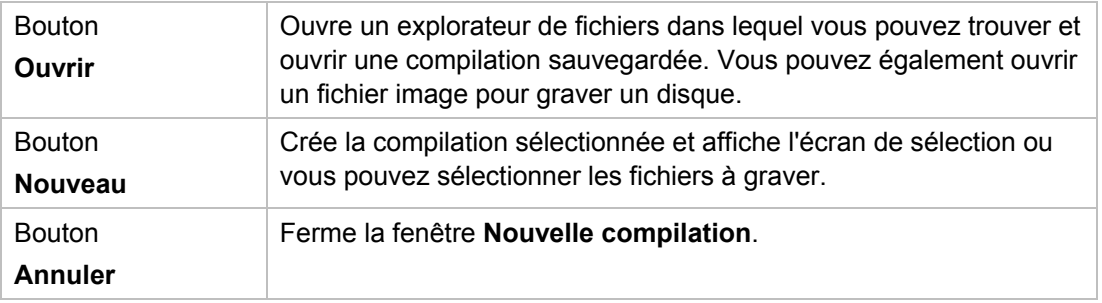

Vous pouvez définir les options du format de disque correspondant dans les onglets de la fenêtre **Nouvelle compilation**.

Les onglets qui sont disponibles dépendent du type de disque qui est sélectionné.

Les onglets suivants sont disponibles :

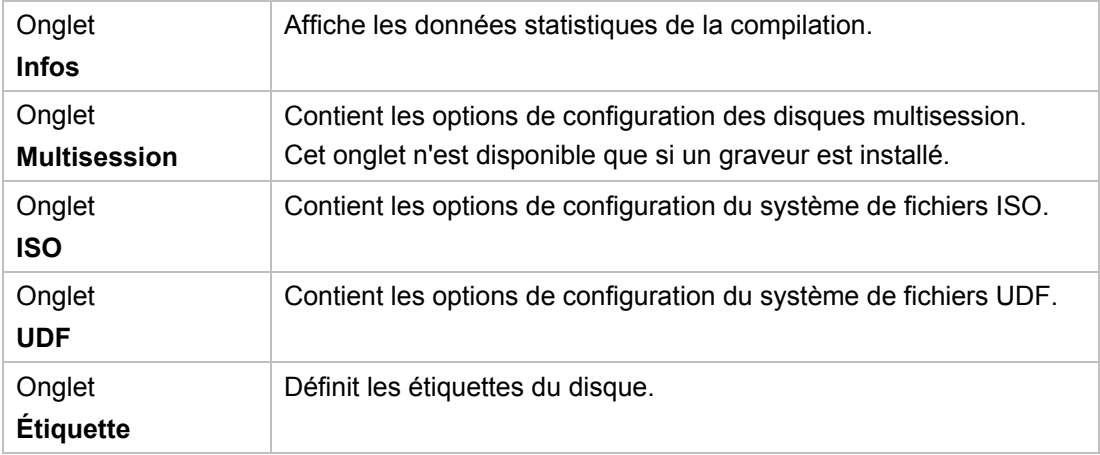

Écran Compilation

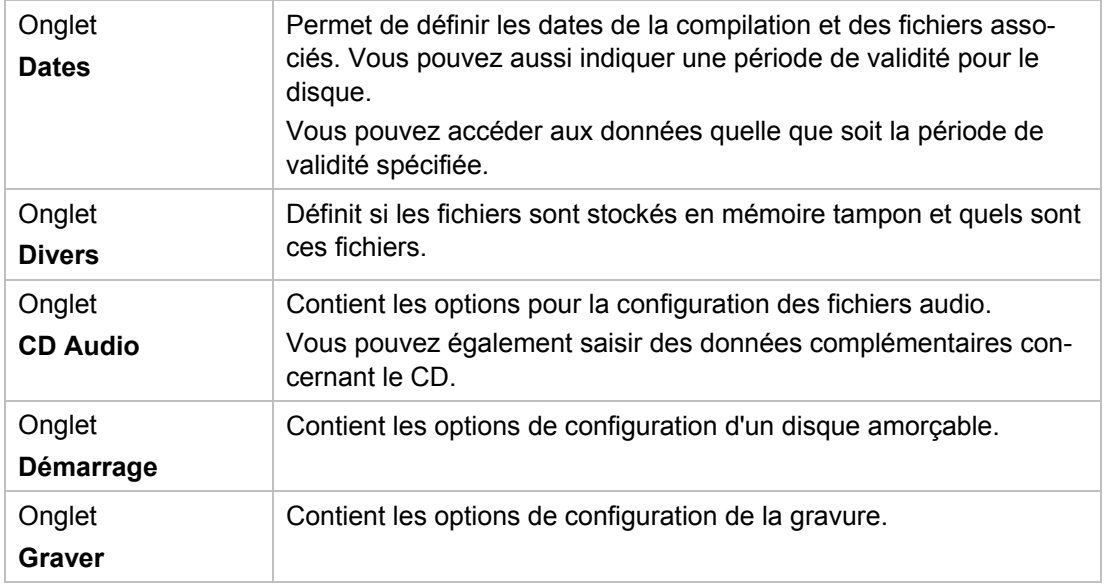

## **Voir aussi:**

- **E** [Paramètres de multisession](#page-22-1)  $\rightarrow$  23
- **[Paramètres ISO](#page-23-0) -> 24**
- **[Paramètres UDF](#page-24-0)**  $\rightarrow$  **25**
- $\triangleq$  [Paramètres CD Audio](#page-27-0)  $\rightarrow$  28
- $\triangleq$  [Fenêtre « Graver la compilation »](#page-48-0)  $\rightarrow$  49
- $\triangleq$  [Paramètres de gravure](#page-49-0)  $\rightarrow$  50
- $\triangleq$  [Paramètres de copie](#page-54-0)  $\rightarrow$  55

# <span id="page-18-0"></span>**4.2 Ecran Sélection**

L'écran de sélection est le point de départ de toute tâche sur des compilations. L'écran de sélection s'ouvre dans l'écran principal après avoir sélectionné le type et le format de disque et après avoir cliqué sur le bouton **Nouveau**. L'écran de sélection se compose de la zone Compilation, de la zone Explorateur et d'une jauge de capacité.

| <b>In</b>                           |                     |                               | ISO CD 1 - Nero Linux                                                                                                    |                                                                                                    | $ \vert$ $\alpha$ $\vert$ $\infty$                                                                                                    |
|-------------------------------------|---------------------|-------------------------------|----------------------------------------------------------------------------------------------------|----------------------------------------------------------------------------------------------------|----------------------------------------------------------------------------------------------------|
| Fichier<br><b>Edition</b> Affichage | Graveur<br>Extras   | Fenêtre Aide                  |                                                                                                    |                                                                                                    | $\boldsymbol{\mathsf{x}}$                                                                                                    |
| Nouveau                             | <b>STAR</b>         | Graver Copier                 | G<br>n<br><b>CO</b>                                                                                                    | Limage Recorder                                                                                                    | $\ddot{\mathbf{a}}$<br>$\checkmark$                                                                                                    |
| ISO CD 1                            |                     |                               | <b>Explorateur de fichiers</b>                                                                                                    |                                                                                                    |                                                                                                    |
| <b>D</b> New                        | Nom<br>$\mathbf{v}$ | <b>Taille Date</b><br>Origine | <sup>v</sup> <sup>a</sup> Répertoire personnel Nom<br>$\triangleright$ $\blacksquare$ Bureau<br><b>Desktop</b><br><b>E</b> Documents<br>mages<br><b>E</b> Modèles<br><b>E</b> Musique<br><b>E</b> Public<br><b>E</b> Vidéos<br><b>D</b> El Poste de travail<br><b>v</b> Lecteurs de disque<br><b>B</b> NEC<br>DVD RW ND- @ opt | $\leq$<br>ighth in<br>boot<br>cdrom<br>a dev<br>etc<br>home<br><b>B</b> lib<br>lost+found<br>media<br><b>E</b> mnt<br><b>E</b> proc<br><b>E</b> root<br>in sbin<br><b>E</b> selinux<br><b>E</b> srv<br>C sys<br>tmp tmp<br><b>C</b> usr<br><b>O</b> var<br>initra.ima | Taille Date de modifi<br>4 Ko mar. 21 juil. 20<br>4 Ko mar. 01 sept. 2<br>lun. 15 juin 20<br>1 K <sub>0</sub><br>4 Ko mar. 01 sept. 2<br>12 Ko mar. 01 sept. 2<br>lun. 15 juin 20<br>4 Ko<br>4 Ko mar. 21 juil. 20<br>lun. 15 juin 20<br>$16K$ o<br>4 Ko mer. 26 août 2<br>4 Ko lun, 13 avril 20<br>lun. 20 avril 20<br>4 Ko<br>0 Ko mar. 01 sept. 2<br>4 Ko mer. 17 juin 20<br>4 Ko mar. 01 sept. 2<br>4 Ko ven, 06 mars 2<br>lun. 20 avril 20<br>4 K <sub>D</sub><br>0 Ko mar. 01 sept. 2<br>4 Ko mar. 01 sept. 2<br>lun. 20 avril 20<br>4 <sub>Ko</sub><br>lun. 20 avril 20<br>4 K <sub>D</sub><br>1 Ko mar. 01 sept. 2 |
|                                     |                     |                               | x.<br>11                                                                                                    | initral imm old.<br> Y                                                                                                    | 1 Kn mer 74 inin 20 Y                                                                                                    |
| <b>75 Mo</b><br>150 Mo              | 225 Mo              | 375 Mo<br>300 Mo              | 525 Mo<br>450 Mo<br>600 Mo                                                                                                    | 675 Mo                                                                                                    | 825 Mo<br>750 Mo<br>Image Recorder<br>5                                                                                                    |

Écran Sélection

La zone Compilation est nommée en fin de processus. Les fichiers et les dossiers sont compilés ici pour ensuite être gravés. Dans la zone Explorateur (**Explorateur de fichiers**) vous pouvez trouver les éléments que vous souhaitez graver.

En bas de l'écran se trouve une jauge de capacité en Mo pour les disques de données ou en minutes (min) pour les CD audio. La taille exacte de la jauge dépend du type de disque sélectionné.

Vous pouvez interchanger les unités de la jauge de capacité en double-cliquant sur la jauge.

Si la zone Explorateur est masquée, vous pouvez l'afficher à nouveau en utilisant le bouton

Écran Compilation

Lorsque vous compilez des fichiers, une barre de capacité indique l'espace requis par les fichiers sur le disque. La couleur de la barre de capacité indique si les données tiendront sur le disque ou pas :

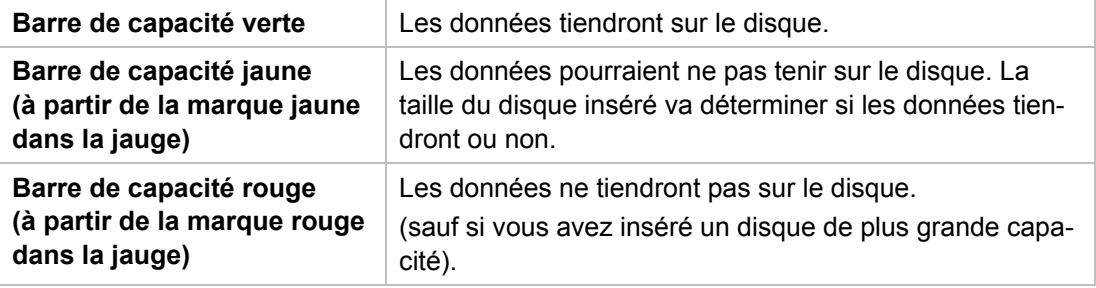

Les marques rouge et jaune sont définies par défaut pour les disques vendus dans le commerce. Le type de disque que vous avez sélectionné va déterminer la valeur exacte de la jauge.

#### **Capacité du disque inscriptible CD**

Par exemple, les CD vierges sont disponibles en 650 Mo et 700 Mo. Pour les CD, la marque jaune sera donc positionnée à 650 Mo et la marque rouge à 700 Mo.

#### **Affichage de la barre de capacité**

Si la jauge de capacité est masquée, vous pouvez l'afficher en cliquant sur le menu **Fichier** > **Options** > **Compilation** puis en cochant la case **Afficher la taille de la compilation dans la barre d'état de Nero**.

# **5 Disque de données**

# <span id="page-20-1"></span><span id="page-20-0"></span>**5.1 Compilation de disque de données**

Nero Linux vous permet de compiler et de graver tous types de fichiers et de dossiers. Si un graveur Blu-ray est installé sur votre ordinateur, vous pouvez graver des CD de données, des DVD de données et des disques Blu-ray de données. Si vous avez un graveur CD, vous pouvez uniquement graver des CD. La procédure pour toutes les méthodes de compilation de données est identique.

Le graveur d'images permet également la création d'une image ou d'un type de disque non pris en charge par le graveur connecté. Par exemple, vous pouvez donc créer une image d'un DVD, sans avoir installé de graveur de DVD. Vous pouvez alors à tout moment inscrire l'image sur un disque.

Pour créer un disque de données, procédez comme suit :

1. À partir du menu déroulant de la fenêtre **Nouvelle compilation**, sélectionnez le format de CD souhaité (**CD**, **DVD**, **Blu-ray**). (Si la fenêtre **Nouvelle compilation** ne s'ouvre pas, vous pouvez l'ouvrir en cliquant sur le bouton **Nouveau** de l'écran principal.)

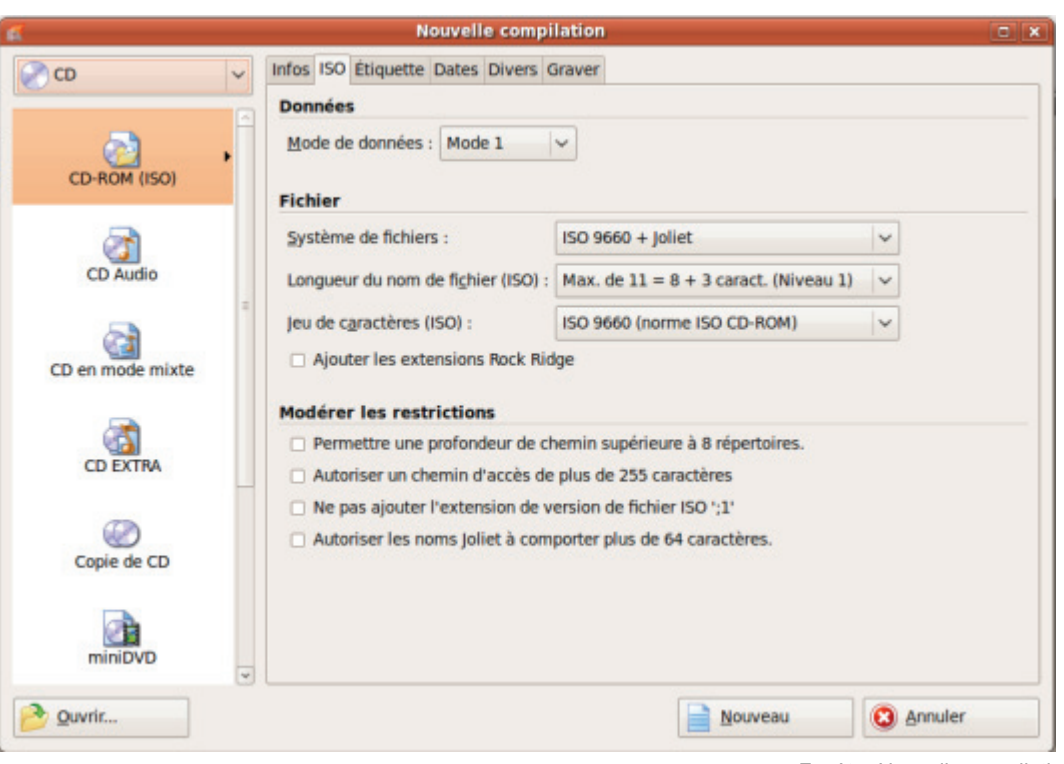

 $\rightarrow$  La liste de sélection affiche les types de compilation qui peuvent être gravés.

Fenêtre Nouvelle compilation

- 2. Sélectionnez à partir de la liste de sélection le type de compilation de votre choix pour un disque de données (**CD/DVD-ROM/Disque Blu-ray (ISO)**, **CD/DVD-ROM/Disque Blu-ray (UDF)** ou **CD/DVD-ROM/Disque Blu-ray (UDF/ISO)**).
	- $\rightarrow$  Les onglets contenant les options de configuration valides pour ce type de compilation sont affichés.
- 3. Définissez les options souhaitées dans les onglets.
- 4. Cliquez sur le bouton **Nouveau**.
	- → La fenêtre **Nouvelle compilation** se ferme et l'écran de sélection s'ouvre.

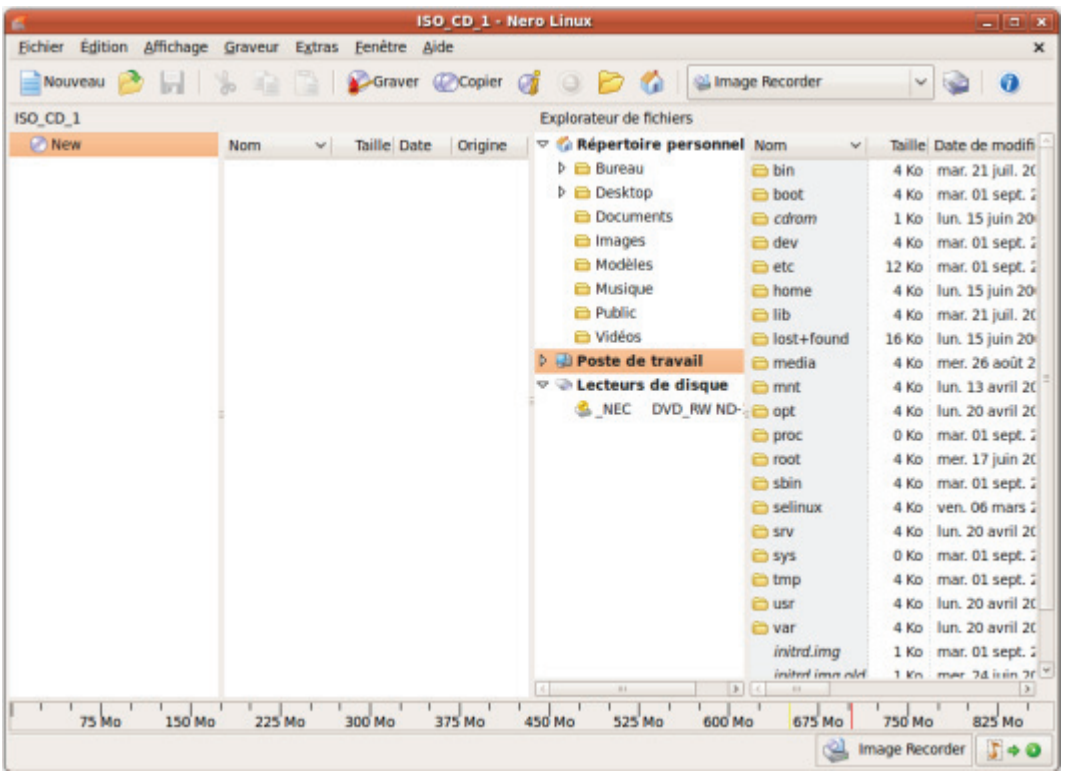

Écran de compilation

- 5. Sélectionnez les fichiers/dossiers que vous souhaitez graver à partir de la zone de l'explorateur.
- 6. Faites glisser les fichiers/dossiers dans la zone de compilation à gauche.
	- $\rightarrow$  Les fichiers sont ajoutés à la compilation et affichés dans l'écran de compilation. La barre de capacité indique l'espace requis sur le disque.
- 7. Répétez l'étape précédente pour tous les fichiers à ajouter.
	- Vous avez compilé avec succès un disque de données et vous pouvez maintenant graver cette compilation.

#### **Voir aussi:**

[Graver la compilation](#page-44-0)  $\rightarrow$  45

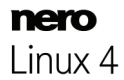

# <span id="page-22-1"></span><span id="page-22-0"></span>**5.2 Options de définition**

# **5.2.1 Paramètres de multisession**

L'onglet **Multisession** permet de créer des disques multisession pour des disques de données. Les disques multisession peuvent être gravés en plusieurs sessions jusqu'à atteindre la capacité maximale du disque. Une session est une zone de données autonome gravée en un seul processus et consiste en une zone de départ (avec la table des matières), une ou plusieurs pistes et une zone finale. Les disques sans option multisession, par exemple, les CD audio, sont gravés en une seule session.

Si un nouveau disque multisession a été lancé, Nero Linux sauvegarde également (si possible) le point d'origine pour les fichiers. Cette information est utilisée lorsque vous continuez le disque multisession.

Si vous continuez un disque multisession, Nero Linux définit automatiquement un renvoi à la session importée, c'est-à-dire que la table des matières de la session importée est copiée dans la table des matière de la session en cours. Vous devez définir la session à importer au démarrage du processus de gravure. Les fichiers des sessions précédentes sont conservés et continuent à utiliser de l'espace.

Dans ce cas, Nero Linux vérifie automatiquement que le disque multisession correct a été inséré pour la suite de la gravure. Sinon, le disque est éjecté.

Si vous désactivez la case **Finaliser le disque** dans l'onglet **Graver**, vous pouvez toujours écrire des sessions supplémentaires sur le disque, mais seule la dernière version sera visible et vous ne pourrez accéder qu'aux données de la dernière session.

#### **Disque multisession**

Les disques multisession conviennent particulièrement pour la sauvegarde de fichiers importants gravés régulièrement.

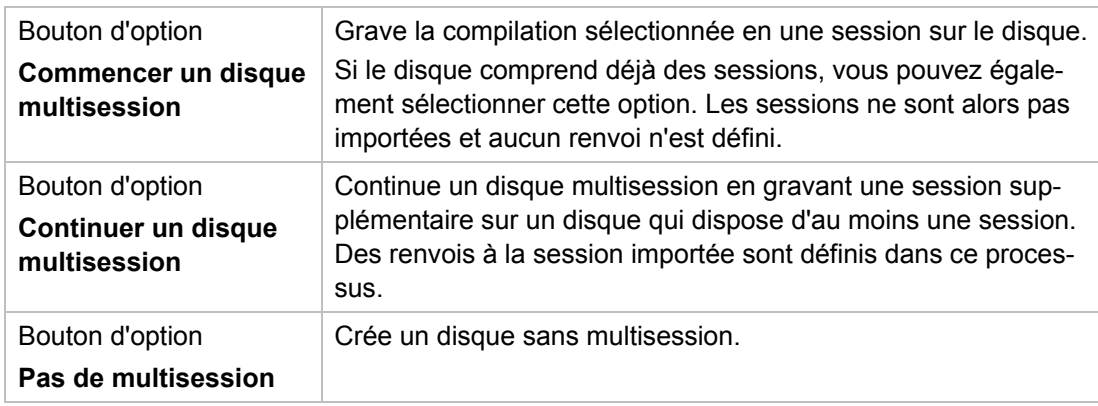

Les options de configuration suivantes sont disponibles dans l'onglet **Multisession** de la zone **Multisession** :

# <span id="page-23-0"></span>**5.2.2 Paramètres ISO**

L'onglet **ISO** contient des options de configuration du système de fichiers ISO. ISO 9660 est une norme indépendante du système. Elle peut être lue sur tous les systèmes d'exploitation. Les caractéristiques suivantes s'appliquent :

- Autorise huit caractères (niveau 1) ou 31 caractères (niveau 2) pour le nom du fichier.
- Autorise huit caractères pour le nom du dossier.
- Limite la profondeur du répertoire à huit niveaux (y compris le dossier racine).
- Seuls les caractères de A à Z, de 0 à 9 et le trait de soulignement () sont autorisés.

Dans l'onglet **ISO**, zone **Modérer les restrictions**, les restrictions imposées par le système de fichiers sélectionné peuvent être modérées. Par exemple, vous pouvez permettre un niveau de chemin d'accès plus élevé ou plus de 64 caractères pour le nom [Joliet.](#page-68-0)

Si le disque doit pouvoir être lu par tous les systèmes d'exploitation, sélectionnez ISO 9660 comme système de fichiers et désactivez toutes les cases dans la zone **Modérer les restrictions**.

Si le disque doit être principalement utilisé sur des ordinateurs équipés de Microsoft Windows et que vous souhaitez utiliser des minuscules et/ou des caractères étrangers dans les noms de fichiers, sélectionnez **ISO 9660 + Joliet** comme système de fichiers.

Les options de configuration suivantes sont disponibles dans l'onglet **ISO** des zones **Données** et **Fichier** :

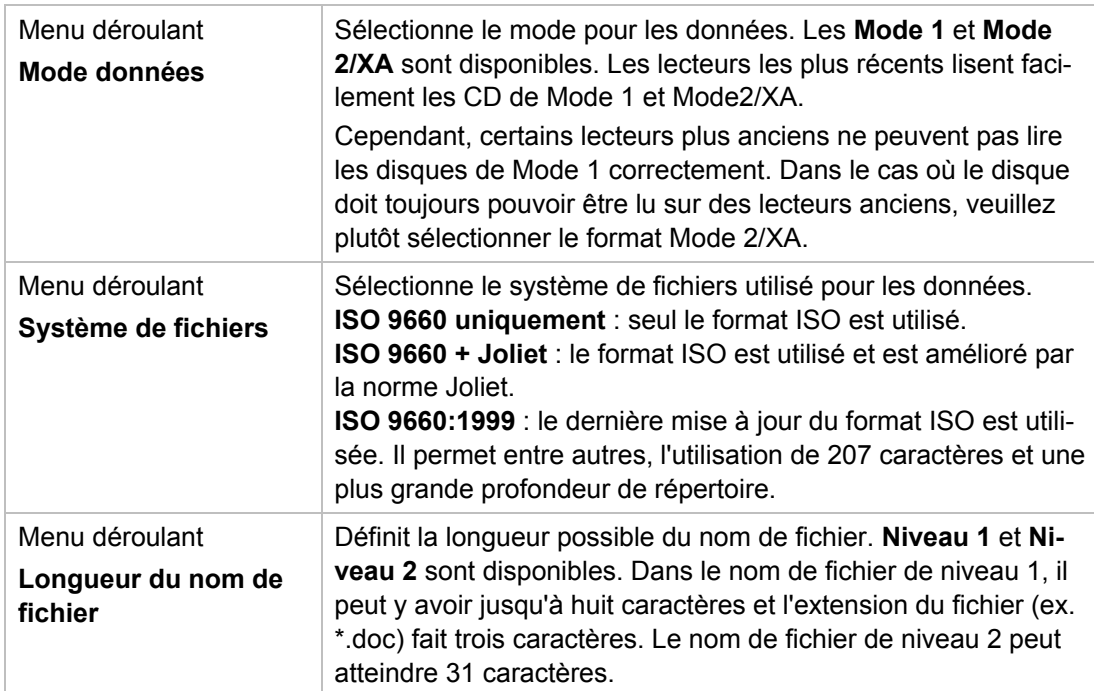

Disque de données

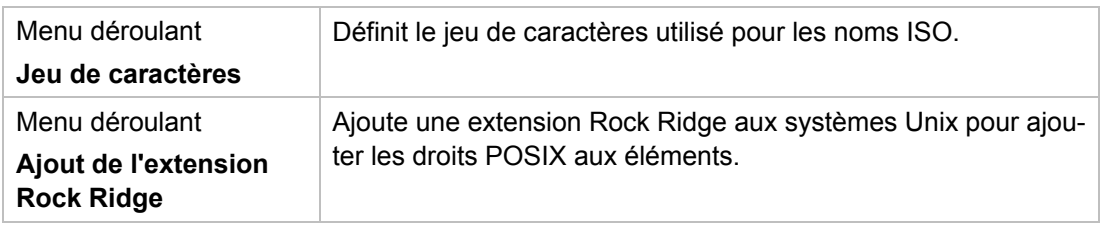

# <span id="page-24-0"></span>**5.2.3 Paramètres UDF**

L'onglet **UDF** contient des options de configuration du système de fichiers UDF. La norme UDF a été développée par Osta (Optical Storage Technology Association) en réponse aux exigences des DVD. La norme fonctionne sur toutes les plateformes.

Les entrées suivantes sont disponibles dans le menu déroulant **Options**:

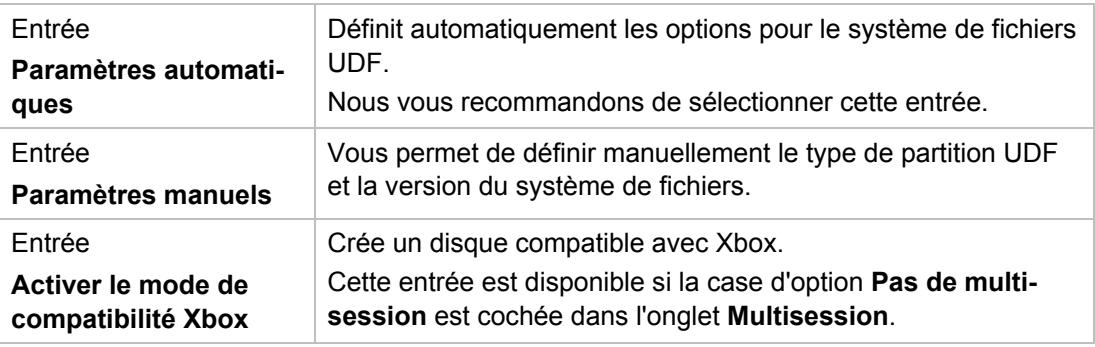

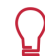

Un disque compatible Xbox ne peut pas être multisession.

# <span id="page-25-1"></span><span id="page-25-0"></span>**6.1 Compilation de CD audio**

Π ŏ

Nero Linux vous permet de créer un CD audio qui contient des fichiers de musique. Il peut être lu par tous les lecteurs de CD standard. Pour compiler un CD audio, les fichiers source avec différents formats audio sont convertis automatiquement en format CD audio avant d'être gravés.

Certains lecteurs de CD ne peuvent pas lire les CD-RW. Utilisez des disques [CD-R](#page-68-1) pour graver des CD audio.

Pour créer un CD audio, procédez comme suit :

- 1. Sélectionnez **CD** dans le menu déroulant de la fenêtre **Nouvelle compilation**. (Si la fenêtre **Nouvelle compilation** ne s'ouvre pas, vous pouvez l'ouvrir en cliquant sur le bouton **Nouveau** de l'écran principal.)
- 2. Choisissez le type de compilation **CD Audio** dans la liste de sélection.
	- $\rightarrow$  Les onglets contenant les options de configuration valides pour ce type de compilation sont affichés.

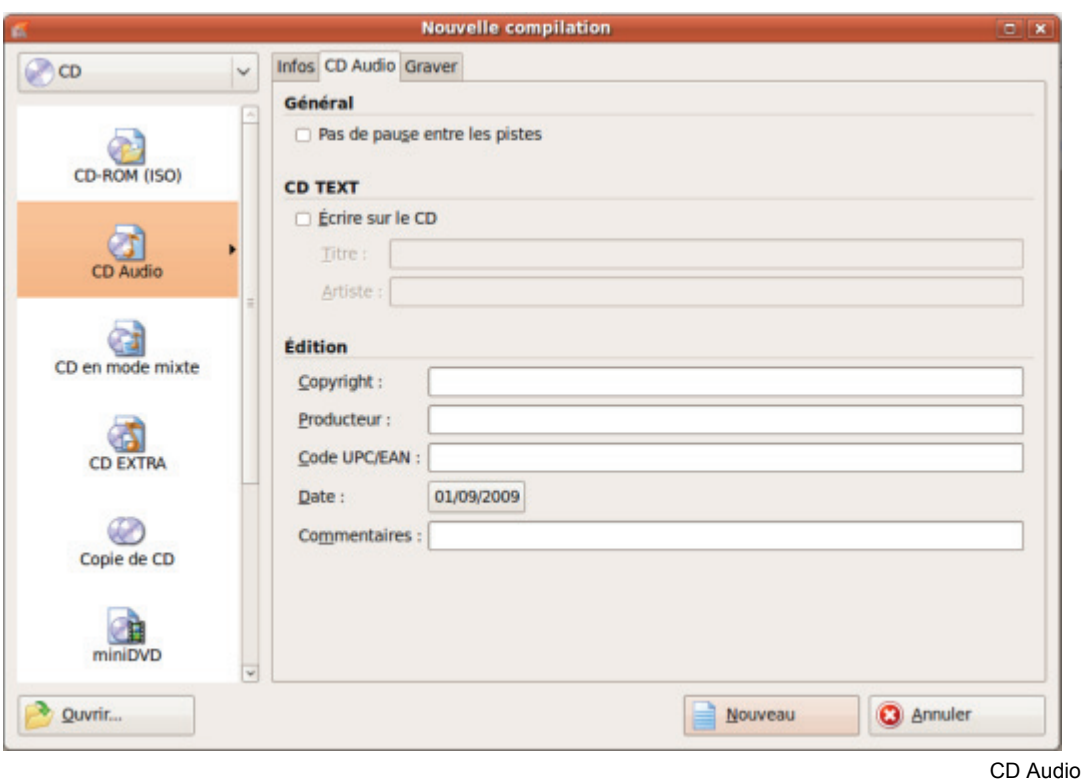

3. Définissez les options souhaitées dans les onglets.

Les CD audio doivent toujours être gravés en utilisant la méthode [disc-at-once.](#page-68-2) Cette option est sélectionnée par défaut.

- 4. Cliquez sur le bouton **Nouveau**.
	- → La fenêtre **Nouvelle compilation** se ferme et l'écran de sélection s'ouvre.
- 5. Sélectionnez les fichiers audio que vous souhaitez graver à partir de la zone d'exploration à droite. Le fichier audio peut provenir du disque dur ou d'un CD audio.
- 6. Faites glisser les fichiers audio désirés dans la zone de compilation à gauche.
	- $\rightarrow$  Les fichiers sont ajoutés à la compilation et affichés dans l'écran de compilation. La barre de capacité indique l'espace requis sur le disque.

|        | Audio CD 1        |           |                             |                   |                 |         | Copier @ Copier @ 0 2 4<br><b>Explorateur de fichiers</b> |                    |         |                        |
|--------|-------------------|-----------|-----------------------------|-------------------|-----------------|---------|-----------------------------------------------------------|--------------------|---------|------------------------|
|        | Piste Titre       | Artiste   | Durée                       | Pause             | Protection ISRC | Début   | Répertoire personnel Nom                                  |                    |         | Taille Date de modif   |
|        | <b>Track No01</b> |           |                             | 12:51.41 00:02.00 | G               | 00:02.0 | $\triangleright$ $\ominus$ Bureau                         | ki.m3u             |         | 1 Ko lun. 11 mai 21    |
|        | No02              | Track     |                             | 09:23.50 00:02.00 | G               | 12:55.4 | ▽ <b>Desktop</b>                                          | al Track NoO1.aif  |         | 130 Mo lun. 08 juin 20 |
|        | Track No03        |           |                             | 07:20.04 00:02.00 | ۵               | 22:21.1 | <b>D E</b> NL NLE WIW                                     | el Track NoO1.mp3  | 8 Mo    | mar. 05 août           |
| 3<br>4 | Track No04        |           |                             | 07:09.06 00:02.00 | G               | 29:43.2 | $\triangledown$ $\blacksquare$ Testdaten                  | al Track No02.FLAC | 32 Mo   | lun. 08 juin 20        |
|        |                   |           |                             |                   |                 |         | tuer NCD                                                  | el Track No02.mp3  | 6 Mo    | mar. 05 août           |
|        |                   |           |                             |                   |                 |         | □ der NE und NBR                                          | al Track No03.mp3  | 5 Mo    | mar. 05 août           |
|        |                   |           |                             |                   |                 |         | Audio                                                     | al Track No04.mp3  | 5 Mo    | mar. 05 août           |
|        |                   |           |                             |                   |                 |         | Nero                                                      | el Track No05.mp3  | 22 Mo   | mar. 05 août           |
|        |                   |           |                             |                   |                 |         | <b>ED VIDEO TS</b>                                        | el Track No05.mp4  | 15 Mo   | lun. 08 juin 20        |
|        |                   |           |                             |                   |                 |         | <b>E</b> Documents                                        | el Track NoO6.mp3  | 21 Mo   | mar. 05 août           |
|        |                   |           |                             |                   |                 |         | in Images                                                 | el Track No06.ogg  | 32 Mo   | lun. 08 juin 20        |
|        |                   |           |                             |                   |                 |         | <b>E</b> Modèles                                          | eil Track No07.mp3 | $15$ Mo | mar. 05 août           |
|        |                   |           |                             |                   |                 |         | <b>E</b> Musique                                          | eal Track NoO7.way | 80 Mo   | lun. 08 juin 20        |
|        |                   |           |                             |                   |                 |         | <b>Public</b>                                             | el Track No08.mp3  | 20 Mo   | mar. 05 août           |
|        |                   |           |                             |                   |                 |         | C Vidéos                                                  | Track NoO8.wma     | 10 Mo   | lun. 08 juin 20        |
|        |                   |           |                             |                   |                 |         | <b>D</b> Poste de travail                                 |                    |         |                        |
|        |                   |           |                             |                   |                 |         | <b>v</b> b Lecteurs de disque                             |                    |         |                        |
|        |                   |           |                             |                   |                 |         | NEC DVD RW ND                                             |                    |         |                        |
|        |                   |           |                             |                   |                 |         |                                                           |                    |         |                        |
| 41     |                   |           | 11                          |                   |                 | $\vert$ |                                                           |                    |         |                        |
|        |                   |           | Durée de lecture : 36:52.26 |                   |                 |         |                                                           |                    |         |                        |
|        | D Lire            | 4 pistes. |                             |                   |                 |         |                                                           |                    |         |                        |

Écran de compilation - CD audio

- 7. Répétez l'étape précédente pour tous les fichiers audio à ajouter.
- 8. Personnalisez les propriétés du fichier audio selon vos besoins.
	- → Vous avez compilé avec succès un CD audio et vous pouvez maintenant graver cette compilation.

#### **Voir aussi:**

[Graver la compilation](#page-44-0)  $\rightarrow$  45

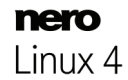

# <span id="page-27-0"></span>**6.1.1 Paramètres CD Audio**

L'onglet **CD Audio** offre des options de configuration du CD audio.

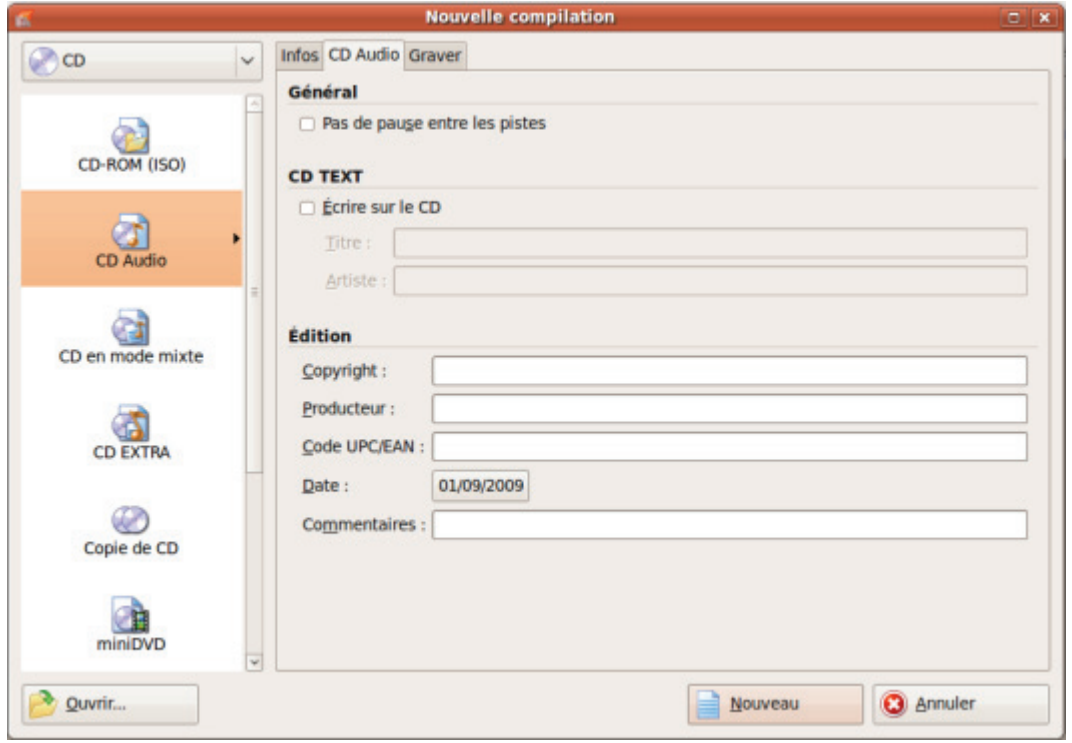

Onglet CD Audio

Les options de configuration suivantes sont disponibles dans l'onglet **CD Audio** de la zone **Général** :

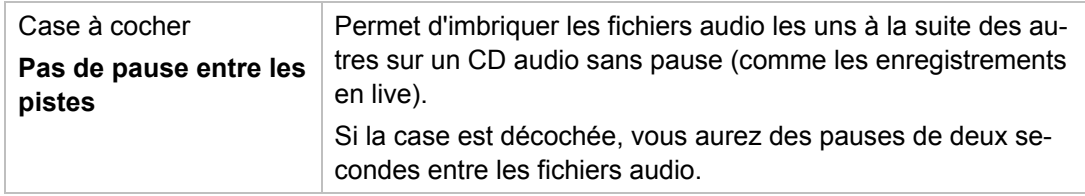

Les options de configuration suivantes sont disponibles dans la zone **Texte CD** :

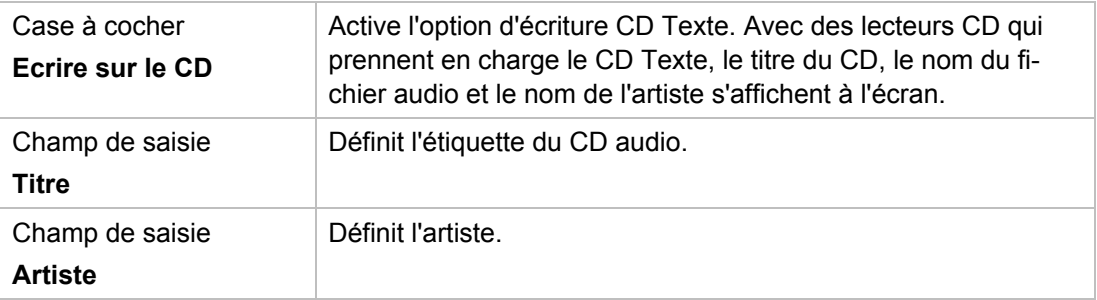

Vous pouvez également saisir des informations supplémentaires concernant le CD Audio comme le producteur ou des commentaires.

# <span id="page-28-0"></span>**6.1.2 Onglet Propriétés de la piste**

Sur l'onglet **Propriétés de la piste**, vous trouverez des informations de base sur le fichier sélectionné dans la zone **Informations source**. Pour ouvrir la fenêtre, marquez un fichier audio dans l'écran de compilation pour les CD audio et cliquez dans le menu **Modifier** > **Propriétés**.

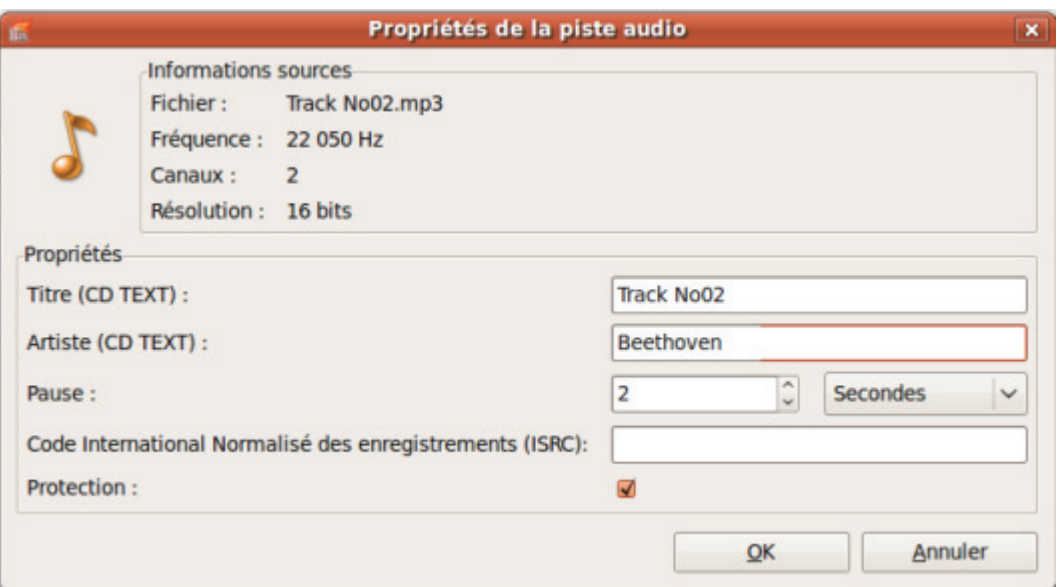

Les zones de saisie suivantes sont disponibles dans la zone **Propriétés** :

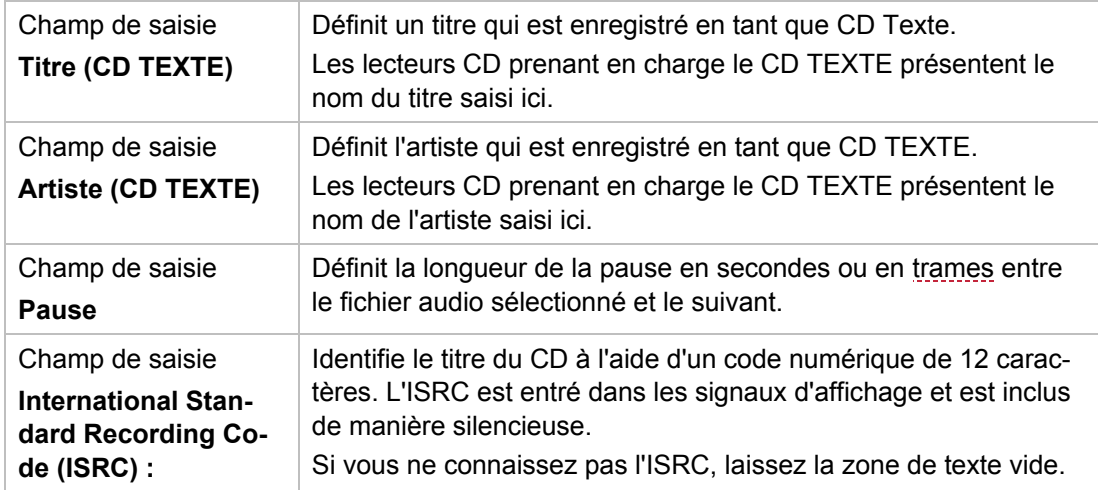

Propriétés de la piste

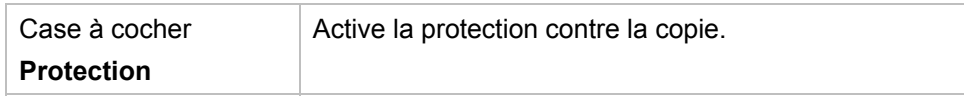

# <span id="page-29-0"></span>**6.2 CD Mode Mixte et CD EXTRA**

Nero Linux vous permet de compiler des CD qui contiennent à la fois des fichiers et des données audio.

Les méthodes de compilation suivantes sont disponibles :

- CD Mode Mixte
- CD EXTRA

Un CD Mode Mixte intègre les données et les fichiers audio en une seule session. Un CD EXTRA intègre les fichiers audio lors de la première session puis les fichiers de données durant la deuxième session.

La procédure de compilation des fichiers audio et de données est essentiellement la même que celles de compilation de CD de données ou audio. Veuillez vous assurer de sélectionner l'option correspondante dans la fenêtre **Nouvelle compilation**. L'écran de sélection présente deux zones de compilation : une pour les fichiers audio et une autre pour les fichiers de données.

#### **Voir aussi:**

- [Graver la compilation](#page-44-0)  $\rightarrow$  45
- [Compilation de CD audio](#page-25-1)  $\rightarrow$  26

# <span id="page-29-1"></span>**6.3 Copier des CD audio sur disque dur**

Avec Nero Linux vous pouvez enregistrer des fichiers audio depuis un CD audio sur votre disque dur. Au cours de ce processus, les fichiers sont encodés, c'est-à-dire convertis en un format lisible par l'ordinateur. Le fichier audio est généralement compressé.

Avec freeDB, le CD audio peut être identifié automatiquement. Vous disposez ainsi après le processus d'encodage de fichiers audio correctement nommés.

#### **Base de données Internet freedb.org**

Nero AG n'est pas responsable du site Web www.freedb.org, mais fournit simplement une interface vers cette page.

Les fichiers audio des CD audio protégés contre la copie ne peuvent pas être enregistrés.

Pour enregistrer les fichiers audio, procédez comme suit :

- 1. Cliquez sur le menu **Extras** > **Enregistrer les pistes**.
	- → La fenêtre **Enregistrer les pistes** s'ouvre. Le contenu du CD audio s'affiche.

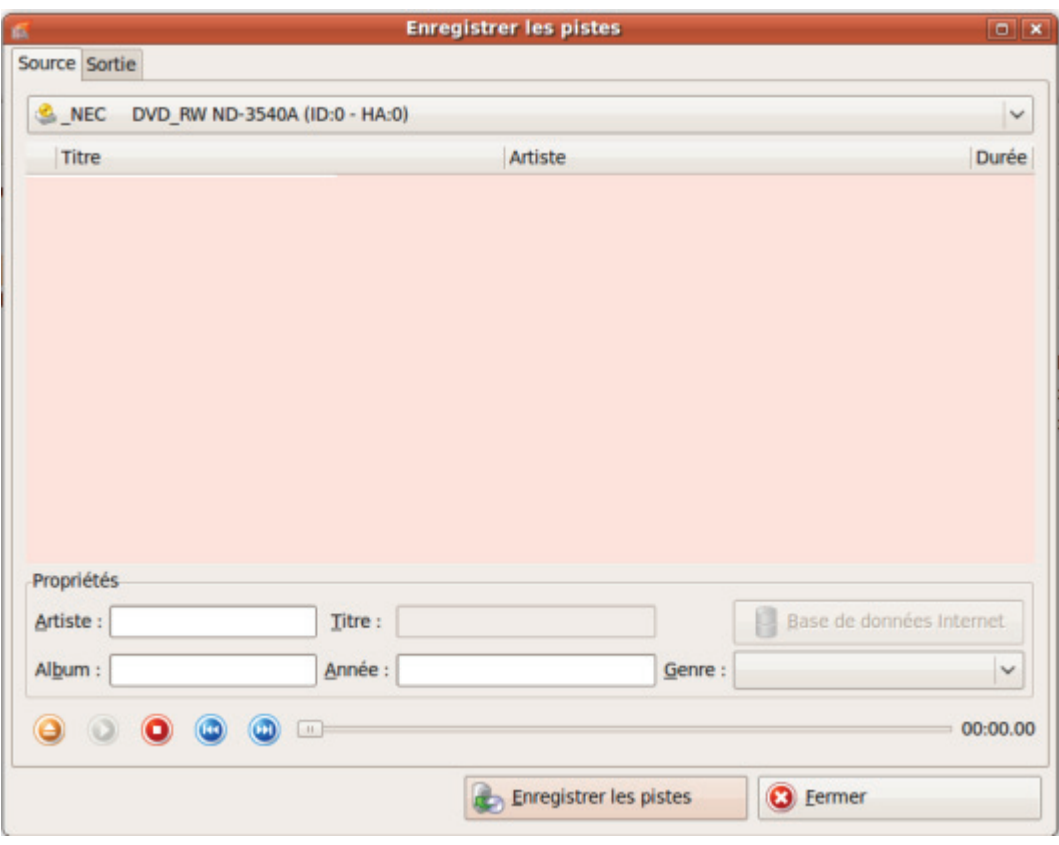

Enregistrer les pistes

- 2. Si vous souhaitez que les métadonnées soient automatiquement remplies, cliquez sur le bouton **Internet BD**.
	- → Le disque est analysé et les informations requises sont envoyées à freedb. Si une entrée correspondante est trouvée, ces métadonnées seront utilisées et affichées.
- 3. Si nécessaire, modifiez les métadonnées telles que le titre, l'artiste, le nom de l'album, l'année ou le genre.
- 4. Cliquez sur l'onglet **Sortie**.
	- L'onglet **Sortie** s'ouvre.

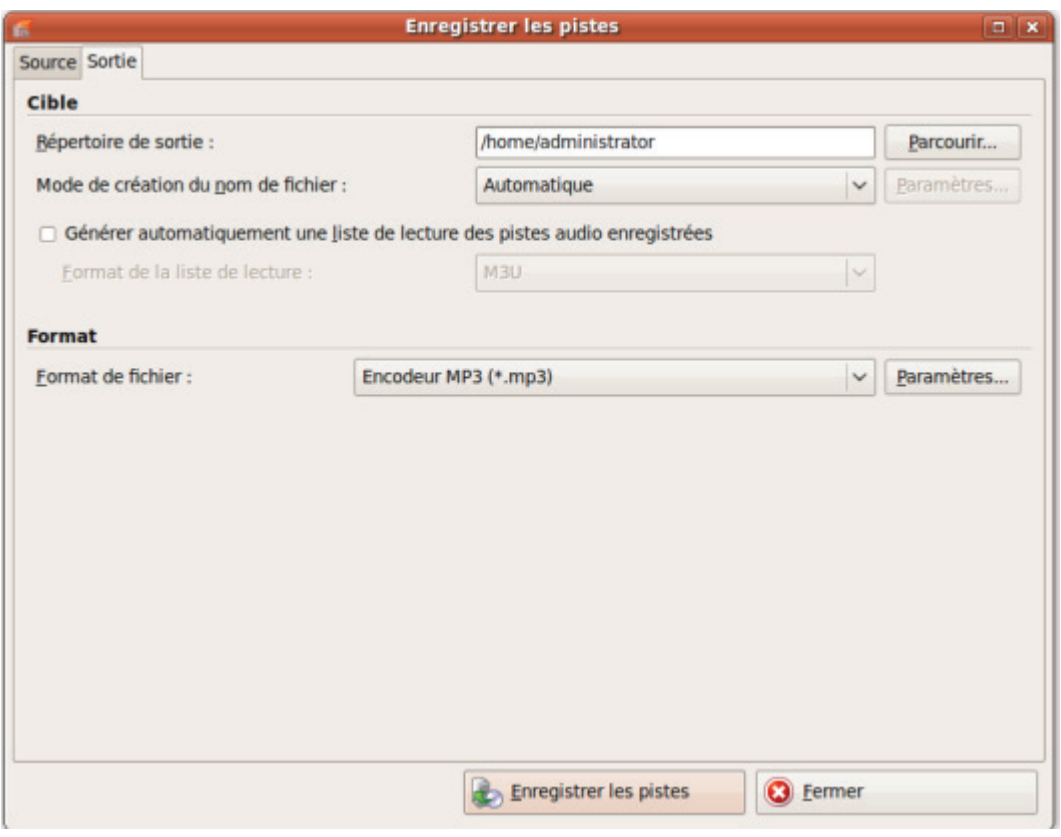

Enregistrer les pistes - Sortie

- 5. Dans le menu déroulant **Format de fichier**, sélectionnez le format audio du fichier de destination.
- 6. Sélectionnez une méthode de création de nom de fichier dans le menu déroulant **Mode de création de nom de fichier**.
- 7. Définissez d'autres paramètres en fonction de vos préférences.
- 8. Cliquez sur le bouton **Enregistrer les pistes**.
	- → La conversion démarre. Les fichiers audio sont enregistrés et nommés en fonction de la méthode choisie.
	- **→** Si vous avez choisi le mode de création de nom de fichier **Manuel**, une fenêtre s'ouvre pour chaque piste. Vous pouvez y entrer le nom de fichier individuel.
	- → La fenêtre **Progression** indique la progression de l'enregistrement. Lorsque le processus d'enregistrement est terminé, cette fenêtre se ferme automatiquement.
- 9. Cliquez sur le bouton **Fermer**.
	- La fenêtre **Enregistrer les pistes** se ferme. Vos fichiers audio ont été enregistrés.

# <span id="page-32-0"></span>**6.3.1 Fenêtre « Enregistrer les pistes »**

Dans la fenêtre **Enregistrer les pistes**, vous pouvez définir les paramètres des fichiers audio qui doivent être stockés sur le disque dur. Vous pouvez ouvrir la fenêtre en cliquant sur le menu **Extras** > **Enregistrer les pistes**.

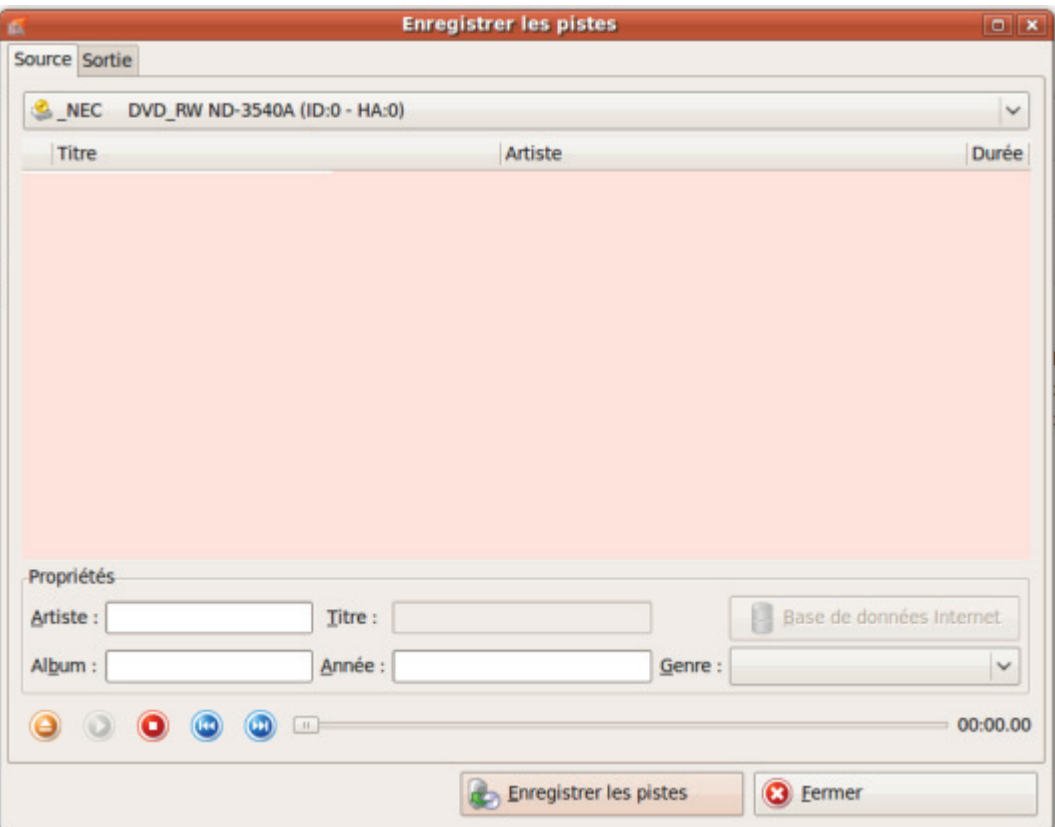

Enregistrer les pistes - Source

Les options de configuration suivantes sont disponibles :

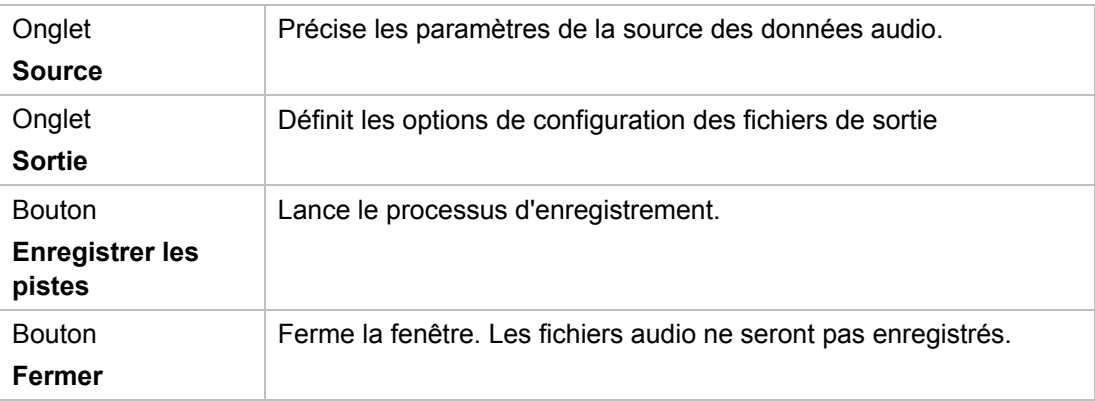

# **6.3.1.1 Onglet Source**

L'onglet **Source** affiche les fichiers audio sur le CD audio. Les fonctions des boutons de commande correspondent à celles des boutons des lecteurs de CD. Les options de configuration suivantes sont disponibles :

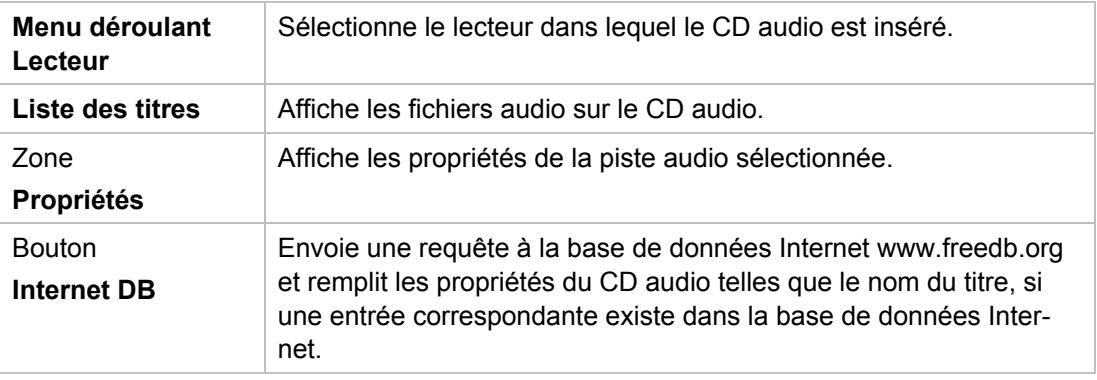

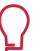

#### **Base de données Internet freedb.org**

Nero AG n'est pas responsable du site Web www.freedb.org, mais fournit simplement une interface vers cette page.

#### **6.3.1.2 Onglet Sortie**

Vous pouvez définir les propriétés des fichiers audio à créer sur l'onglet **Sortie**.

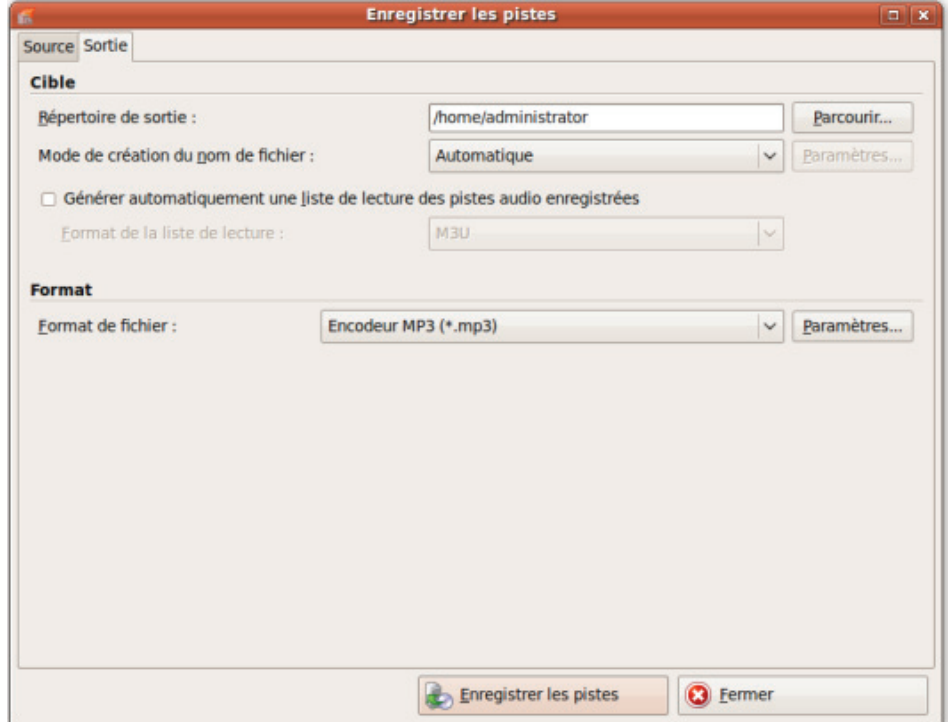

Enregistrer les pistes - Sortie

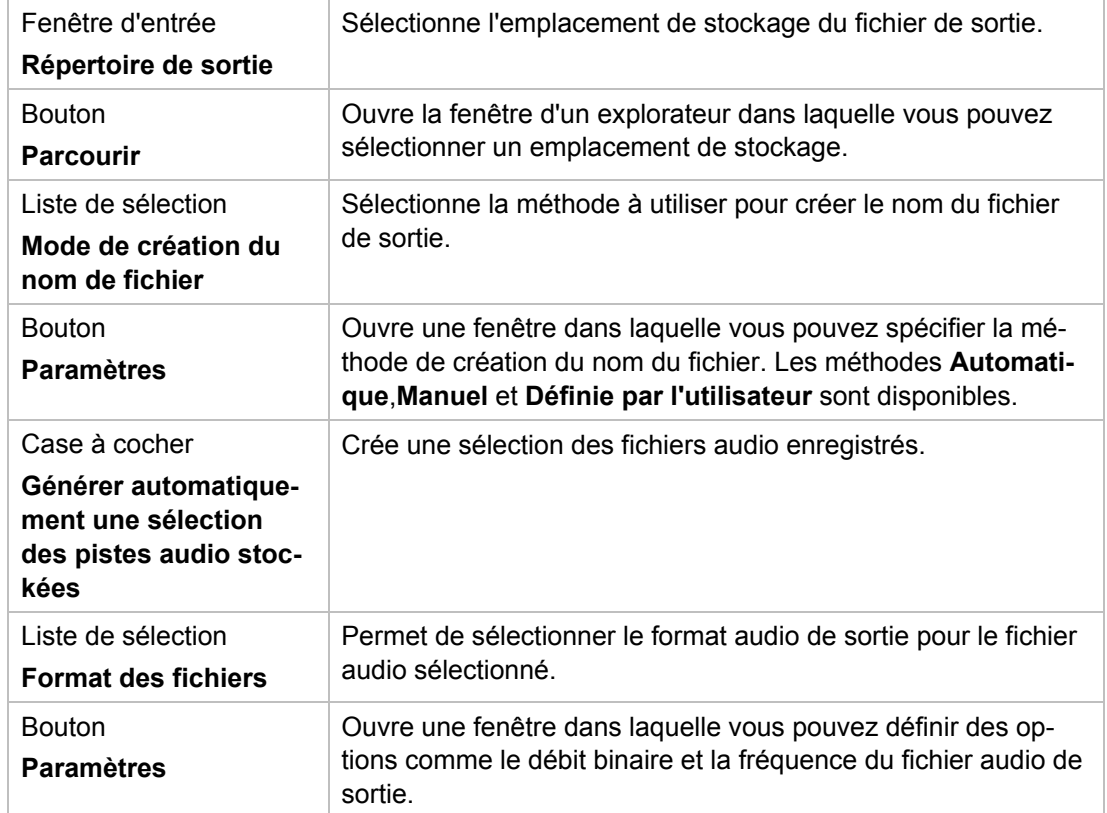

Les options de configuration suivantes sont disponibles :

# <span id="page-35-0"></span>**6.4 Fenêtre Encoder les fichiers**

Dans la fenêtre **Coder les fichiers**, les fichiers audio qui doivent être encodés sont sélectionnés et les propriétés de la sortie sont définies. Vous pouvez ouvrir la fenêtre via le menu **Extras** > **Encoder les fichiers**. La fenêtre se compose d'une zone de sélection et d'une zone de **propriétés**.

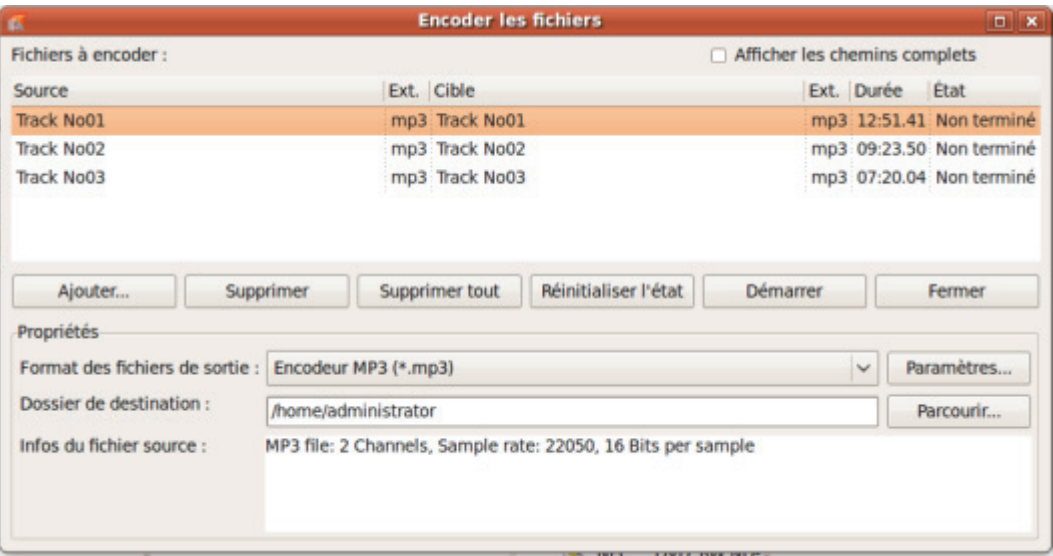

Fenêtre Encoder les fichiers

Les options de configuration suivantes sont disponibles dans la zone de sélection :

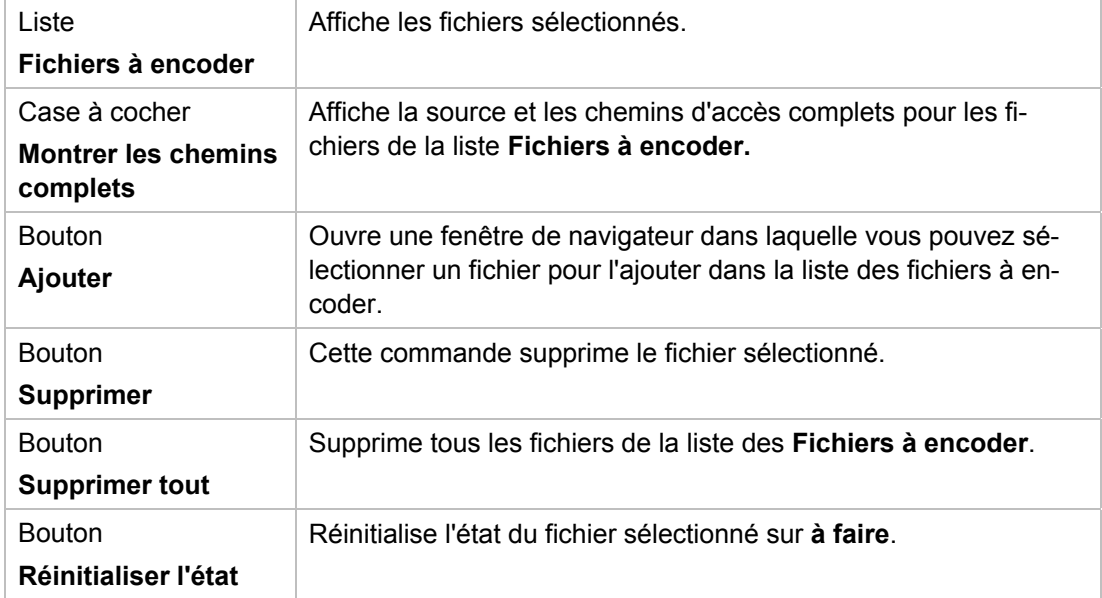
CD audio et fichiers audio

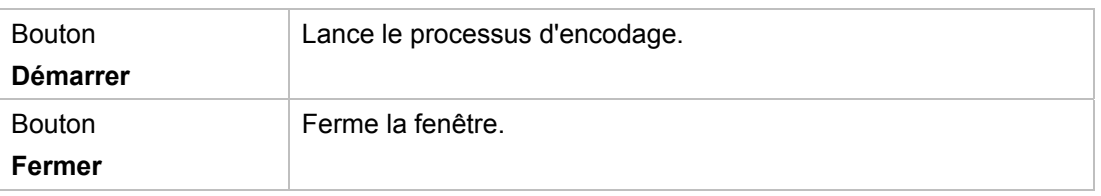

Les options de configuration suivantes sont disponibles dans la zone **Propriétés** :

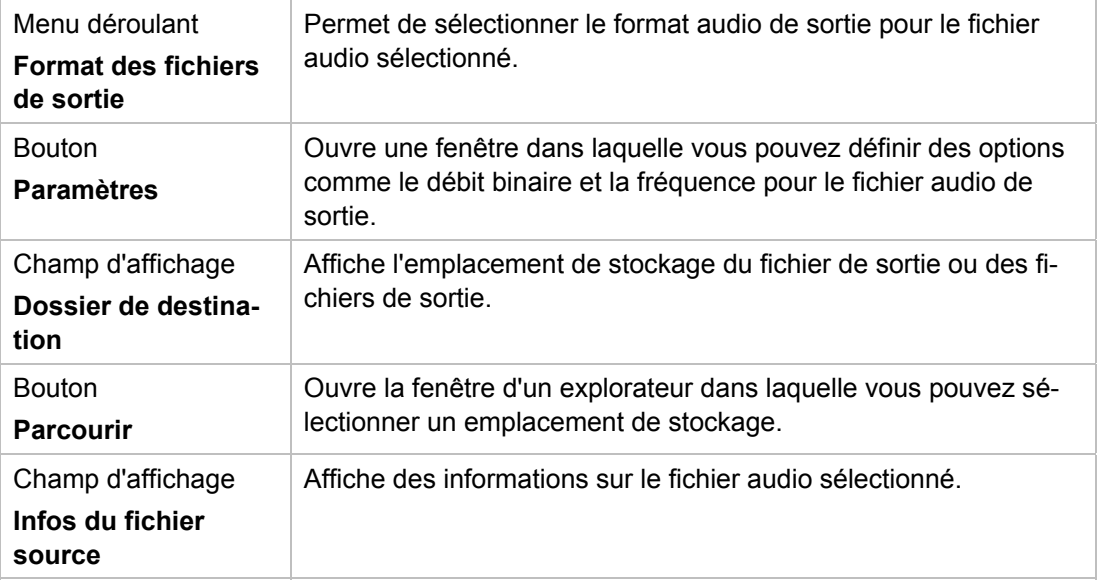

## **6.5 Options d'encodage**

Nero Linux peut encoder des fichiers audio sous différents formats.

Définir des options dans la fenêtre correspondante que vous pouvez ouvrir via le bouton **Paramètres**. Les paramètres sont disponibles pour les formats des fichiers de sortie **MP3**, **Nero Digital Audio**, **OGG Vorbis** et **WAV**.

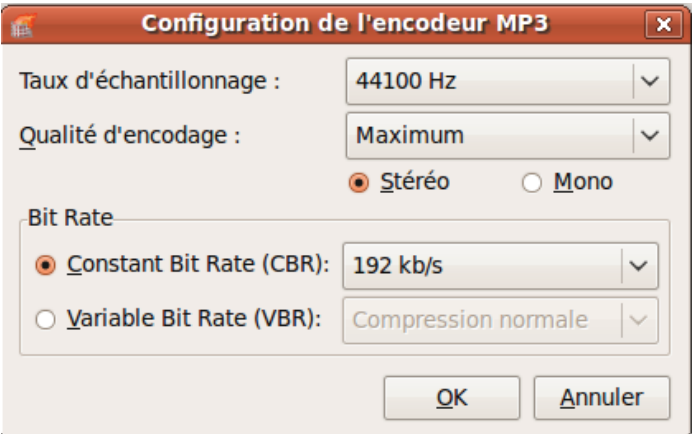

Options de configuration MP3

CD audio et fichiers audio

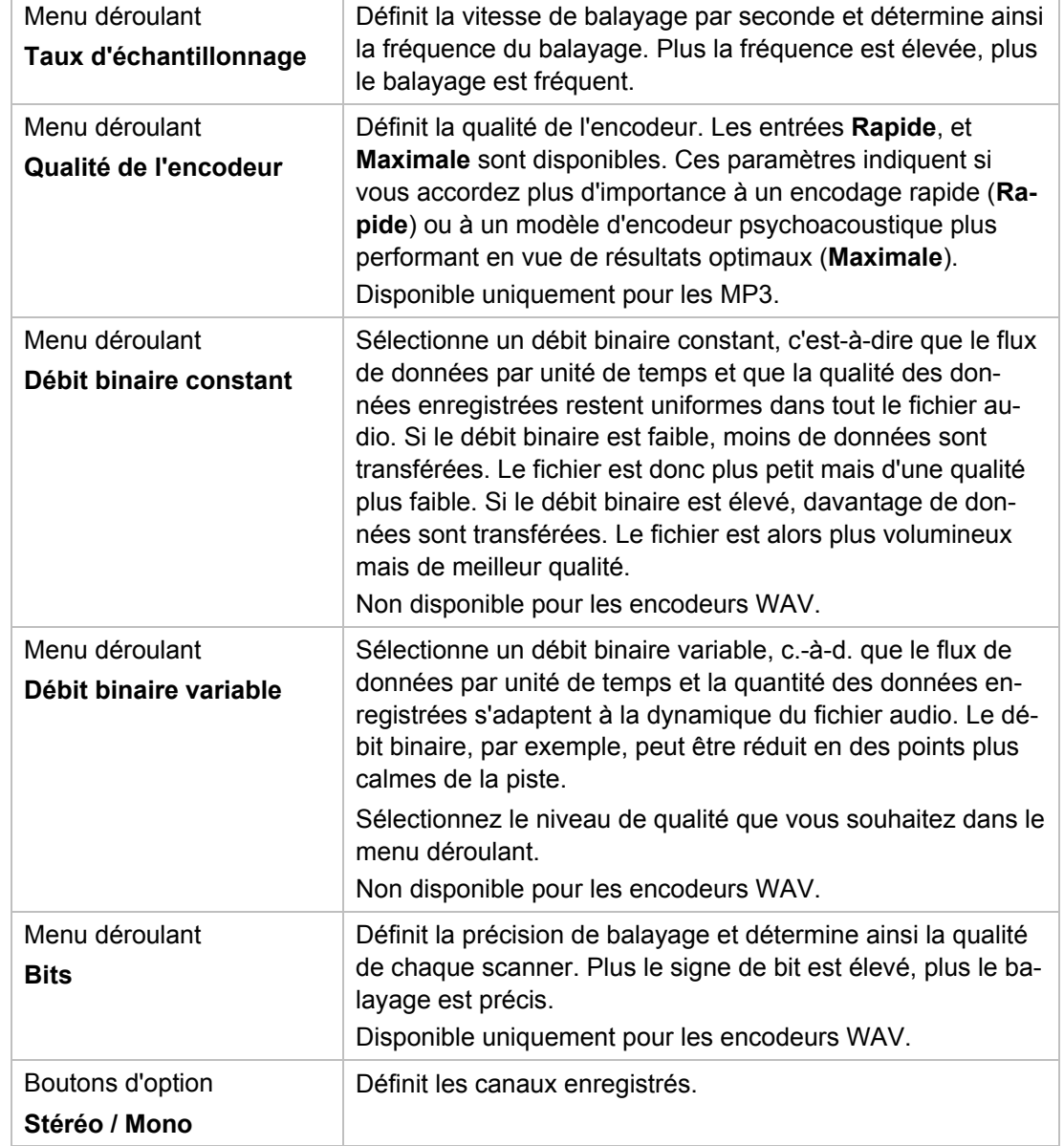

Les options de configuration suivantes sont disponibles :

## **7 Compilation de DVD-Vidéos ou de miniDVD**

Nero Linux vous permet de graver des DVD composés de fichiers DVD-vidéo provenant de votre disque dur. Vous pouvez lire vos DVD gravés sur la plupart des lecteurs de DVD. Le miniDVD est gravé en CD. Il partage les mêmes spécifications qu'un DVD et présente donc les mêmes options techniques et qualités qu'un DVD. Cependant, il est possible qu'il ne soit pas lisible sur tous les lecteurs DVD.

Vous pouvez utiliser Nero Linux pour graver un DVD-Vidéo et un miniDVD si le titre DVD-Vidéo (c'est-à-dire la structure de dossiers d'un DVD complet) est déjà disponible.

Pour compiler un fichier DVD-Vidéo ou un miniDVD, procédez comme suit :

- 1. Sélectionnez **DVD** ou **CD** dans le menu déroulant de la fenêtre **Nouvelle compilation**. (Si la fenêtre **Nouvelle compilation** ne s'ouvre pas, vous pouvez l'ouvrir en cliquant sur le bouton **Nouveau** de l'écran principal.)
- 2. Dans la liste de sélection, choisissez le type de compilation **DVD Video** ou **miniDVD**.
	- $\rightarrow$  Les onglets contenant les options de configuration valides pour ce type de compilation sont affichés.

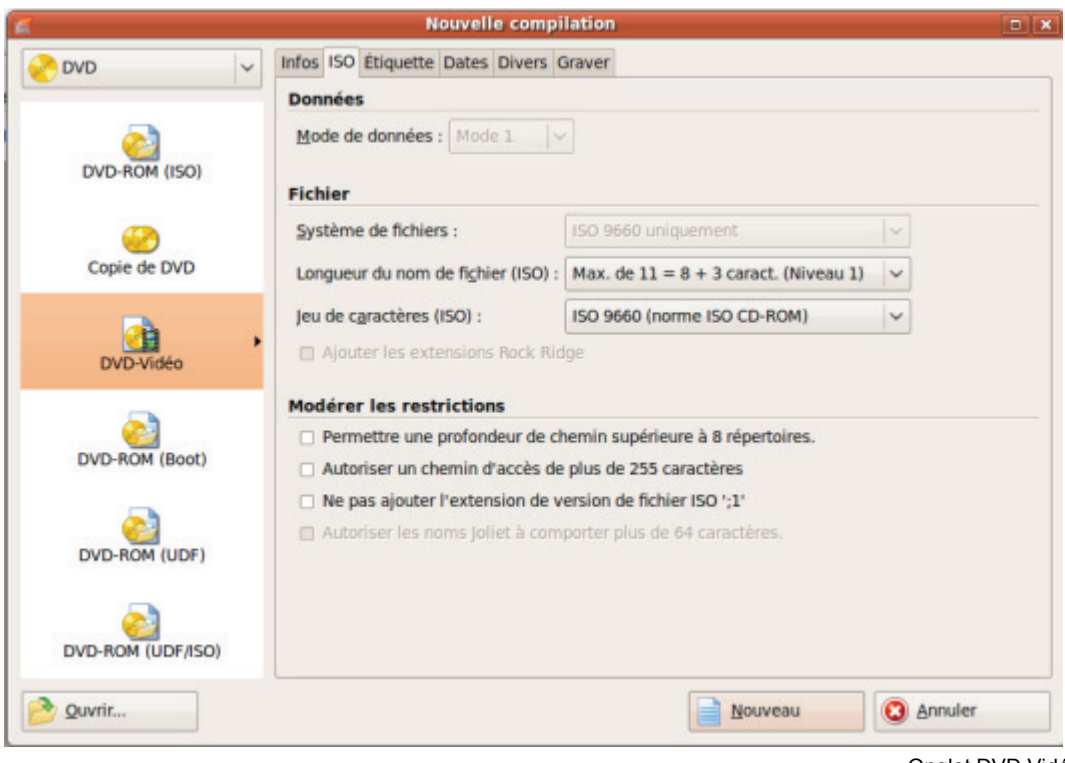

Onglet DVD Vidéo

- 3. Définissez les options souhaitées dans les onglets.
- 4. Cliquez sur le bouton **Nouveau**.

Compilation de DVD-Vidéos ou de miniDVD

→ La fenêtre **Nouvelle compilation** se ferme et l'écran de sélection s'ouvre. Ce dernier présente deux zones de compilation : une pour les fichiers vidéo et les images et une autre pour les données.

| Nouveau <b>Port</b>                 | Affichage                                                                                                    | Graver <i>Copier</i> Of                                                                                                    | <b>O Call Gilmage Recorder</b>                                                                                                    |                                                                                                    | $\boldsymbol{\theta}$<br>$\checkmark$                                                                                                    |
|-------------------------------------|----------------------------------------------------------------------------------------------------|----------------------------------------------------------------------------------------------------|----------------------------------------------------------------------------------------------------|----------------------------------------------------------------------------------------------------|----------------------------------------------------------------------------------------------------|
| DVD-Video 1                         |                                                                                                    |                                                                                                    | <b>Explorateur de fichiers</b>                                                                                                    |                                                                                                    |                                                                                                    |
| $\nabla$ New<br>AUDIO TS<br>WDEO TS | <b>Nom</b><br>v<br><b>VIDEO TS.BUP</b><br><b>VIDEO TS.IFO</b><br><b>VTS 01 0.BUP</b><br><b>VTS 01 0.IFO</b><br>VTS 01 1.VOB | <b>Taille</b> Date<br>6 Ko ven. 30 juil. 2004 :<br>6 Ko ven. 30 juil. 2004 1<br>12 Ko ven. 30 juil. 2004 1<br>12 Ko ven. 30 juil. 2004 1<br>61 Mo jeu. 29 juil. 2004 2 | Répertoire personnel Nom<br>$\triangleright$ $\ominus$ Bureau<br><b>Desktop</b><br><b>E</b> Documents<br>inages<br><b>En Modèles</b><br><b>E</b> Musique<br><b>Public</b><br><b>En Vidéos</b><br><b>D</b> Poste de travail<br><b>v</b> & Lecteurs de disque<br>NEC<br>DVD_RW ND-100 opt | v<br>in bin<br>boot<br>cdrom<br><sup>e</sup> dev<br><sup>e</sup> etc<br>home <sub></sub><br><b>O</b> lib<br>in lost+found<br><b>Co</b> media<br><b>in</b> mnt<br><b>O</b> proc<br><b>E</b> root<br>sbin<br>eselinux<br><b>B</b> srv<br><b>E</b> sys<br><b>E</b> tmp<br><b>E</b> usr<br><b>E var</b><br>initrd.img | Taille Date de modifi<br>4 Ko mar. 21 juil. 20<br>4 Ko mar. 01 sept. 2<br>lun. 15 juin 20<br>1 K <sub>0</sub><br>4 Ko   mar. 01 sept. 2<br>12 Ko mar. 01 sept. 2<br>4 Ko lun. 15 juin 20<br>4 Ko mar. 21 juil. 20<br>16 Ko<br>lun. 15 juin 20<br>4 Ko   mer. 26 août 2<br>lun. 13 avril 20<br>4 K <sub>D</sub><br>4 K <sub>D</sub><br>lun. 20 avril 20<br>0 <sub>Ko</sub><br>mar. 01 sept. 2<br>4 Ko mer. 17 juin 20<br>mar. 01 sept. 2<br>4 <sub>Ko</sub><br>ven. 06 mars 2<br>4 <sub>Ko</sub><br>lun. 20 avril 20<br>4 <sub>Ko</sub><br>mar. $01$ sept. $2$<br>0 <sub>KO</sub><br>4 <sub>Ko</sub><br>mar. $01$ sept. $2$<br>lun. 20 avril 20<br>4 Ko<br>lun. 20 avril 20<br>4 <sub>Ko</sub><br>1 <sub>Ko</sub><br>mar. 01 sept. $z_{\infty}$ |

Écran de compilation DVD-Vidéo

- 5. Sélectionnez le fichier vidéo que vous souhaitez graver à partir de la zone d'exploration à droite.
- 6. Faites glisser la structure du dossier DVD existante du titre de la vidéo (Vidéo\_TS) dans la zone de compilation vidéo à gauche.
	- → Les fichiers sont ajoutés à la compilation et affichés dans l'écran de compilation. La barre de capacité indique l'espace requis sur le disque.
	- Vous avez compilé avec succès un DVD-Vidéo ou un miniDVD et vous pouvez maintenant graver cette compilation.

#### **Voir aussi:**

[Graver la compilation](#page-44-0)  $\rightarrow$  45

## **8 Disque amorçable**

Nero Linux vous permet de créer un disque amorçable avec lequel vous pouvez démarrer l'ordinateur sans avoir à accéder au disque dur. C'est pour cette raison qu'un disque amorçable est souvent utilisé comme « disque de secours » pour démarrer l'ordinateur s'il n'est pas possible d'accéder au disque dur.

Les disques amorçables sont créés conformément à la norme "El Torito", une extension à la norme ISO-9660 qui définit la structure des disques de données. Le disque contient une image de démarrage et une partie ISO. L'image de démarrage contient tous les fichiers requis pour charger le système d'exploitation et pour démarrer l'ordinateur. La partie ISO peut contenir un nombre quelconque de fichiers de données que vous pouvez sauvegarder en utilisant cette méthode.

## **8.1 Conditions d'amorçage à partir d'un disque**

Pour être certain que l'ordinateur puisse démarrer à partir du disque, la séquence d'amorçage doit être définie dans le BIOS de l'ordinateur, ainsi, le disque est appelé en premier en tant que disque de démarrage (séquence d'amorçage CD-ROM, C, A, par exemple). Dans le cas d'un lecteur de CD-ROM SCSI, ce lecteur doit être connecté à un adaptateur SCSI muni d'un BIOS séparé dans lequel les paramètres peuvent être modifiés en conséquence. (Cela ne fonctionnera que s'il n'y a pas de disque dur IDE puisqu'il précède l'adaptateur SCSI dans la séquence d'amorçage).

Lors d'un amorçage à partir d'un disque, vous pouvez seulement démarrer un système d'exploitation qui n'écrit pas sur le support, tel que "MS-DOS" ou "Linux". Pendant l'amorçage, Microsoft Windows 2000 et Microsoft Windows XP écrivent sur le support à partir duquel ils sont démarrés. Cela n'étant pas possible avec un disque, le processus est annulé et le PC ne peut pas être démarré.

### **8.2 Modèle de disque amorçable**

Pour Nero Linux, le modèle qui sert à créer un disque amorçable est soit un disque logique soit un fichier d'image disque qui contient le contenu sous forme d'un fichier secteurs par secteur. Si le modèle pour le disque amorçable est un disque logique, le disque amorçable émule ce dernier au moment du démarrage du système. Il y a trois types d'émulation :

- **Émulation disquette** : celle-ci requiert une disquette amorçable pour créer un disque amorçable. Au démarrage, le disque amorçable émule une disquette. Dans le processus, les lettres sont incrémentées, de sorte que Lecteur A: corresponde au disque amorçable. Le volume des données de départ est limité par la capacité de la disquette (1 Mo, par exemple).
- **Emulation disque dur** : un disque dur de démarrage est requis pour créer le disque amorçable. Au démarrage, le disque émule le lecteur C. Toutes les lettres des lecteurs à partir du lecteur C sont incrémentées de un. Le volume des données de départ est limité par la capacité du CD (700 Mo, par exemple) ou du DVD (8,5 Go par exemple). Si, par exemple, vous avez un disque dur de 200 Go avec une seule partition (200 Go), vous ne

pouvez pas créer de disque amorçable à partir de celui-ci sans repartitionner votre disque dur auparavant.

 **Pas d'émulation** : dans ce processus, les noms des lecteurs restent inchangés. Ce type est utilisé pour les CD d'installation amorçables. Ce cas de figure est destiné aux utilisateurs qui ne requièrent pas d'émulation disquette ou disque dur et qui souhaitent installer leur propre pilote de périphérique.

### **8.3 Créer et graver un disque amorçable**

Pour créer un [disque amorçable](#page-68-0), procédez comme suit :

- 1. Cliquez sur le bouton **Nouveau** dans l'écran principal de Nero Linux.
	- **→** La fenêtre **Nouvelle compilation** s'ouvre.
- 2. Sélectionnez le format de disque désiré dans le menu déroulant.
- 3. Sélectionnez le type de compilation **Démarrage** désiré.
	- → Les onglets du disque amorçable s'affichent, l'onglet **Démarrage** se trouve au premier plan.

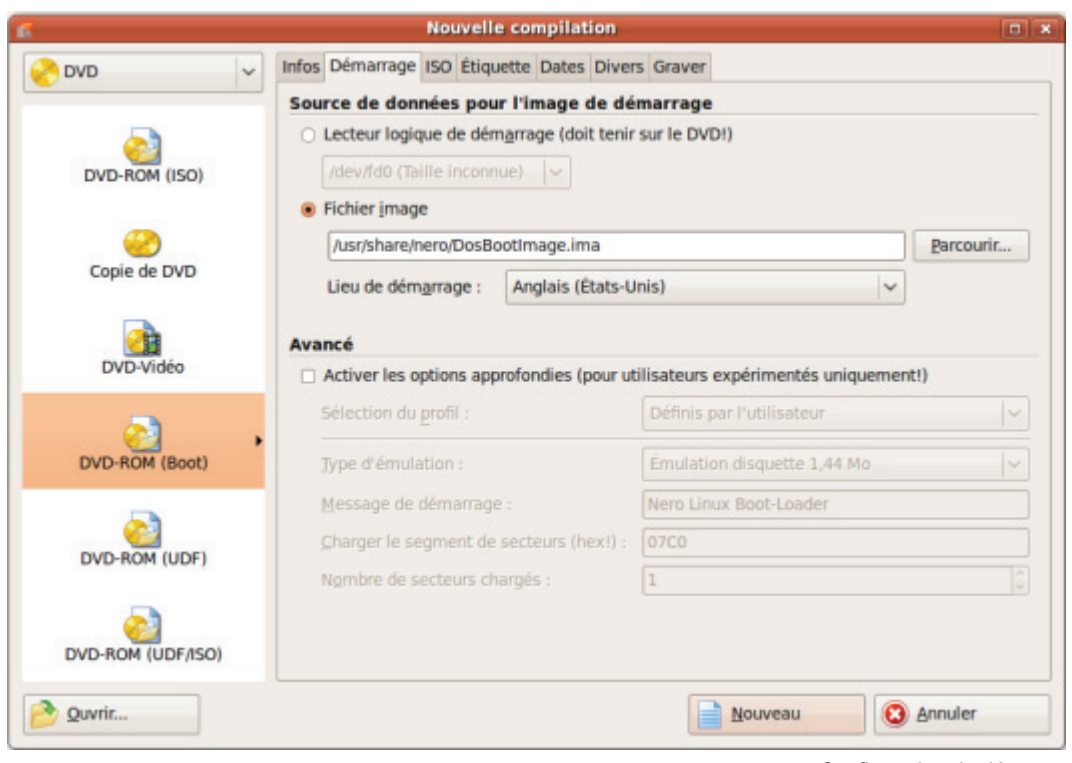

Configuration de démarrage

- 4. Si les données modèles de disque amorçable doivent provenir d'un lecteur logique :
	- **1.** Sélectionnez le bouton d'option **Unité logique de démarrage** dans la zone **Source de données pour l'image de démarrage**.
	- **2.** Sélectionnez l'entrée souhaitée dans le menu déroulant.

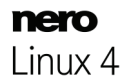

- 5. Si les données modèles pour le disque amorçable doivent provenir d'un fichier image :
	- **1.** Sélectionnez le bouton d'option **Fichier image** dans la zone **Source de données pour l'image de démarrage**.
	- **2.** Cliquez sur le bouton **Parcourir** et sélectionnez le fichier image souhaité.
	- **3.** Cochez la case **Permettre des paramètres d'expert** et sélectionnez le type d'émulation pour le fichier image dans le menu déroulant **Type d'émulation** approprié.

#### **DosBootimage**

Nero Linux permet au fichier image de démarrage **DosBootimage.ima** d'être disponible. Le chemin vers le fichier image est saisi par défaut dans le champ **fichier image**. Vous pouvez également sélectionner la langue qui doit apparaître au démarrage du système, et sélectionner la disposition adéquate des touches du clavier dans le menu déroulant **Lieu d'amorçage**.

**DosBootimage** est une image de la disquette de démarrage Caldera DOS et émule une disquette. L'image contient les périphériques de lecture de disques durs et prend en charge FAT 32 (lecture / écriture) ainsi que NTFS (lecture seule). Si vous avez choisi **DosBootimage** pour le disque amorçable, les paramètres expert sont déjà prédéfinis.

Nero Linux propose des paramètres expert prédéfinis pour Windows XP / Windows Vista ou disque amorçable ISOLINUX. Vous pouvez les sélectionner dans le menu déroulant **Sélection du profil**.

- **6.** Sélectionnez toute autre option requise dans les onglets.
- 7. Cliquez sur le bouton **Nouveau**.
	- $\rightarrow$  L'écran de sélection s'affiche.
- 8. Sélectionnez les fichiers / dossiers qui doivent être écrits sur la partie ISO du disque amorçable et faites-les glisser dans la zone de compilation.
	- Les fichiers/dossiers s'affichent dans la zone de compilation et la barre de capacité indique l'espace de stockage requis sur le disque. Vous venez de créer le disque amorçable et pouvez démarrer le processus de gravure.

#### **Voir aussi:**

[Graver la compilation](#page-44-0)  $\rightarrow$  45

## <span id="page-43-0"></span>**9 Charger un fichier image**

Nero Linux vous permet de graver un disque à partir d'une image disque que vous avez préalablement enregistrée sur votre disque dur.

Pour charger un fichier image enregistré, procédez comme suit :

- 1. Sélectionnez un graveur dans le menu déroulant
- 2. Cliquez sur le bouton **du** dans l'écran principal.
	- **→ La fenêtre Ouvrir** s'ouvre.
- 3. Sélectionnez le fichier image souhaité et cliquez sur le bouton **Ouvrir**.
	- **→** La fenêtre Graver la compilation s'ouvre.
- 4. Définissez les options de gravure souhaitées.
- **5.** Si cela est techniquement possible, vous pouvez changer le type de disque dans le menu déroulant.
- 6. Cliquez sur le bouton **Graver**.
	- $\rightarrow$  Le processus de gravure est démarré. Une barre de progression indique l'évolution du processus de gravure. Une fois le processus de gravure terminé, le disque est éjecté.

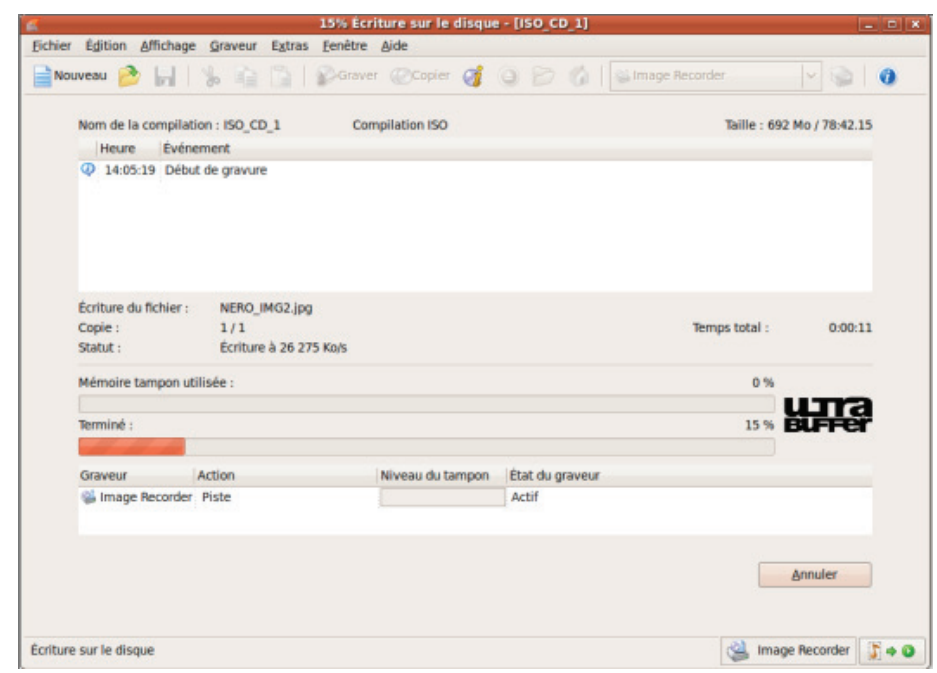

→ Le processus de gravure est terminé. Vous pouvez maintenant retirer le disque du graveur.

#### **Voir aussi:**

**E** [Graver avec Image Recorder - Créer un fichier image](#page-46-0)  $\rightarrow$  47

## <span id="page-44-0"></span>**10.1 Fenêtre Choisir le graveur**

Dans la fenêtre **Choisir le graveur** vous pouvez sélectionner un graveur pour la gravure. Vous pouvez ouvrir la fenêtre en cliquant sur le bouton situé à droite du menu déroulant du graveur. La fenêtre affiche des informations utiles concernant le graveur (par exemple, les types de disques pris en charge). Dans la zone des options avancées, vous pouvez définir des options approfondies. Les options disponibles dépendent du graveur choisi.

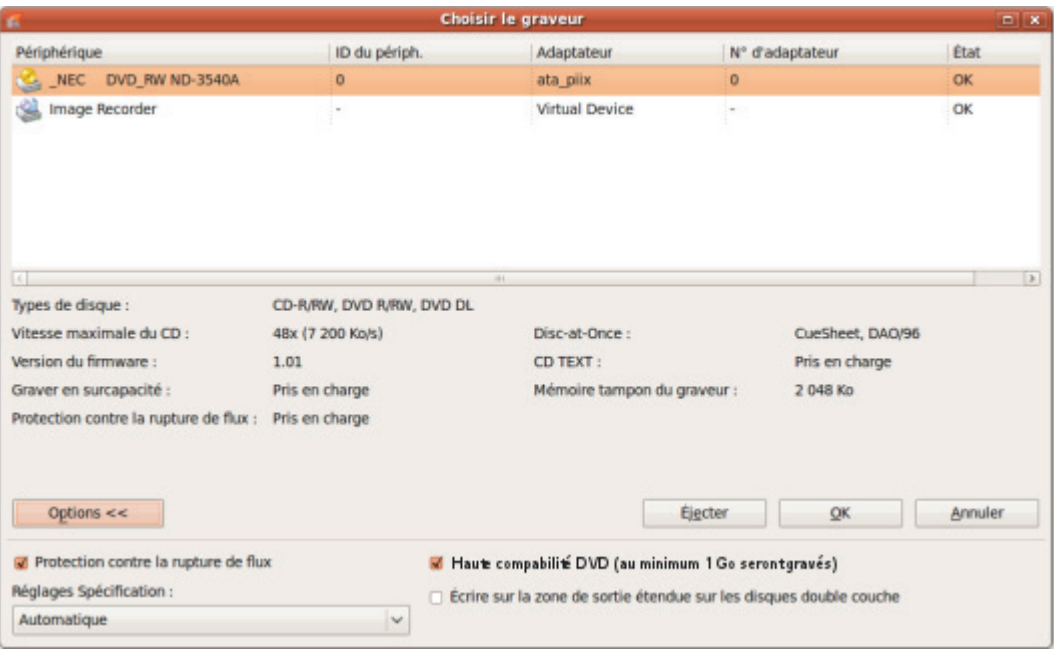

Les options de configuration suivantes sont disponibles dans la zone des options avancées :

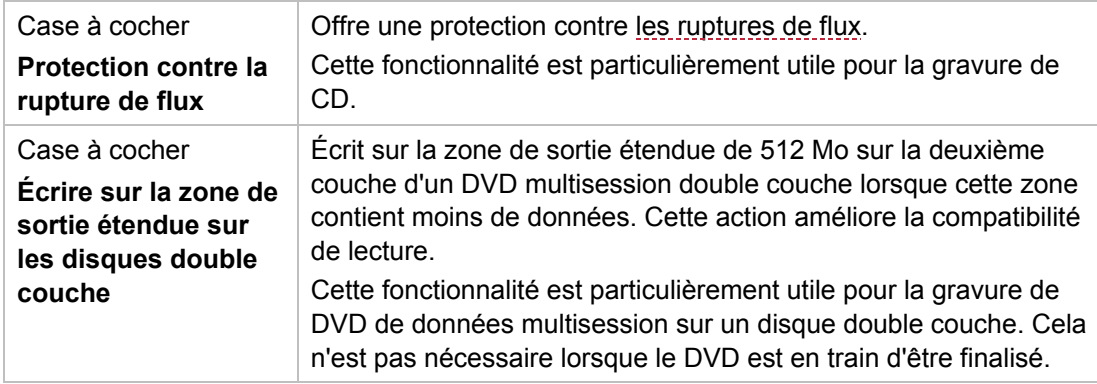

Choisir le graveur

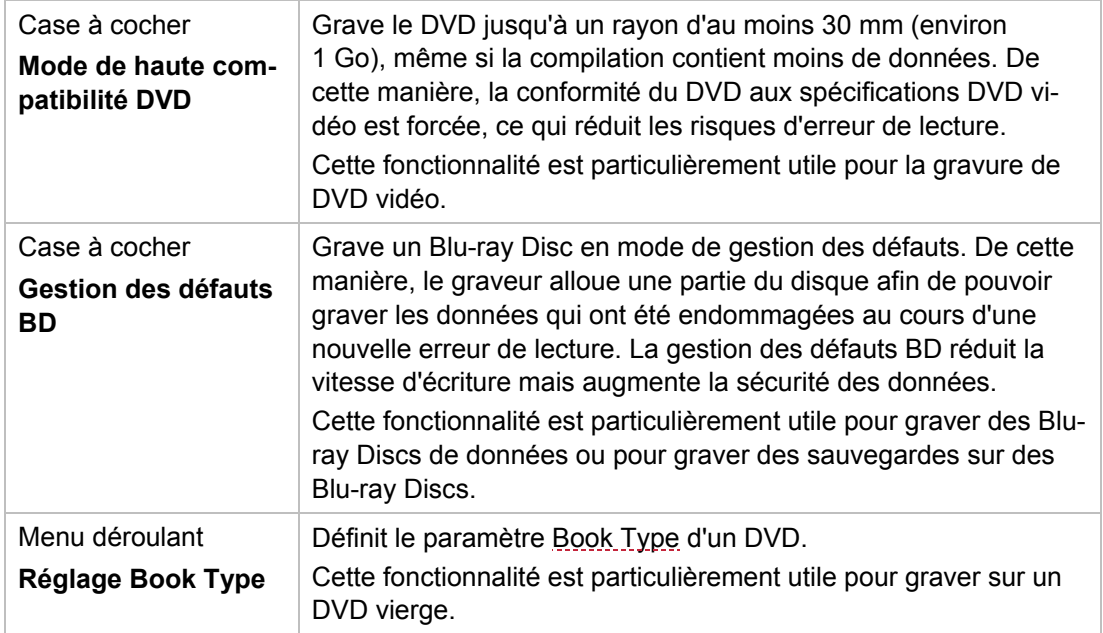

Quatre paramètres de Book Type sont disponibles :

**Automatique** : sélectionne automatiquement le Book Type le plus compatible pour ce DVD.

**DVD-ROM** : définit le Book Type sur DVD-ROM. Sélectionnez ce paramètre si le DVD doit être lu sur plusieurs lecteurs de DVD ou si votre lecteur de DVD a des difficultés avec les DVD auto-gravés ou avec des spécifications de DVD-, DVD+ ou DVD-RW.

**Type de disque physique**: sélectionne le Book Type précisé sur le DVD.

**Paramètre du graveur actuel** : laisse le choix du Book Type au graveur.

### **10.2 Démarrage du processus de gravure**

De nombreux lecteurs de CD ne peuvent pas lire les CD réinscriptibles (CD-RW). Vous devez donc utiliser des CD-ROM normaux pour graver des CD audio.

Pour démarrer le processus de gravure, procédez comme suit :

- 1. Cliquez sur le bouton **Graver** dans l'écran principal.
	- → La fenêtre **Graver la compilation** s'ouvre ; l'onglet Graver est en avant-plan.

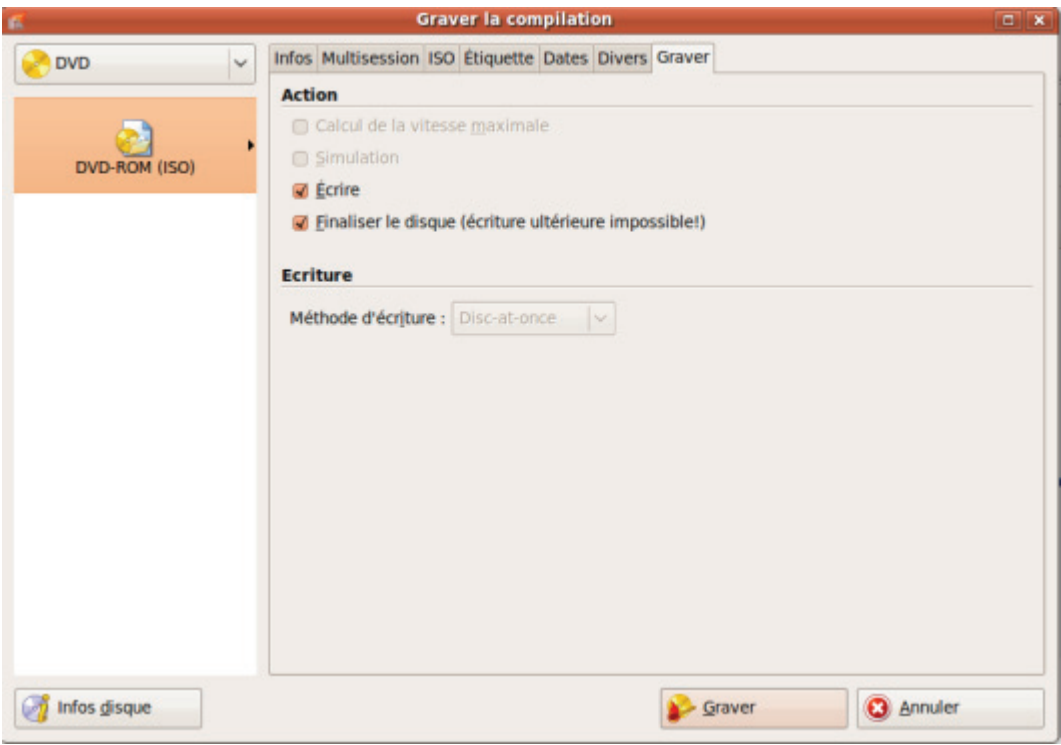

Fenêtre « Graver la compilation »

- 2. Cochez ou sélectionnez les options souhaitées dans chaque onglet.
- 3. Insérez un disque vierge adéquat et cliquez sur le bouton **Graver**.
	- $\rightarrow$  Le processus de gravure est démarré. À l'écran, une barre de progression indique l'évolution du processus de gravure.
	- $\rightarrow$  Lorsque le processus de gravure est terminé, une boîte de dialoque s'ouvre.
- 4. Si vous souhaitez afficher la zone étendue avec le journal des événements, cliquez sur le bouton **Détails**.
- 5. Si vous souhaitez lancer un autre processus de gravure avec la même compilation, cliquez sur le bouton **Graver à nouveau**.
- 6. Cliquez sur le bouton **OK**.
	- → Le processus de gravure est terminé. Vous pouvez maintenant retirer le disque du graveur.

## <span id="page-46-0"></span>**10.3 Graver avec Image Recorder - Créer un fichier image**

Pour créer un fichier image, procédez comme suit :

- 1. Cliquez sur le bouton **Nouveau**.
- 2. Créez une nouvelle compilation de votre choix.

Nero Linux vous permet de créer des fichiers image pour des types de disques que le graveur installé ne peut pas graver. Vous pouvez activer cette fonction via le menu **Fichier** > **Options** > **Fonctions approfondies**, et la case **Activer tous les formats de graveur pris en charge pour le graveur d'images**. Le menu déroulant dans la fenêtre **Compilation** propose alors tous les types de disques pris en charge.

- 3. Sélectionnez les fichiers que vous souhaitez graver.
- 4. Si vous avez installé plusieurs graveurs, sélectionnez Nero Image Recorder dans le menu déroulant.
- 5. Cliquez sur le bouton **Graver**.
	- → La fenêtre **Graver la compilation** s'ouvre ; l'onglet Graver est en avant-plan.
- 6. Cliquez sur le bouton **Graver**.
	- La fenêtre **Enregistrer le fichier image** s'ouvre.
- 7. Indiquez un nom de fichier et un emplacement de stockage pour le fichier image et cliquez sur le bouton **Enregistrer**.
	- $\rightarrow$  Le fichier [image](#page-68-1) est créé et enregistré à l'emplacement de stockage sélectionné. À l'écran, une barre de progression indique l'évolution du processus de création du fichier. Une fois le processus de création terminé, une boite de dialogue s'ouvre.
- 8. Cliquez sur le bouton **OK**.
	- La boite de dialogue se ferme, vous venez de créer le fichier image.

#### **Voir aussi:**

 $\Box$  [Charger un fichier image](#page-43-0)  $\rightarrow$  44

## **10.4 Fenêtre « Graver la compilation »**

Dans la fenêtre **Graver la compilation**, vous pouvez définir ou sélectionner les options de gravure souhaitées et lancer ensuite le processus de gravure final. La fenêtre se compose d'un menu déroulant, d'une liste de sélection, de divers onglets et de boutons.

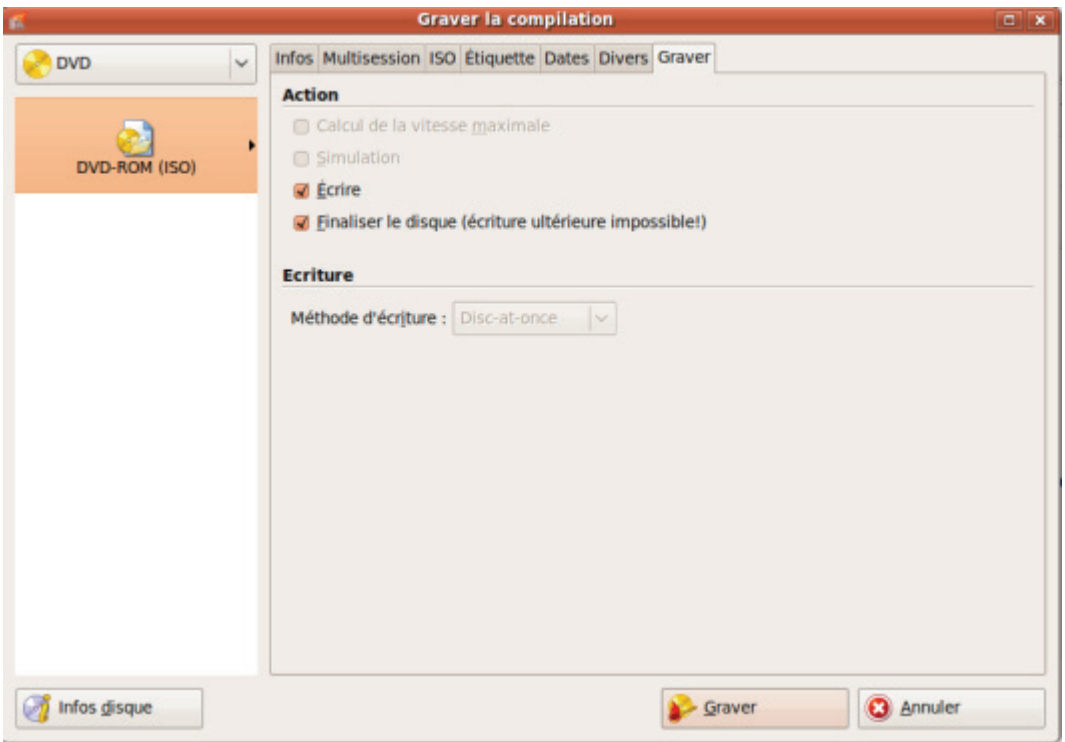

Graver la compilation

Le format de disque sélectionné s'affiche dans la liste de sélection à gauche. Si plusieurs types de disques sont disponibles pour ce format de disque et que vous avez installé un graveur approprié, vous pouvez sélectionner un autre type de disque dans le menu déroulant.

Les boutons suivants sont disponibles :

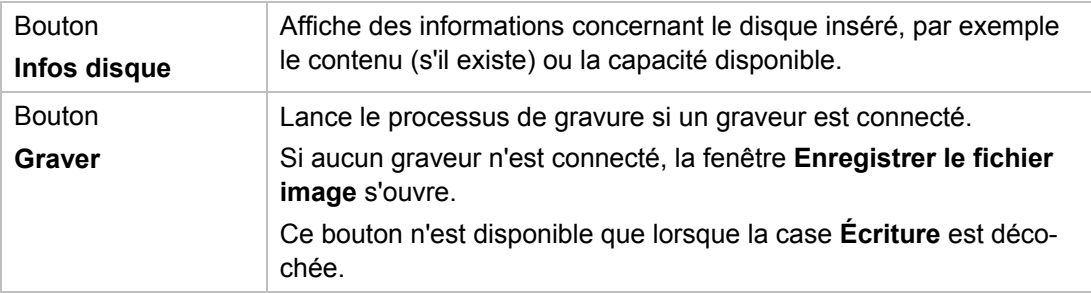

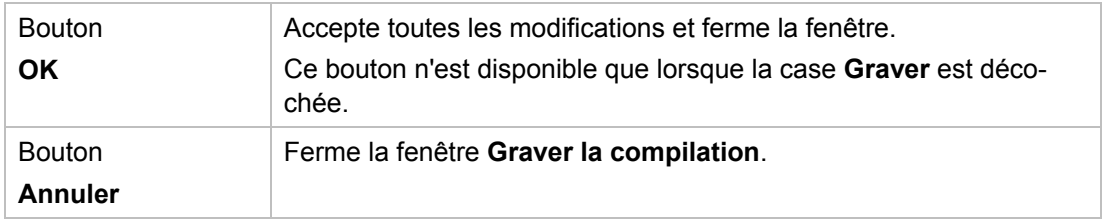

## **10.5 Paramètres de gravure**

L'onglet **Graver** de la fenêtre **Graver la compilation** propose des options pour le processus de gravure.

Les cases à cocher suivantes sont disponibles dans la zone **Action** :

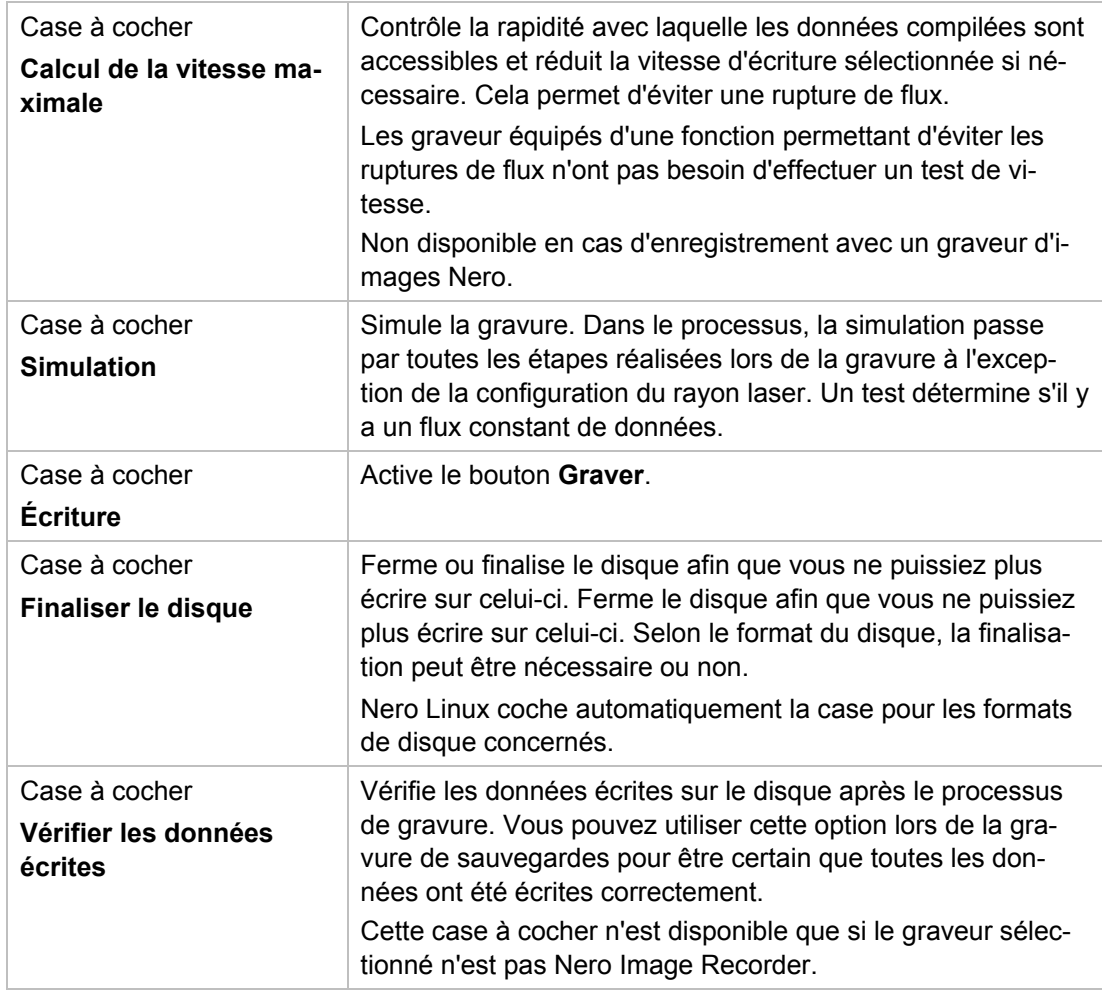

Les options de configuration suivantes sont disponibles dans la zone **Écriture** :

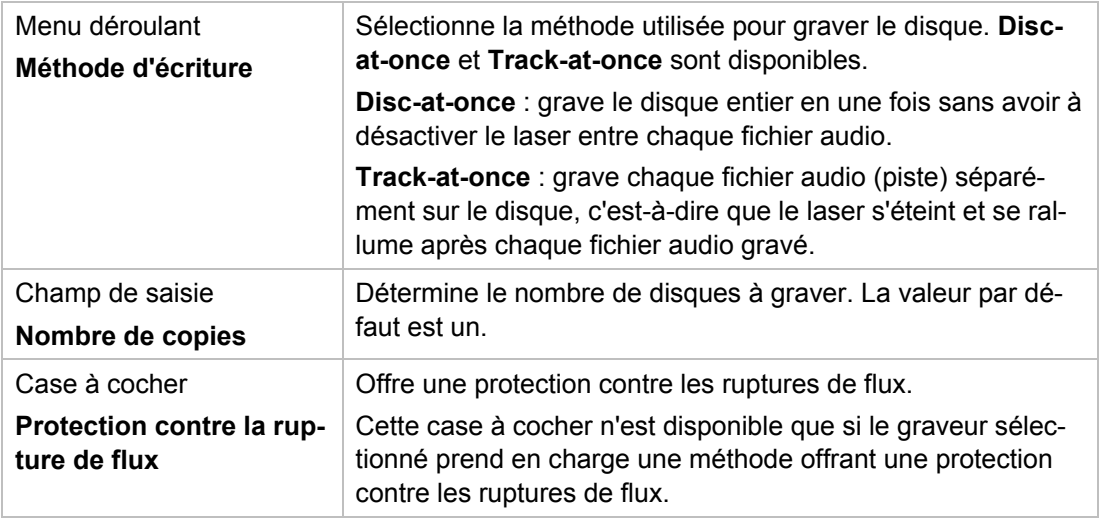

Le test de vitesse et la simulation ne sont pas nécessaires pour les graveurs qui ont une fonction de protection contre les ruptures de flux.

Les CD audio doivent toujours être gravés en utilisant la méthode [disc-at-once.](#page-68-2) Cette option est sélectionnée par défaut.

 $\Omega$ 

 $\Omega$ 

## **11 Copier un disque**

### **11.1 Méthodes de copie**

Nero Linux permet de copier des disques. Il existe deux méthodes :

- A la volée
- Copie par l'image

Chaque méthode a ses avantages et ses inconvénients, tout dépendra de vos besoins.

#### **11.1.1 Copie à la volée**

Lorsque vous utilisez la méthode à la volée, insérez le disque original dans un lecteur et un disque vierge dans le graveur. Le disque original qui se trouve dans le lecteur est immédiatement copié, sans délai, sur le disque vierge qui se trouve dans le graveur. La méthode de copie à la volée est très rapide et ne requiert pas d'espace disque supplémentaire. Pour pouvoir utiliser la méthode à la volée, vous devez disposer d'au moins deux lecteurs : un pour la lecture du disque et un graveur pour l'écriture. Les exigences suivantes s'appliquent au lecteur et au graveur :

- Le graveur de disque doit être équipé de la protection contre les [ruptures de flux](#page-69-0) ou le lecteur doit pouvoir communiquer des données assez rapidement. La vitesse de lecture doit être au moins deux fois supérieure à la vitesse d'écriture.
- Le lecteur doit être capable de livrer les informations sur le nombre et le type de sessions. Dans le cas contraire, Nero Linux risque de ne pas pouvoir produire une copie exacte.

Si vous voulez copier des CD audio, nous recommandons la méthode de copie d'image car la qualité des fichiers audio de lecture peut être affectée selon le lecteur.

#### **11.1.2 Copie par l'image**

Avec la méthode de copie par l'image, une image du disque original est d'abord enregistrée dans un fichier. Le fichier image est ensuite gravé sur un disque vierge. La copie via la copie par l'image prend plus de temps mais donne souvent de meilleurs résultats.

Vous devez disposer d'assez d'espace de stockage pour utiliser la méthode de copie par l'image.

La méthode de copie par l'image convient particulièrement dans les situations suivantes :

- Vous ne disposez que d'un seul lecteur.
- Vous souhaitez effectuer plusieurs copies du même disque.
- Vous pensez que des erreurs de lecture du CD source risquent de se produire (par exemple parce qu'il est rayé).
- Il est, pour vous, important d'obtenir la meilleure reproduction possible (particulièrement en ce qui concerne les positions d'index et la qualité des CD audio).

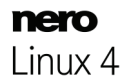

## **11.2 Copie du disque**

- $\overline{Q}$ En l'absence de copyright du CD/DVD concerné et d'autorisation du propriétaire du copyright, la copie non autorisée de CD ou DVD constitue une violation de la législation nationale et internationale.
- Les CD audio protégés contre la copie ne peuvent pas être copiés à l'aide de  $\Omega$ Nero Linux.
	- Certains CD/DVD sont protégés contre la copie et ne peuvent pas être copiés. Si vous ne savez pas si votre CD/DVD peut être copié, activez la simulation avant de commencer le processus de gravure physique réel.

Pour copier un disque, procédez comme suit :

- 1. Cliquez sur le bouton **Copier** dans l'écran principal.
	- **→** La fenêtre **Nouvelle compilation** s'ouvre.

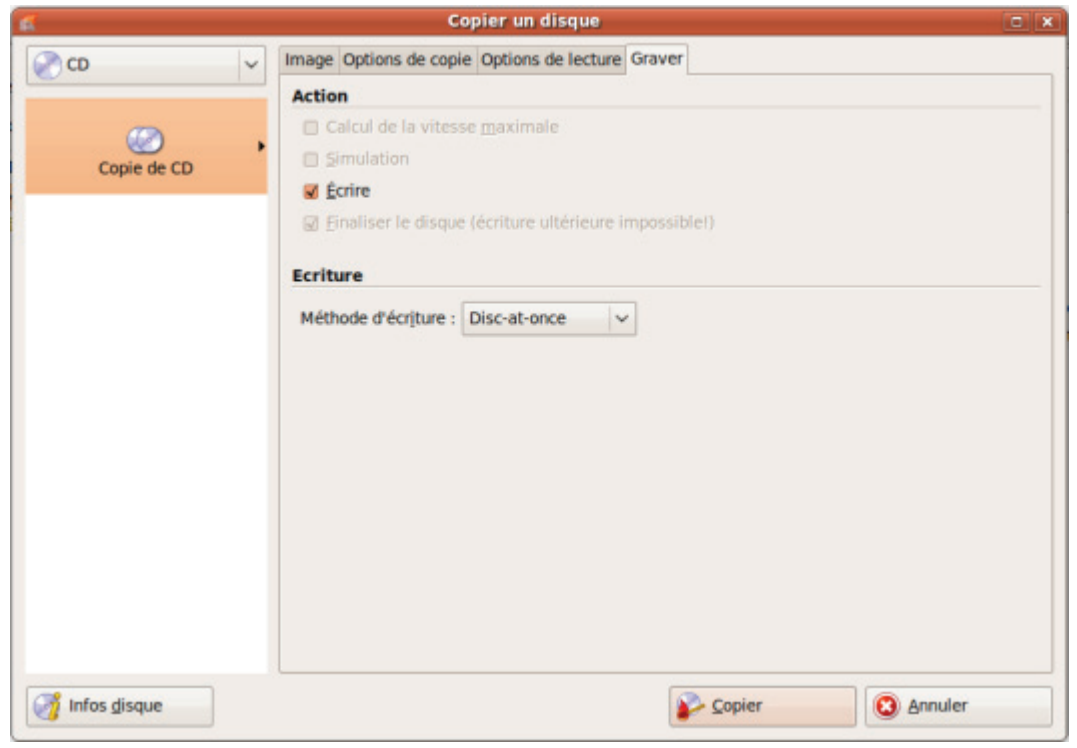

Fenêtre Copier un disque

- 2. Sélectionnez le type de disque souhaité dans le menu déroulant.
- 3. Effectuez les réglages souhaités dans les onglets.

Copier un disque

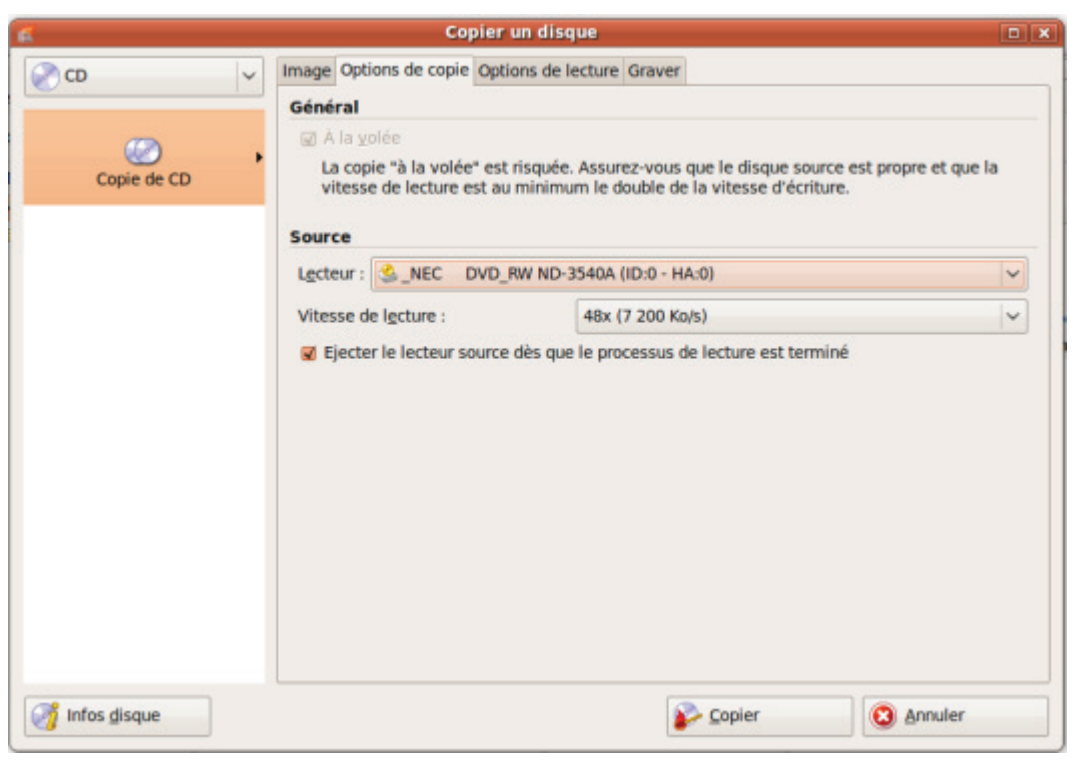

Onglet 'Options de copie'

- 4. Si vous souhaitez copier des disques à l'aide de la méthode de **copie à la volée** :
	- **1.** Cochez la case **À la volée** dans l'onglet **Options de copie**.
	- **2.** Sélectionnez le lecteur qui doit contenir le disque à copier dans le menu déroulant **Lecteur**.
	- **3.** Insérez le disque que vous souhaitez copier dans le lecteur sélectionné.
	- **4.** Insérez un disque vierge.
- 5. Si vous souhaitez copier des disques à l'aide de la méthode de **copie de l'image** :
	- **1.** Décochez la case **A la volée** dans l'onglet **Options de copie**.
	- **2.** Insérez le disque que vous souhaitez copier dans le graveur.
- 6. Cliquez sur le bouton **Copier**.
	- $\rightarrow$  Si vous effectuez la copie via le lecteur, le processus de copie commence. Si vous utilisez le graveur d'images Nero, la fenêtre **Enregistrer le fichier image** s'ouvre.
- 7. Entrez un nom pour votre fichier image dans la zone de texte **Nom de fichier**.
- 8. Sélectionnez l'emplacement de stockage pertinent dans l'arborescence de répertoires **Enregistrer dans** puis cliquez sur le bouton **Enregistrer**.
	- $\rightarrow$  Le processus de copie et/ou d'enregistrement commence. Vous pouvez suivre l'état du processus dans la barre d'état.

Si vous utilisez un seul lecteur pour la copie, vous serez invité à enlever le disque source et à insérer un disque vierge approprié après l'écriture du fichier image.

Copier un disque

- 9. Cliquez sur le bouton **Suivant**.
	- **→** Vous venez de copier un disque avec succès.

### **11.3 Paramètres de copie**

Dans la fenêtre **Nouvelle compilation**, définissez les options de copie au début de la procédure de copie. Vous pouvez utiliser le bouton **Copier** de l'écran principal pour ouvrir la fenêtre. La fenêtre **Nouvelle compilation** se compose d'un menu déroulant, de divers boutons et d'onglets.

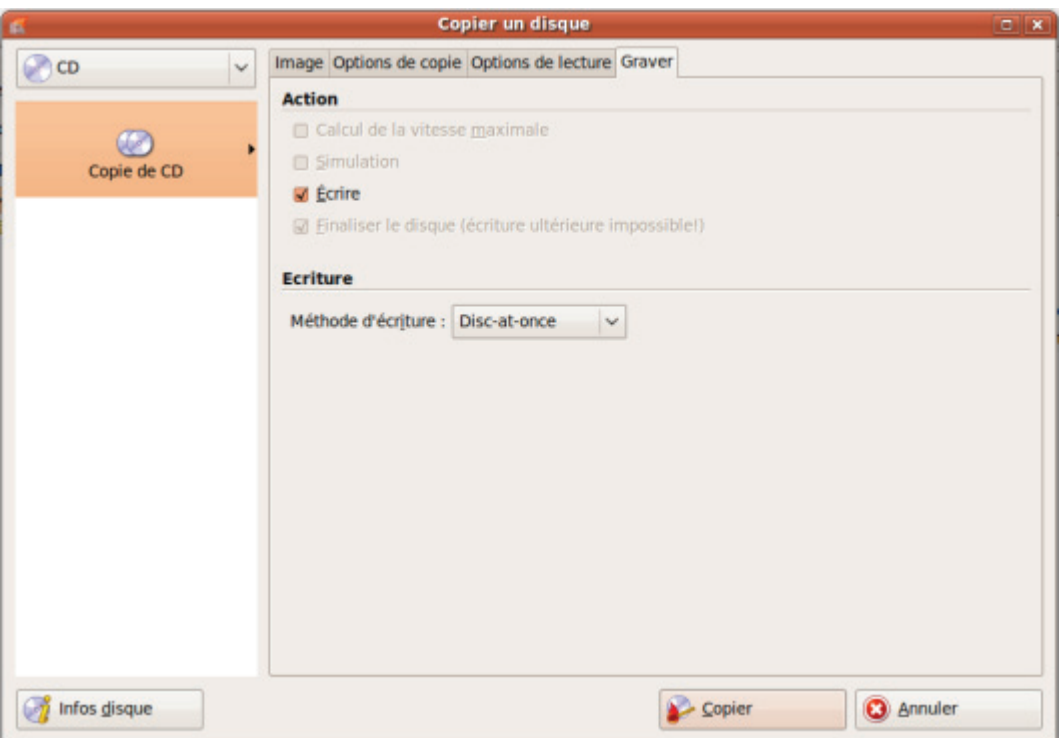

Paramètres de copie

Seuls les types de disques pris en charge par le graveur s'affichent dans le menu déroulant. Si le graveur ne peut graver que des CD, le menu déroulant s'affiche en grisé.

Nero Linux vous permet de créer des fichiers image pour des types de disques que le graveur installé ne peut pas graver. Vous pouvez activer cette fonction via le menu **Fichier** > **Options** > **Fonctions approfondies**, et la case **Activer tous les formats de graveur pris en charge pour le graveur d'images**. Le menu déroulant dans la fenêtre **Compilation** propose alors tous les types de disques pris en charge.

Les options de configuration suivantes sont disponibles :

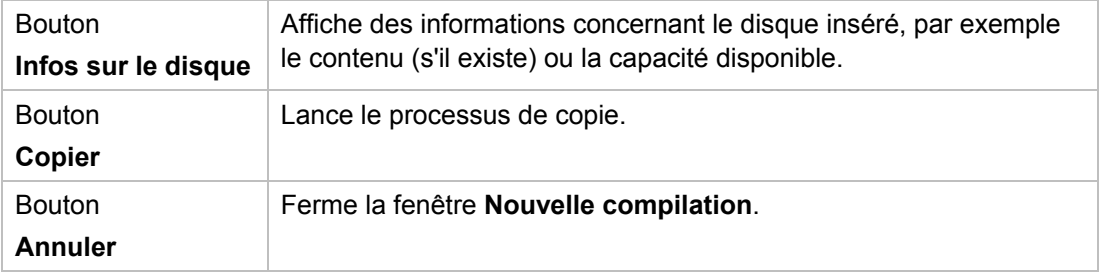

Les onglets suivants sont disponibles:

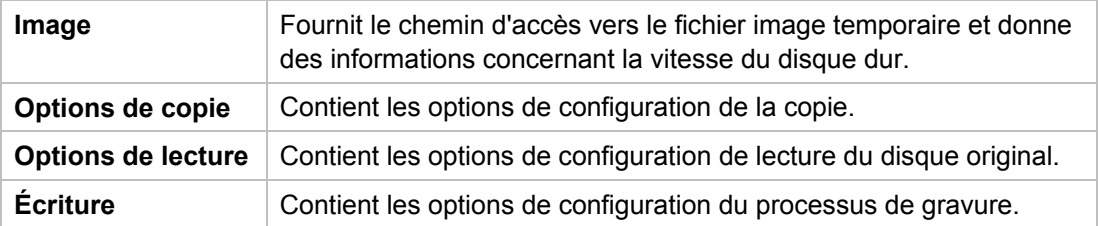

## **11.3.1 Options de copie**

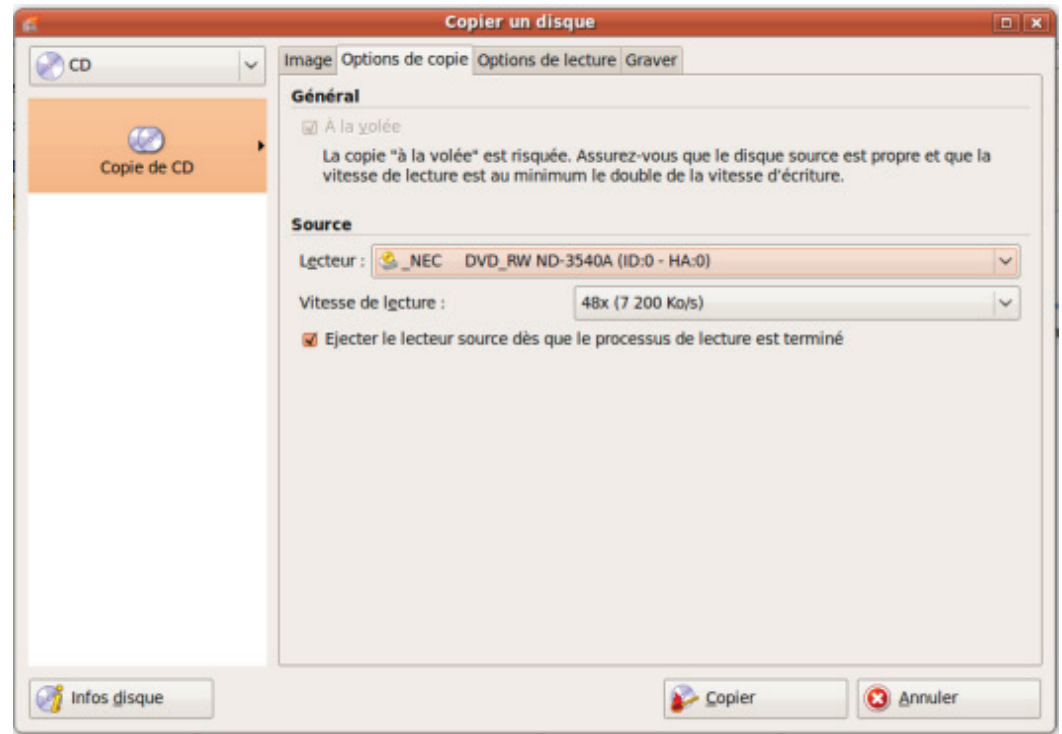

Onglet « Options de copie »

Les options de configuration suivantes sont disponibles dans l'onglet **Options de copie** de la zone **Général** :

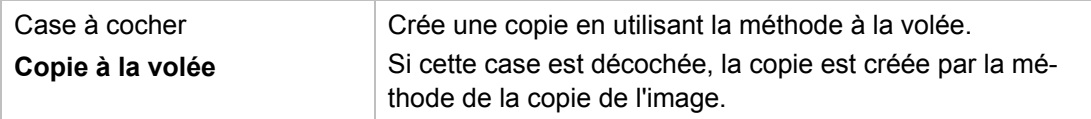

Les options de configuration suivantes sont disponibles dans l'onglet **Options de copie** de la zone **Source** :

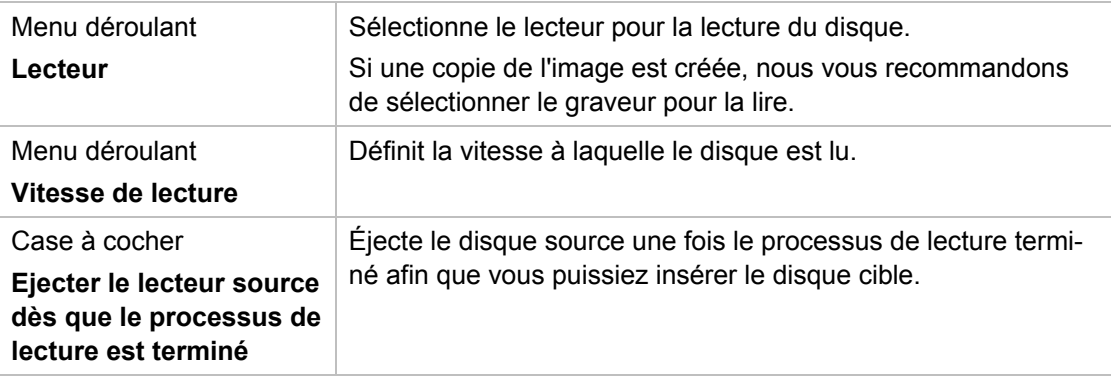

### **11.3.2 Options de lecture**

L'onglet **Option de lecture** se compose de plusieurs zones. Dans ces zones, il est possible de définir des options de lecture d'un disque original.

Les options de configuration suivantes sont disponibles dans la zone **Profil** :

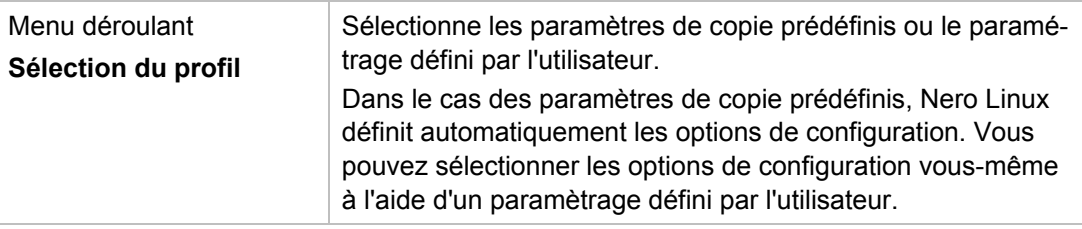

Les options de configuration suivantes sont disponibles dans l'onglet **Base de données** du type de disque **CD** :

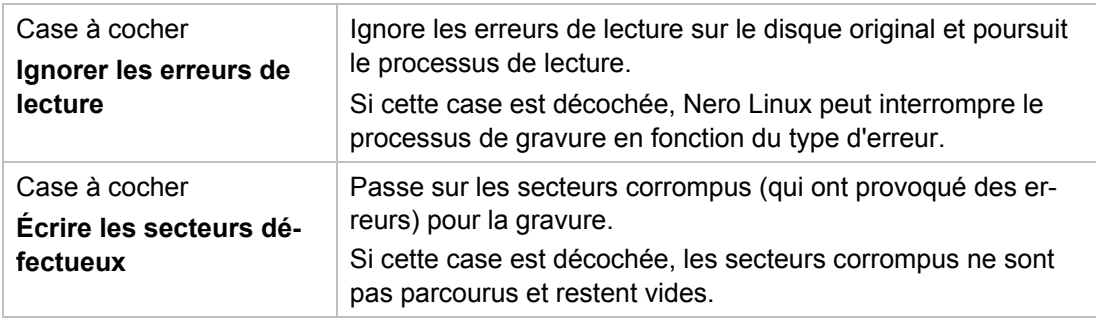

#### Copier un disque

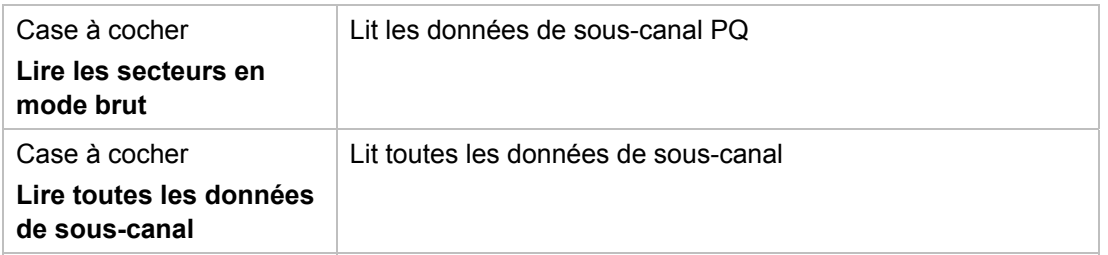

Les options de configuration suivantes sont disponibles dans **Piste audio** de la zone **CD** :

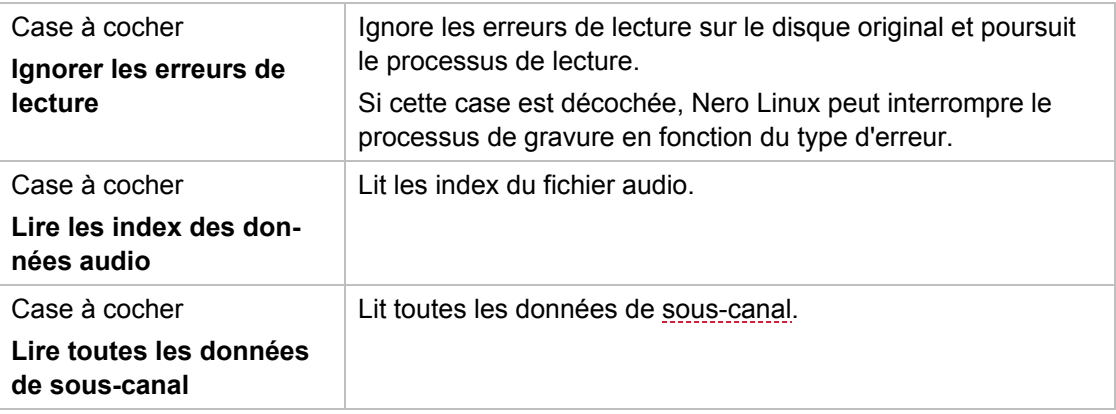

Les options de configuration suivantes sont disponibles dans **Avancé** de la zone **CD** :

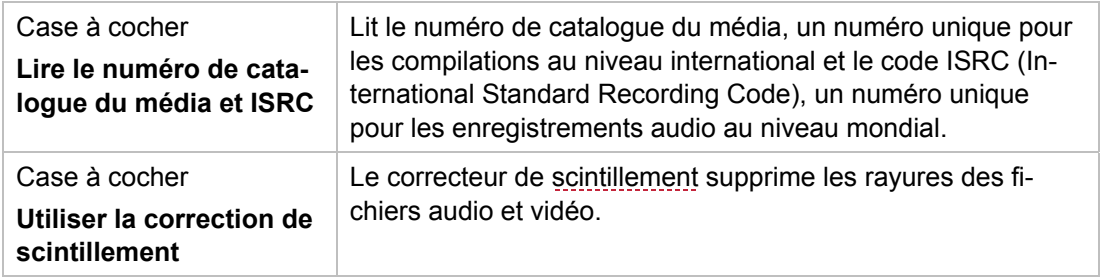

Les options de configuration suivantes sont disponibles dans **Correction de l'erreur** du type de disque **DVD** :

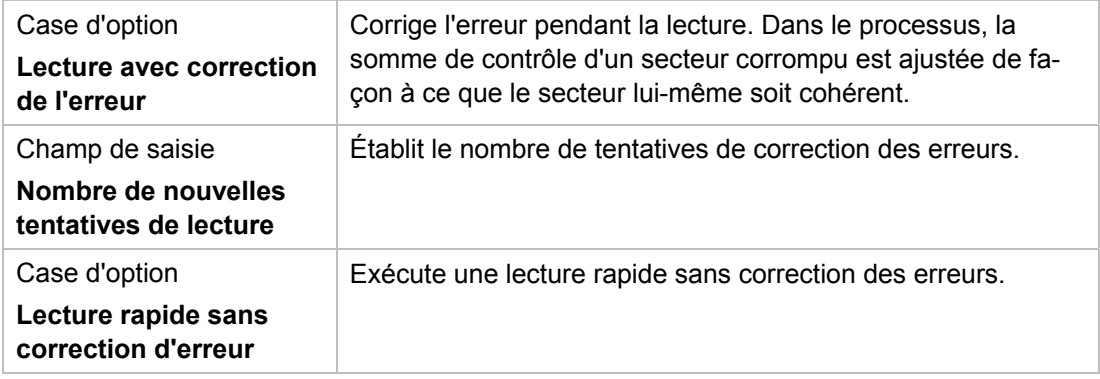

Les options de configuration suivantes sont disponibles dans **Gestion des erreurs de lecture non corrigibles** du type de disque **DVD** :

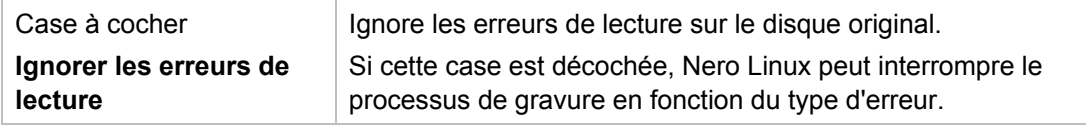

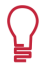

Avec certains formats de disque comme le Vidéo CD et le CD audio, les erreurs de lecture ont souvent très peu d'impact voire aucun impact parce qu'elles ne sont pas perceptibles lorsque le CD est lu.

## **12 Fenêtre 'Effacer le disque réinscriptible'**

Nero Linux peut être utilisé pour effacer des disques réinscriptibles, c'est-à-dire des disques RW, tant que votre graveur prend en charge cette fonction. Deux méthodes d'effacement sont disponibles à cet effet :

L'effacement rapide ne supprime pas physiquement les données du disque, mais les rend uniquement inaccessibles en effaçant les références au contenu existant. Les données peuvent être restaurées !

L'effacement complet supprime les données du disque en les remplaçant par des zéros. Le contenu ne peut être restauré à l'aide des méthodes conventionnelles. Un effacement complet répété augmente la probabilité qu'une tierce personne ne parvienne pas à reconstruire le contenu.

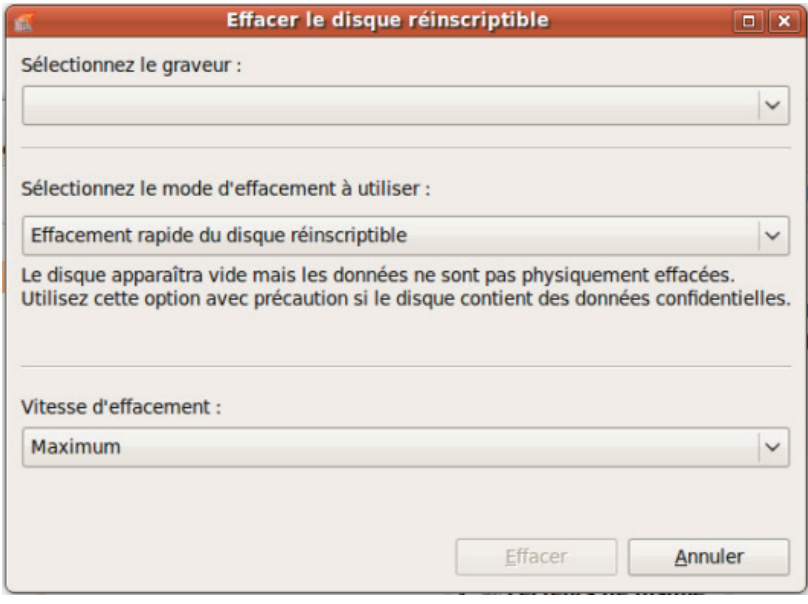

Fenêtre Effacer le disque réinscriptible

Les options de configuration suivantes sont disponibles dans la fenêtre **Effacer le disque réinscriptible** :

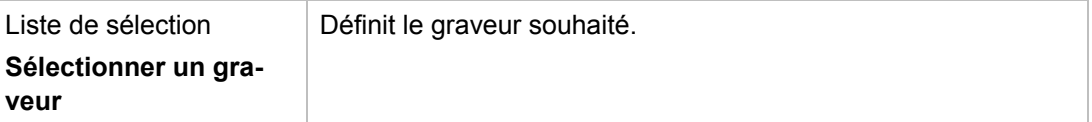

Fenêtre 'Effacer le disque réinscriptible'

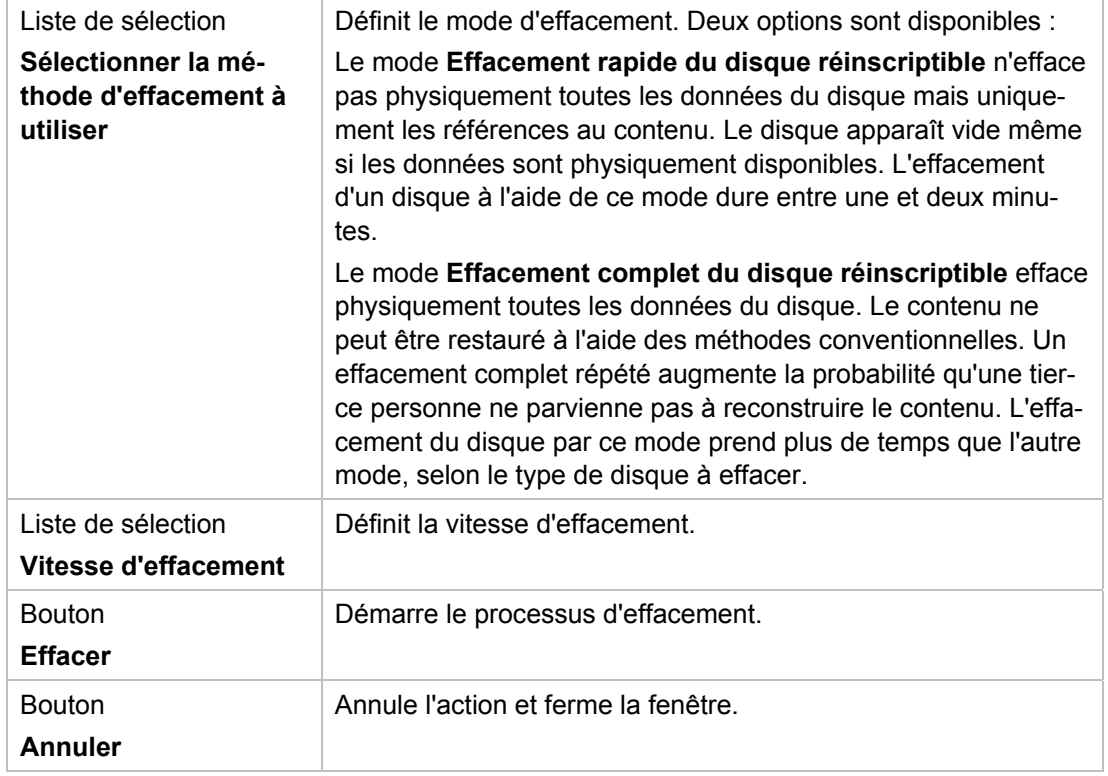

**Management** 

# **13 Options de configuration**

Vous pouvez définir des options pour travailler avec Nero Linux dans la fenêtre **Options**.

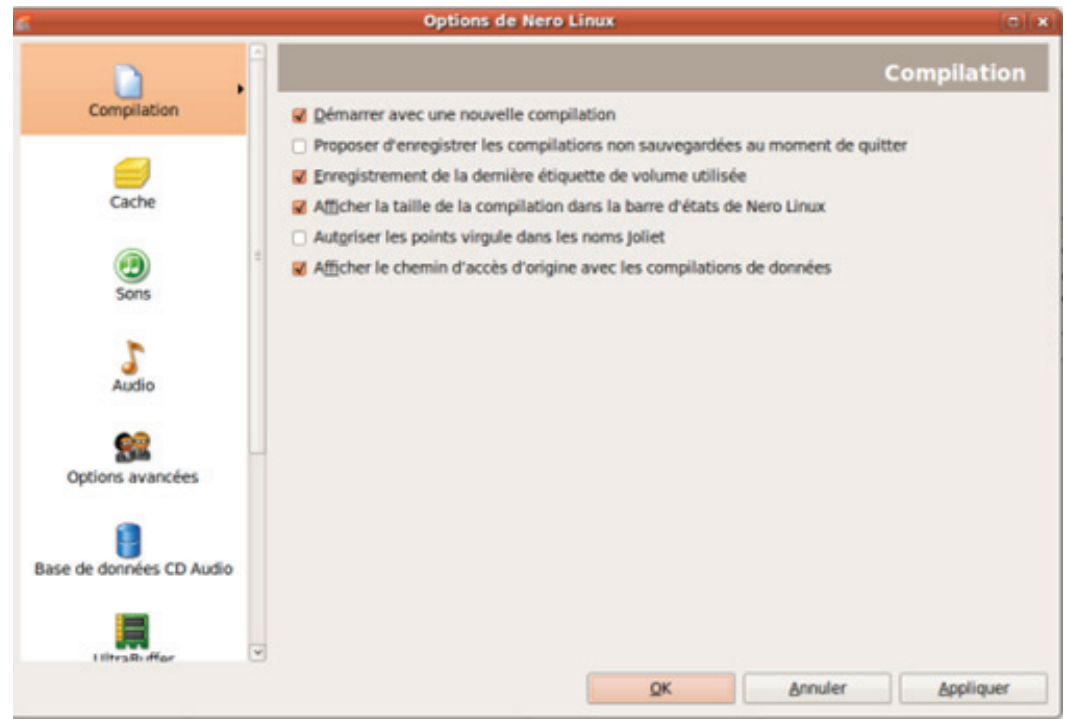

Les onglets suivants sont disponibles :

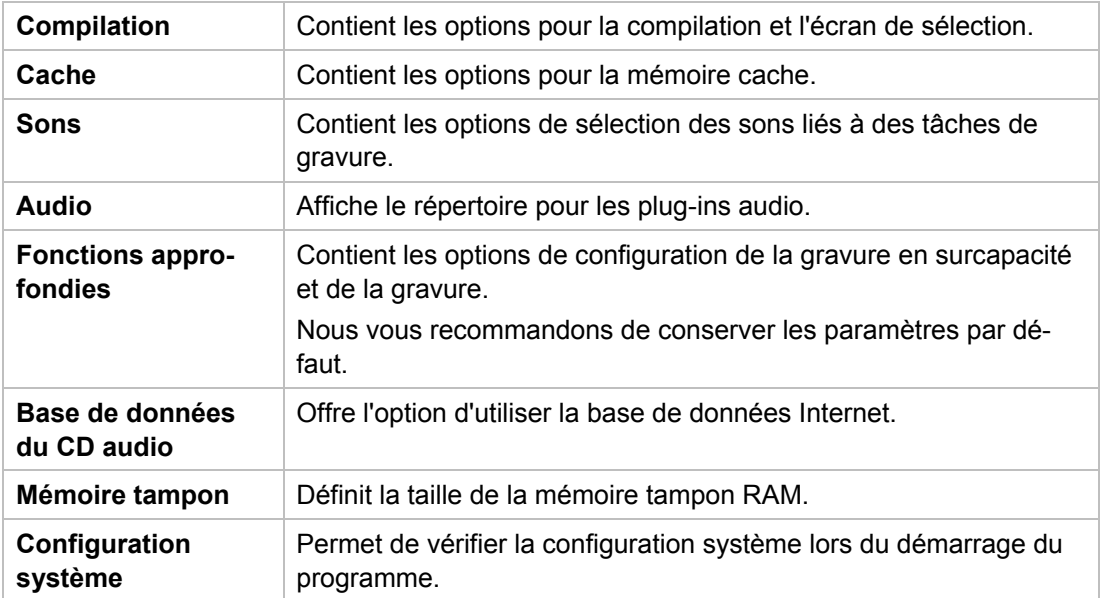

Options de configuration

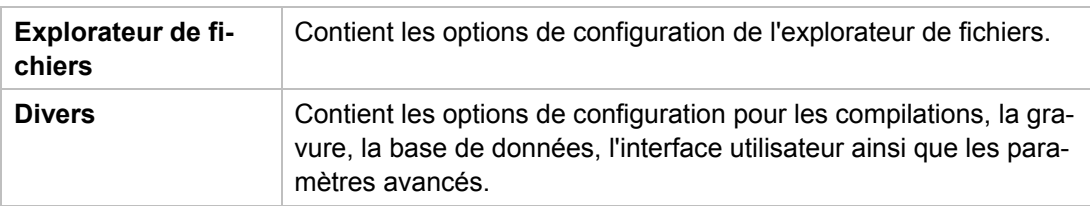

## **13.1 Fonctions approfondies**

Les options de configuration suivantes sont disponibles dans l'onglet **Fonctions approfondies** :

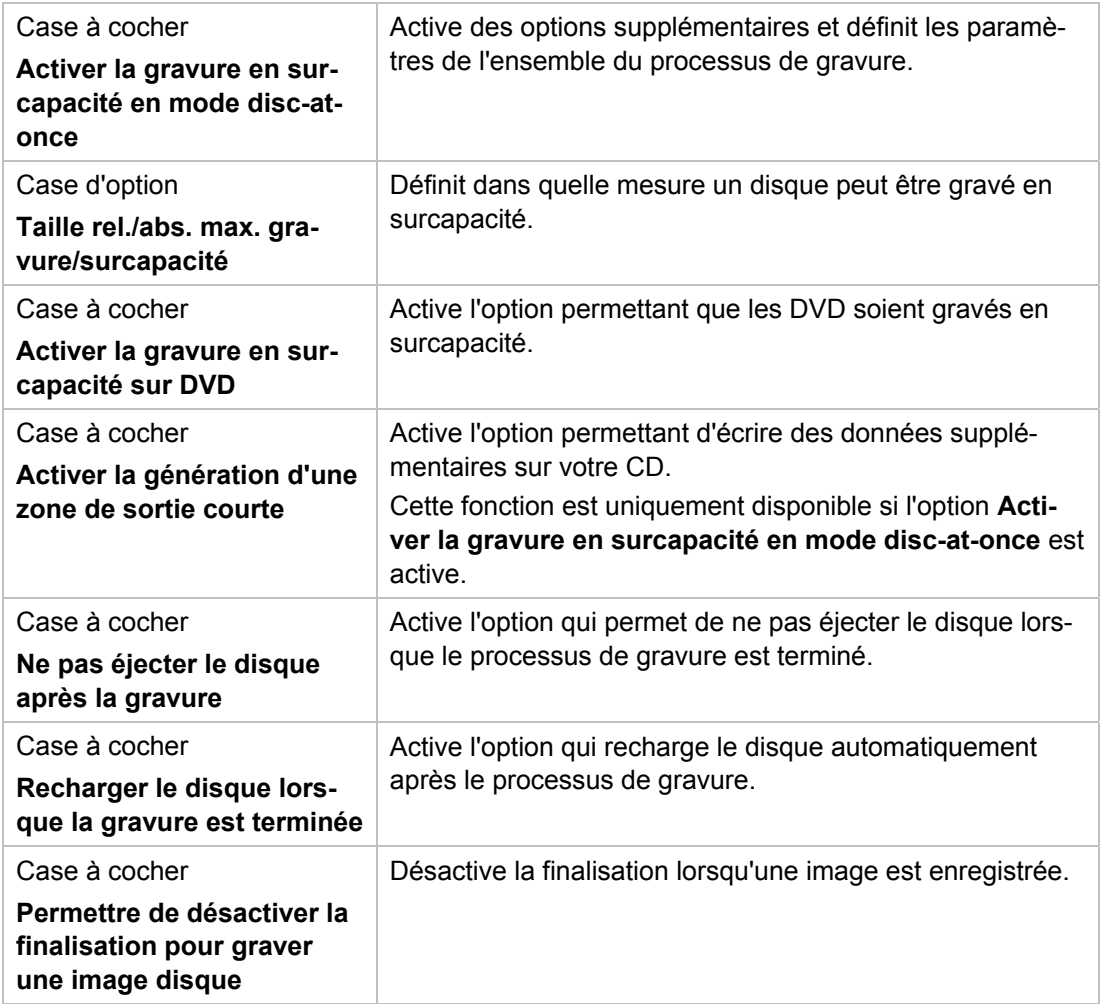

Options de configuration

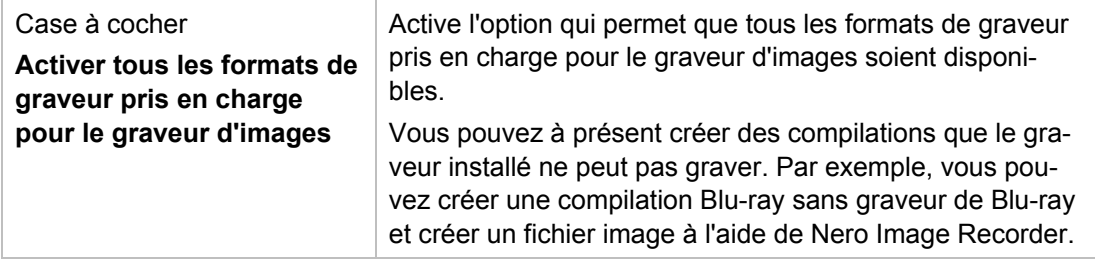

## **13.2 Configuration système**

Les cases à cocher suivantes sont disponibles dans l'onglet **configuration système** :

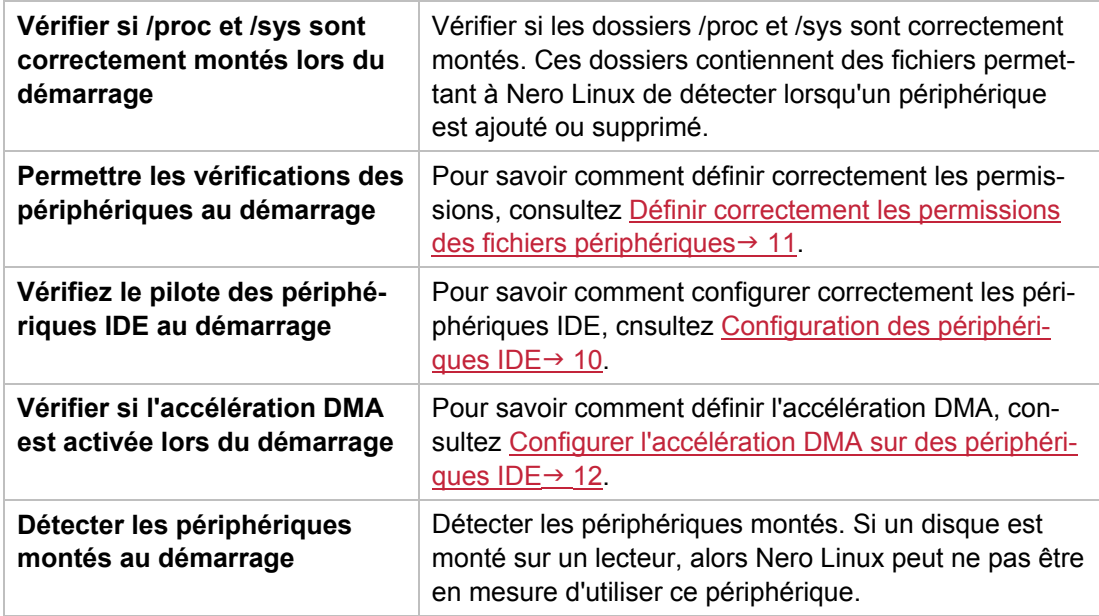

#### **Voir aussi:**

 $\triangleq$  Noms de fichier de périphérique  $\rightarrow$  8

Informations techniques

## **14 Informations techniques**

## **14.1 Configuration système**

#### **14.1.1 Configuration système requise**

Pour installer Nero Linux, vous devez disposer de droits d'administrateur.

Processeur et mémoire installée :

- Processeur 800 MHz Intel Pentium III, processeur AMD Sempron 2200+ ou équivalent
- Au moins 128 Mo de RAM ou plus

Espace disque :

- 50 Mo pour l'installation du programme
- 700 Mo d'espace sur le disque dur pour les CD images et les fichiers temporaires
- Jusqu'à 9 Go d'espace sur le disque dur pour les images de DVD et les fichiers temporaires
- **Jusqu'à 50 Go d'espace libre sur le disque dur pour les images disque des Blu-ray Disc** BD-R/RE double couche

Périphérique optique :

Graveur de CD, DVD ou Blu-ray enregistrables ou réinscriptibles pour la gravure

Facultatif :

- **Périphérique audio et haut-parleurs**
- Connexion Internet pour la mise à jour de l'application, le téléchargement des fichiers d'Aide et les services de freeDB. L'utilisateur prend en charge les frais de la connexion Internet.

#### **14.1.2 Conditions requises pour le noyau Linux**

- Noyau version 2.4 ou supérieur (2.6 recommandé) avec X-Window
- Glibc 2.3.6 et libstdc++6 4.1.1 (ou supérieur)
- GTK+ 2.8.0 (ou supérieur)

#### **Comment trouver la version du noyau Linux**

Pour trouver quelle est votre version du noyau Linux, saisissez uname –r dans un terminal.

Le noyau est le coeur du système Linux. Le noyau fournit par exemple, les pilotes bas niveau utilisés pour accéder aux périphériques.

Informations techniques

#### **14.1.3 Distributions prises en charge**

Nero Linux prend en charge les distributions suivantes :

- Red Hat Enterprise Linux 5
- SuSE Linux 10.3
- Fedora 7
- Debian GNU/Linux 4.0
- Ubuntu 7.04

Les distributions sont prises en charge pour les versions indiquées.

### **14.2 Formats pris en charge**

#### **14.2.1 Formats de disque**

- CD Audio
- CD en mode mixte
- CD EXTRA
- miniDVD
- DVD-Vidéo
- Image Nero (NRG)
- Image CUE
- Image ISO

#### **14.2.2 Types de disque**

- CD
- **DVD**
- Blu-ray gravure uniquement

Vous trouverez plus d'informations sur le support Blu-ray à l'adresse [www.nero.com/link.php?topic\\_id=416.](http://www.nero.com/link.php?topic_id=416)

Les entrées réelles disponibles et les types de disques réels (par exemple **DVD**) qui peuvent être inscrits dépendent du graveur utilisé.

#### **14.2.3 formats audio et codecs**

- MP3 / mp3PRO
- Moving Picture Experts Group-1 Audio Layer 3 (MP3)
- OGG Vorbis (OGG, OGM)
- Format d'échange de fichiers source WAVE (WAV, WAVE)

**nero** Linux 4

Informations techniques

- Free Lossless Audio Codec (FLAC)
- Linear Pulse Code Modulation (LPCM, PCM, L16)
- Musepack (MPC) décodage seulement

Glossaire

## **15 Glossaire**

#### **AIFF**

Le format Audio Interchange File Format est un format de fichier audio non compressé d'Apple et représente un peu le concurrent du format WAV de Microsoft. Les fichiers sont plus volumineux que lors de l'utilisation d'un format compressé, mais la qualité est supérieure. AIFF compressé en est la variation compressée.

#### **CD de démarrage ou amorçable**

Le terme amorçage fait référence au chargement du système d'exploitation lors du démarrage d'un ordinateur. Il est normalement exécuté à partir du disque dur. Cependant, si vous ne souhaitez pas amorcer ou ne pouvez pas amorcer votre ordinateur depuis votre disque dur, pour une raison quelconque, vous pouvez charger un environnement d'exploitation à partir du lecteur avec un CD amorçable.

#### **CD-R**

CD-R (Compact Disc-Recordable) est une technologie pour les disques à écriture unique. La norme du Livre orange définit le stockage des données audio et des autres données lisibles par ordinateur.

#### **Disc-at-once**

Disc-At-Once fait référence à une méthode au cours de laquelle le laser de votre graveur effectue la gravure en une seule session sans marquer de pauses entre chacune des pistes. Cette méthode est idéale pour la gravure de CD audio que vous souhaitez lire sur votre chaîne hi-fi ou dans votre voiture.

#### **Données de sous-canal**

Les données de sous-canal sur un disque contiennent des informations supplémentaires comme le CD-Text ou des informations sur les positions.

#### **Gigue**

La gigue fait référence à un changement soudain et non souhaité dans les caractéristiques du signal. Il en résulte de petits vides dans le flux de données. La correction audio synchronise les données en chevauchant les zones. Ainsi, les vides ne sont pas audibles.

#### **Image**

Une image fait référence à un fichier individuel sur le disque dur, qui contient l'image d'un disque complet. Une image disque est utilisée par la suite pour créer des copies exactes sur support si des problèmes surviennent pendant le processus d'écriture ou si aucun graveur n'est connecté à votre PC. L'image nécessite autant d'espace libre sur le disque dur que le contenu du disque d'origine.

#### **Joliet**

Joliet fait référence à une extension de la norme ISO-9660 concernant les noms de fichiers. Joliet a été conçu par Microsoft afin de représenter plus de caractères. Le nom du fichier

Glossaire

peut comporter jusqu'à 64 caractères et les lettres de A à Z, de a à z, des trémas et le caractère ß.

#### **MP3**

Le format audio MPEG-1 Audio Layer 3 permet de réduire les fichiers audio à une fraction de la taille d'origine (facteur 1:10) sans perte de qualité. Vous pouvez compter sur une estimation d'environ 1 Mo par minute contre 10 Mo pour les fichiers originaux. Cette valeur et la qualité peuvent changer selon la complexité du signal audio. Le débit binaire utilisé peut servir de mesure de la qualité. Plus il est élevé, plus la qualité est élevée, mais aussi la mémoire requise.

#### **Multisession**

<span id="page-68-0"></span>Une multisession fait référence à la réalisation d'un disque en plusieurs cycles. Après écriture d'une première session sur le disque, des informations peuvent ensuite être ajoutées lors d'un autre enregistrement car le disque n'est pas finalisé.

#### **Rupture de flux**

Une rupture de flux est une interruption du flux de données dans la mémoire interne (par ex. du graveur). Une rupture de flux est le résultat d'une interruption du flux de données vers la mémoire tampon interne. La mémoire tampon continue de transmettre des données jusqu'à ce qu'elle soit vide. Lors de l'enregistrement, les données sont envoyées en permanence à la mémoire tampon du graveur, ce qui permet de maintenir un flux de données constant. Si le flux constant de données est interrompu, le disque devient inutilisable. La plupart des graveurs modernes dispose d'un mécanisme de protection contre les ruptures de flux.

#### **Spécification**

<span id="page-68-2"></span>Elle définit le type (par ex. DVD-, DVD+, DVD-ROM) d'un DVD. Afin de garantir une lecture correcte, les spécifications du DVD sont définies dans des livres de manière à ce que tous les supports soient lus correctement. Les spécifications sont déterminées dans ce qu'on appelle les Rainbow Books (livres arc-en-ciel), qui se différencient par leur couleur (par exemple, le Livre jaune).

#### <span id="page-68-3"></span>**Trame**

<span id="page-68-4"></span>Sur un CD audio, 75 secteurs constituent une seconde de musique. Un secteur peut comprendre jusqu'à 98 trames, une trame contient 24 octets de données et 9 octets de contrôle. De même, « trame » décrit un plein écran en termes de technologie vidéo et télévisuelle. Deux demi-images successives produisent un plein écran en une seconde par entrelacement.

#### **WAV**

<span id="page-68-1"></span>Le format audio WAV, également appelé format audio WAVE ou Waveform, est un format audio de Microsoft et n'utilise aucune compression de données. WAV est le concurrent du format AIF d'Apple.

# **16 Index**

#### **B**

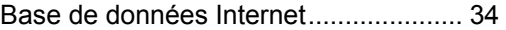

#### **C**

## CD Audio

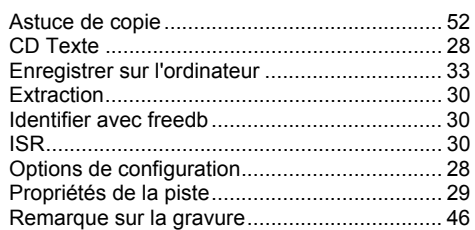

#### Compilation

<span id="page-69-0"></span>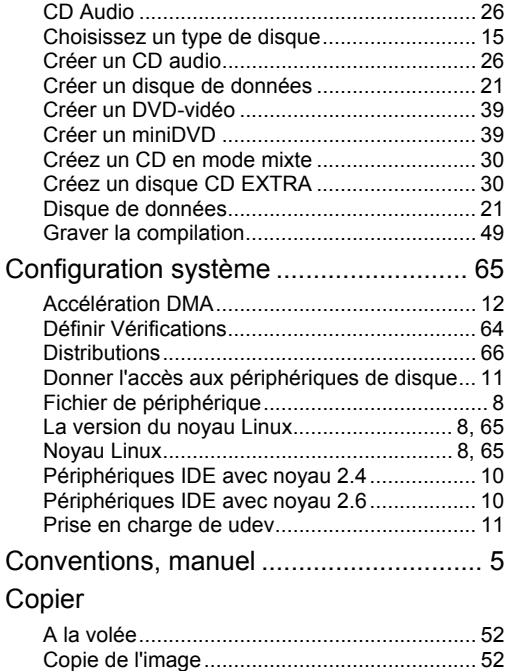

#### <span id="page-69-1"></span>Copier un disque ............................................. 53 Définir les options............................................ 55 Correction de scintillement.................... 58

#### **D**

#### Disque amorçable

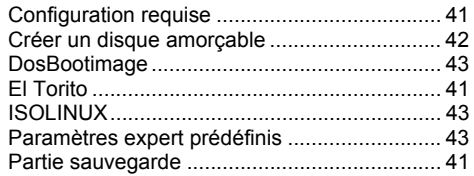

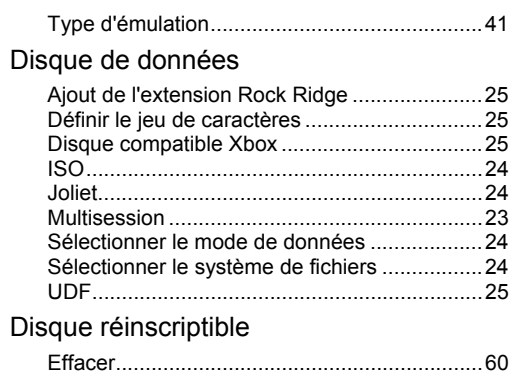

Mode d'effacement ..........................................61

### **E**

#### Écran principal

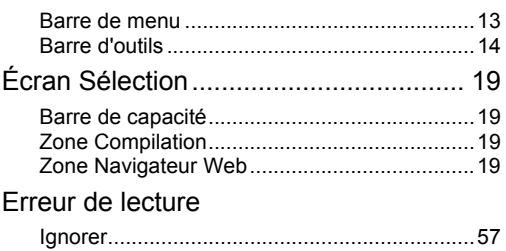

### **F**

#### Fenêtre

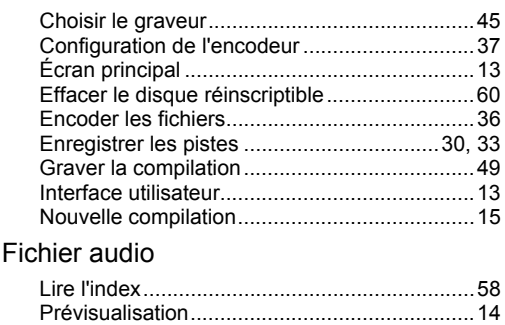

#### **G**

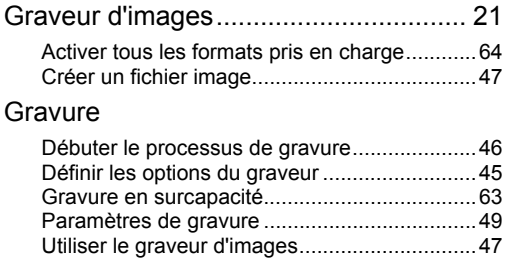

Index

nero Linux 4

Index

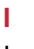

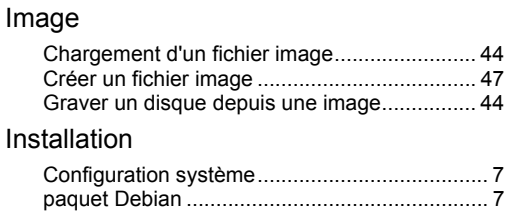

paquet RPM....................................................... 7

#### **M**

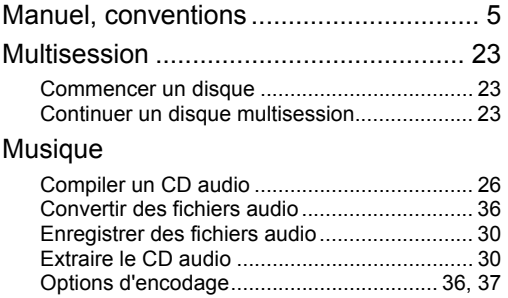

#### **N**

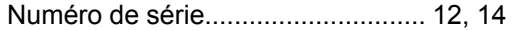

#### **O**

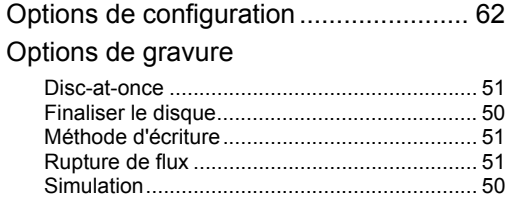

#### **P**

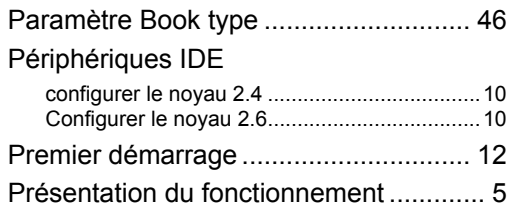

Track-at-once...................................................51

## **S**

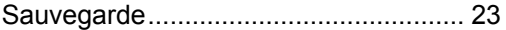

#### **T**

Type de disque

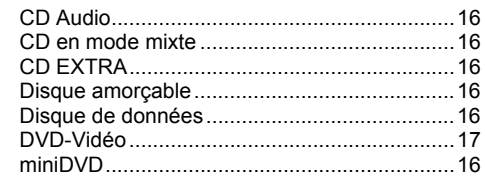

#### **V**

### Vidéo

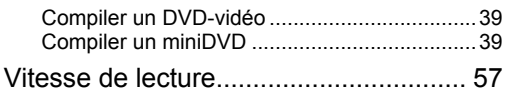

### **X**

Xbox

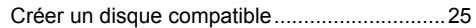

**Contact** 

## **17 Contact**

Nero Linux est un produit Nero AG.

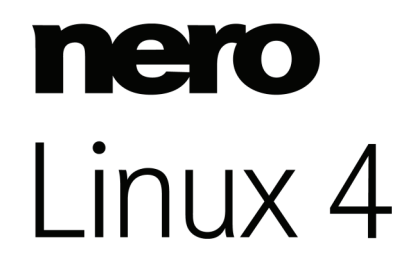

#### **Nero AG**

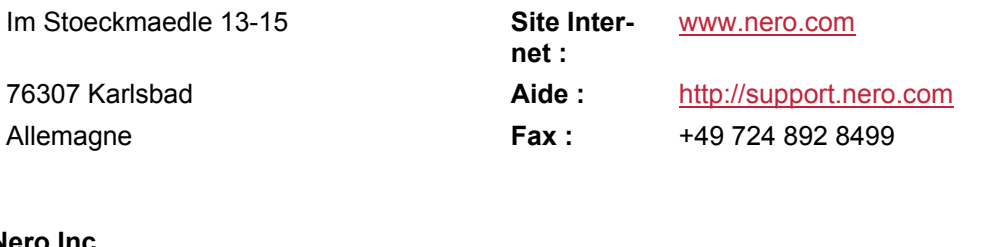

#### **Nero Inc.**

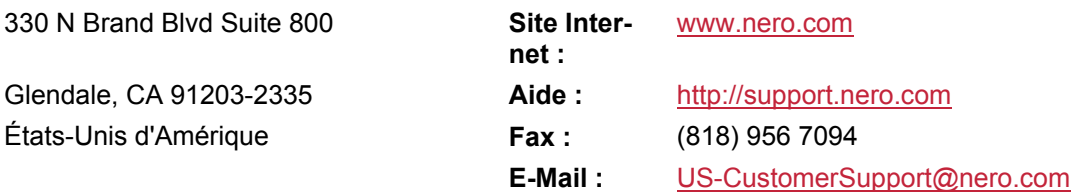

#### **Nero KK**

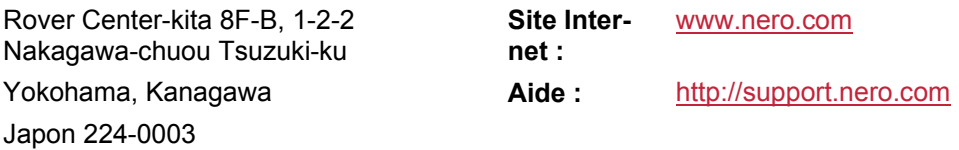

Copyright © 2009 Nero AG et ses concédants. Tous droits réservés.